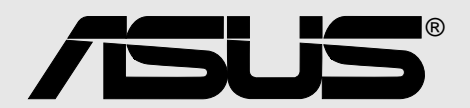

Motherboard

# *A7V333*

# Manuel de l'utilisateur

**F1010 Première édition Août 2003**

#### **Copyright © 2003 ASUSTeK COMPUTER INC. Tous droits réservés.**

Aucun extrait de ce manuel, incluant les produits et les logiciels décrits dans celui-ci, ne peut être reproduit, transmis, transcrit, stocké dans un système de stockage, ou traduit dans quelque langue que ce soit dans toute forme ou par tout moyen, à l'exception de la documentation conservée par l'acheteur dans un but de sauvegarde, sans l'autorisation expresse et écrite de ASUSTeK COMPUTER INC. ("ASUS").

La garantie ou les services appliqués au produit ne seront pas étendus: (1) si le produit est réparé, modifié ou altéré, à moins qu'une telle réparation, modification ou altération ne soit autorisée par écrit par ASUS; ou (2) si le numéro de série est effacé ou manquant.

ASUS FOURNIT CE MANUEL "TEL QUEL" SANS GARANTIE D'AUCUNE SORTE, QUE CE SOIT EXPRESSE OU TACITE, COMPRENANT SANS ETRE LIMITE A LA GARANTIE SOUS-ENTENDUE OU AUX CONDITIONS DE MISE SUR LE MARCHE OU D'APTITUDE POUR UN USAGE PARTICULIER. DE MEME ASUS, SES DIRECTEURS, CADRES, EMPLOYES OU AGENTS NE SERONT PAS TENUS RESPONSABLES POUR TOUT DOMMAGE INDIRECT, SPECIAL, ACCIDENTEL OU DERIVE (COMPRENANT LES DOMMAGES CONCERNANT LE MANQUE A GAGNER, LA PERTE DE COMMERCE OU AUTRE SITUATION SIMILAIRE), MEME SI ASUS A ETE PREVENU DE LA POSSIBILITE DE TELS DOMMAGES PROVENANT D'UN DEFAUT OU D'UNE ERREUR DANS LE MANUEL OU DANS LE PRODUIT.

LES SPECIFICATIONS ET INFORMATIONS CONTENUES DANS CE MANUEL SONT FOURNIES A TITRE INDICATIF ET SONT SUJETTES A CHANGEMENT A TOUT MOMENT SANS NOTICE PREALABLE ET NE DOIVENT PAS ETRE CONSIDEREES COMME ETANT UN ENGAGEMENT DE LA PART DE ASUS. ASUS N'ASSUME AUCUNE RESPONSABILITE POUR TOUTE ERREUR OU INEXACTITUDE QUI POURRAIT APPARAITRE DANS CE MANUEL, INCLUANT LES PRODUITS ET LOGICIELS QUI Y SONT DECRITS.

Les produits et les noms de sociétés apparaissant dans ce manuel sont peut-être ou ne sont peut être pas des marques déposées ou des copyrights de leurs compagnies respectives, et sont utilisés uniquement dans un but d'identification ou d'explication dans l'intérêt du propriétaire, sans intention de contrefaçon.

# A propos de ce manuel

Ce manuel de l'utilisateur contient les informations dont vous avez besoin pour installer votre carte mère ASUS A7V333.

### **Organisation du manuel**

Ce manuel contient les chapitres suivants:

#### **• Chapitre 1: Présentation du produit**

Ce chapitre décrit les caractéristiques de la carte mère A7V333. Il comporte une brève explication des fonctions propres à cette carte mère et des nouvelles technologies qu'elle supporte.

#### **• Chapitre 2: Hardware**

Ce chapitre décrit les procédures de paramétrage matériel lors de l'installation des éléments du système. Il comporte des détails sur les commutateurs, les cavaliers et les connecteurs de la carte mère.

#### • **Chapitre 3: Démarrer**

Ce chapitre décrit la procédure de démarrage et donne des informations sur les codes de bip du BIOS.

#### **• Chapitre 4: Paramétrage du BIOS**

Ce chapitre décrit comment modifier les paramètres du système à travers les menus du Setup du BIOS. Des descriptions détaillées sur les paramètres du BIOS sont également fournies.

#### **• Chapitre 5: Références logicielles**

Ce chapitre décrit le contenu du CD technique qui est livré avec votre carte mère.

### **Symboles utilisés dans le manuel**

Pour vous aider à accomplir certaines tâches correctement, prenez note des symboles utilisés dans ce manuel.

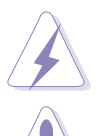

**AVERTISSEMENT:** Information pour éviter de vous blesser lors d'une opération.

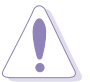

**ATTENTION:** Information pour éviter d'endommager les composants lors d'une opération.

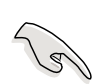

**IMPORTANT:** Information que vous DEVEZ suivre pour mener à bien une opération.

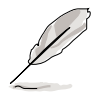

**NOTE:** Astuces et informations additionnelles pour vous aider à mener à bien une opération.

# **Sommaire**

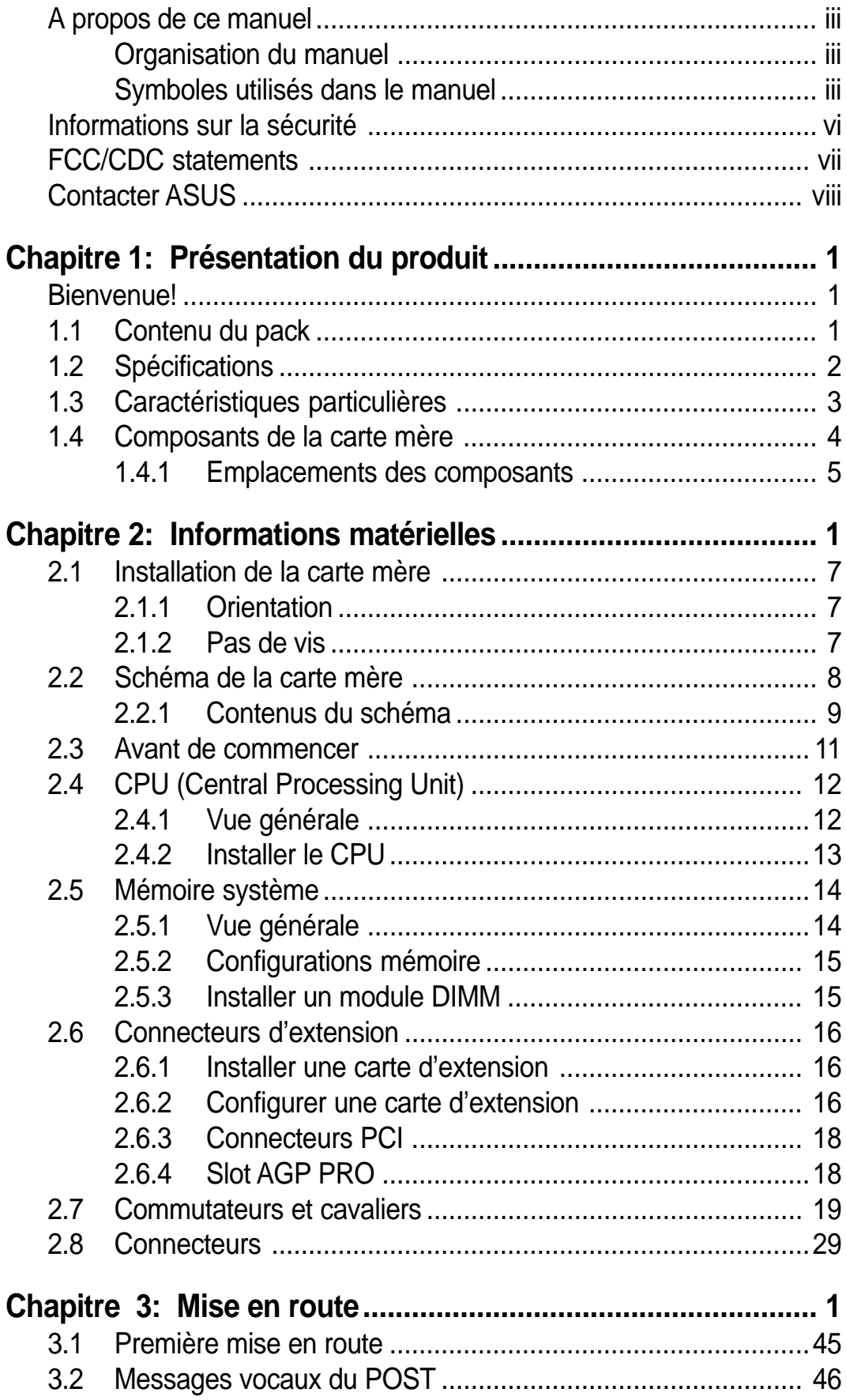

# **Sommaire**

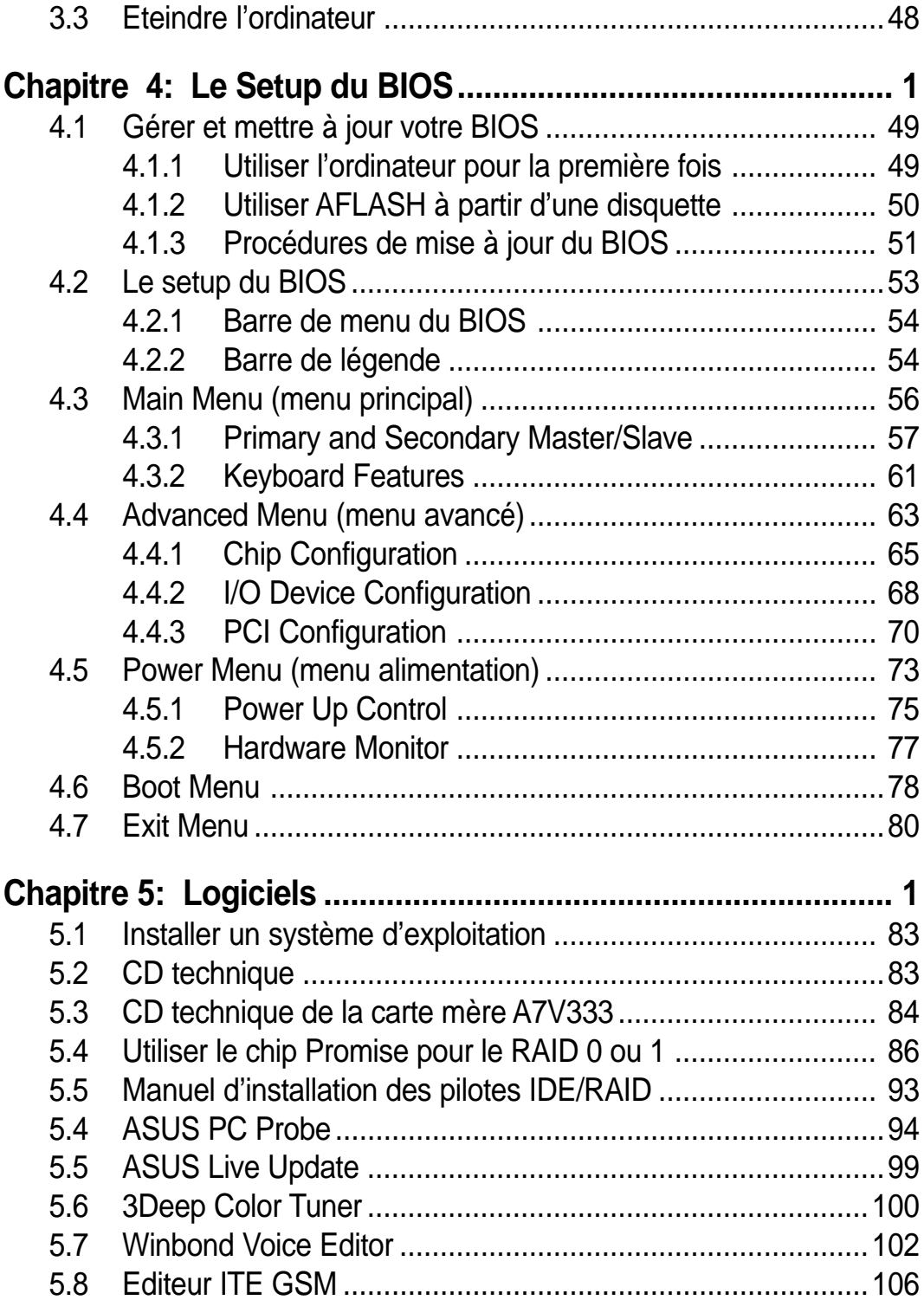

# Informations sur la sécurité

### **Sécurité électrique**

- Afin d'éviter des chocs électriques accidentels, déconnectez le câble d'alimentation de la prise électrique avant d'installer les composants.
- Lorsque vous ajoutez ou retirez des périphériques, assurez-vous que les câbles d'alimentation de ces périphériques sont bien débranchés avant de connecter les câbles des signaux. Si possible, déconnectez tous les câbles d'alimentation du système avant d'ajouter un élément.
- Avant de connecter ou de retirer les câbles des signaux de la carte mère, soyez certain que tous les câbles d'alimentation sont bien débranchés.
- Recherchez une assistance professionnelle avant d'utiliser un adaptateur ou un prolongateur. Ils pourraient couper le circuit relié à la masse.
- Assurez-vous que la tension de votre alimentation est réglée sur une valeur qui corresponde à celle de votre zone géographique. Si vous n'êtes pas sûr de la tension des prises électriques que vous allez utiliser, contactez la société d'électricité du lieu où vous vous trouvez.
- Si l'alimentation ne fonctionne plus, n'essayez pas de la réparer vousmême. Contactez un service technique compétent ou votre revendeur.

### **Pour un fonctionnement en toute sécurité**

- Avant d'installer la carte mère et de connecter des périphériques, lisez attentivement tous les manuels livrés avec votre pack.
- Avant d'utiliser le produit, assurez-vous que tous les câbles sont connectés correctement et que les câbles d'alimentation ne sont pas défectueux. Si vous détectez un problème, contactez votre revendeur immédiatement.
- Pour éviter les courts-circuits, éloignez les trombones, les vis, et les agrafes des connecteurs, des slots, des sockets et des circuits imprimés.
- Evitez la poussière, l'humidité, et les températures extrêmes. Ne placez pas le produit dans un endroit où il pourrait être mouillé.
- Placez le produit sur une surface stable.
- Si vous rencontrez des problèmes techniques avec ce produit, contactez un service technique qualifié ou votre revendeur.

# FCC/CDC statements

### **Federal Communications Commission Statement**

This device complies with FCC Rules Part 15. Operation is subject to the following two conditions:

- This device may not cause harmful interference, and
- This device must accept any interference received including interference that may cause undesired operation.

This equipment has been tested and found to comply with the limits for a Class B digital device, pursuant to Part 15 of the FCC Rules. These limits are designed to provide reasonable protection against harmful interference in a residential installation. This equipment generates, uses and can radiate radio frequency energy and, if not installed and used in accordance with manufacturer's instructions, may cause harmful interference to radio communications. However, there is no guarantee that interference will not occur in a particular installation. If this equipment does cause harmful interference to radio or television reception, which can be determined by turning the equipment off and on, the user is encouraged to try to correct the interference by one or more of the following measures:

- Reorient or relocate the receiving antenna.
- Increase the separation between the equipment and receiver.
- Connect the equipment to an outlet on a circuit different from that to which the receiver is connected.
- Consult the dealer or an experienced radio/TV technician for help.

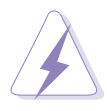

The use of shielded cables for connection of the monitor to the graphics card is required to assure compliance with FCC regulations. Changes or modifications to this unit not expressly approved by the party responsible for compliance could void the user's authority to operate this equipment.

### **Canadian Department of Communications Statement**

This digital apparatus does not exceed the Class B limits for radio noise emissions from digital apparatus set out in the Radio Interference Regulations of the Canadian Department of Communications.

**This class B digital apparatus complies with Canadian ICES-003.**

# Contacter ASUS

### **ASUSTeK COMPUTER INC. (Asie-Pacifique)**

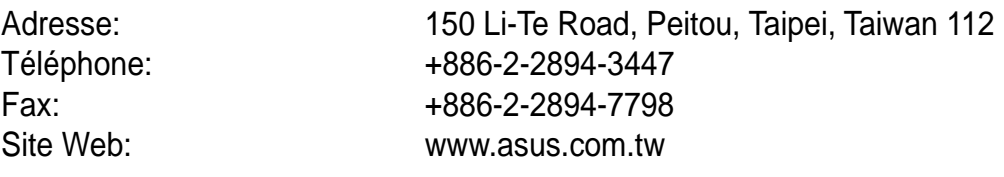

(Anglais)

#### Assistance technique

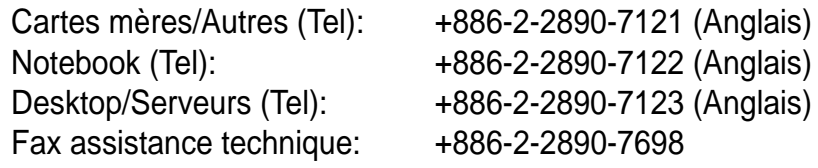

### **ASUS COMPUTER INTERNATIONAL (Amérique)**

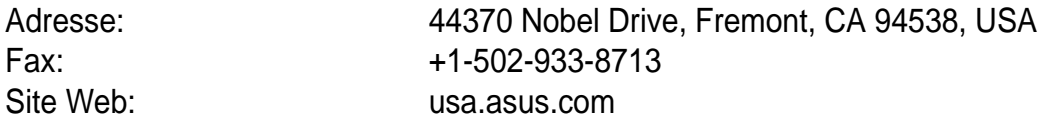

#### Assistance technique

Fax assistance technique: +1-502-933-8713 Assistance générale: +1-502-995-0883 Site Web: www.asus.com Email assistance technique: tsd@asus.com

### **ASUS COMPUTER GmbH (Allemagne & Autriche)**

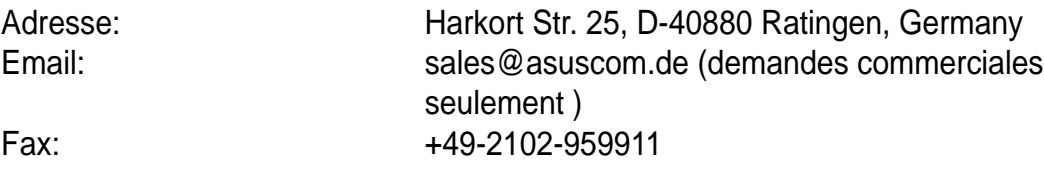

Assistance technique

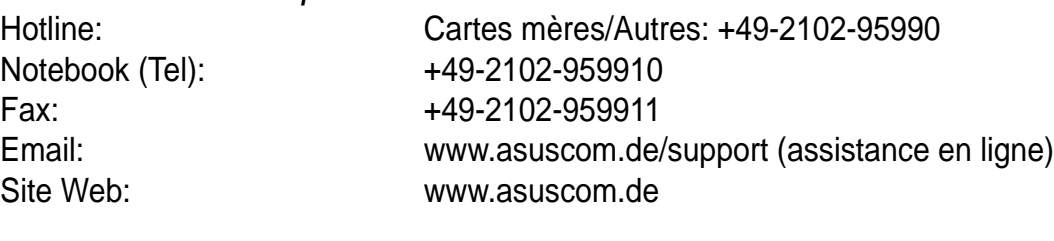

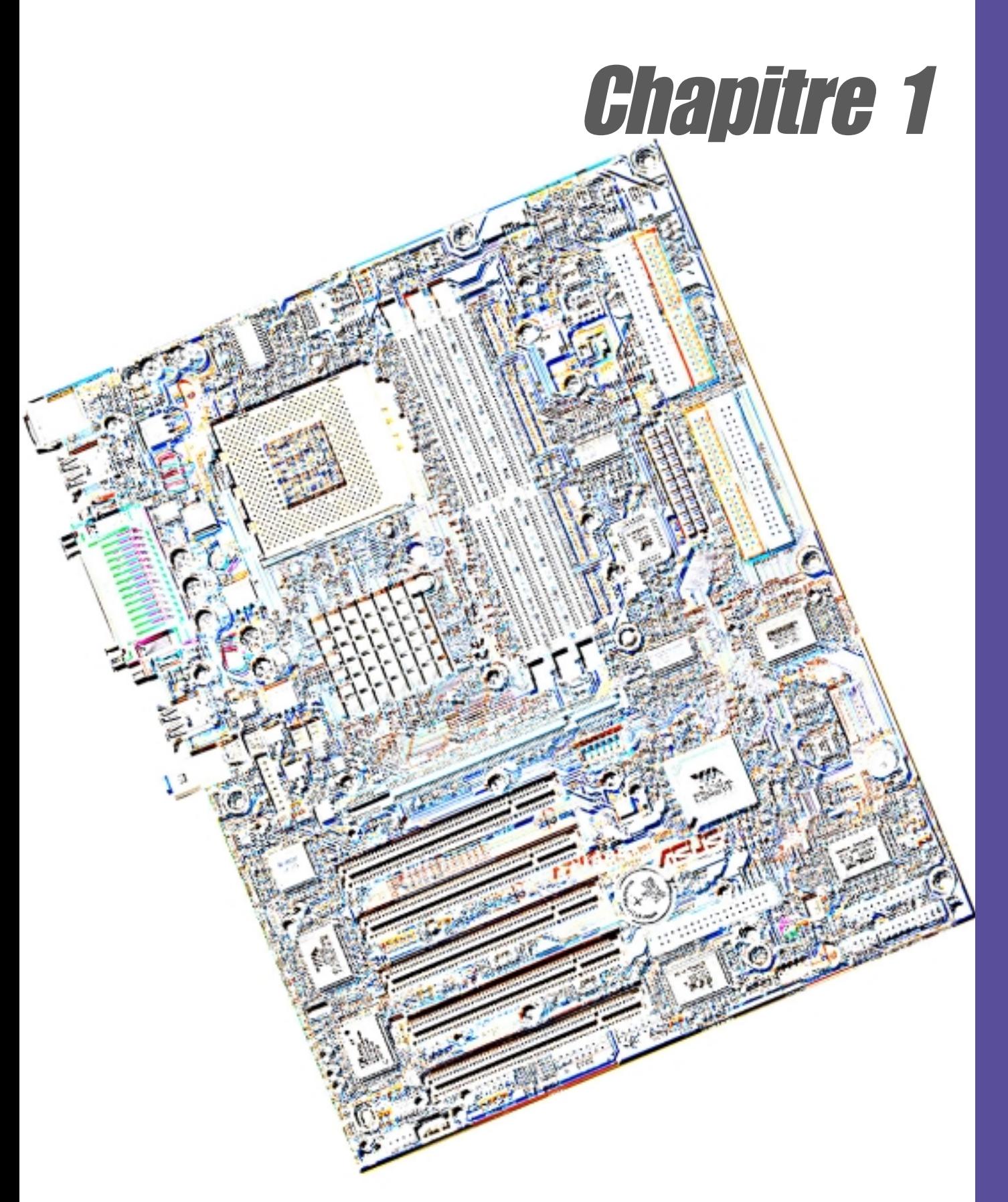

# **Présentation du produit**

### Bienvenue!

#### **Merci d'avoir choisi la carte mère ASUS® A7V333!**

L'A7V333 est propulsée par les processeurs AMD® Athlon™, Athlon™ XP et Duron™. Elle fournit des fonctions avancées pour des performances extraordinaires et durables. La carte mère ASUS**®** A7V333 est le choix incontournable pour les ordinateurs personnels et les stations de travail.

- ~ Protection thermique du CPU
- ~ Jusqu'à 3Go de mémoire système DDR RAM
- ~ Graphiques Haute-résolutions via un connecteur AGP 4X
- ~ Interface Audio Numérique pour le son 3D
- ~ Contrôleur Promise IDE RAID 0/1 onboard
- ~ Interface 1394
- ~ Support mémoires Memory Stick™ & Secure Digital ™
- ~ Quatre ports USB 2.0
- $\sim$  UltraDMA 133

L'A7V333 est le véhicule parfait pour vous emmener vers les sommets du monde de l'informatique !

### 1.1 Contenu du pack

Vérifiez que votre pack A7V333 contient bien les éléments suivants.

- $\checkmark$  Carte mère ASUS A7V333 (Format ATX: 12.0 in x 9.6 in)
- $\checkmark$  CD technique ASUS A7V333
- $\checkmark$  Module ASUS 2 ports USB/Jeu
- $\checkmark$  Nappe 80-conducteurs pour disques IDE UltraDMA/33/66/100/133
- $\checkmark$  Câble IDE 40-conducteurs
- $\checkmark$  Nappe pour lecteur de disquette 3.5-pouces
- $\checkmark$  Sachet de cavaliers supplémentaires
- $\sqrt{1/\pi}$  Plate
- $\checkmark$  Manuel d'utilisation

Si l'un de ces éléments est endommagé ou absent, contactez votre revendeur.

# 1.2 Spécifications

La carte mère A7V333 a été conçue et assemblée selon les standards les plus élevés. Cette carte mère ASUS s'appuie sur les avancées les plus récentes et offre à l'utilisateur les meilleurs composants actuels.

#### **Socket A (462) pour Processeur AMD® Athlon™/ Athlon™ XP et Duron™**

- **Chipset North Bridge:** Le **VIA® KT333** supporte le mode AGP 4X/2X, un FSB de 133/100MHz, et les bus mémoire les plus rapides 333/266/200MHz.
- **Chipset South Bridge:** Le **contrôleur périphérique VIA® VT8233A** intégré supporte les modes de transfert de données UltraDMA133/100/66/ 33 (jusqu'à 133Mo/sec), et un contrôleur USB avec deux hubs pour quatre ports USB.
- **Support de la DDR PC2700 / PC2100 / PC1600 :** Trois connecteurs DDR DIMM (Double Data Rate Dual Inline Memory Module) supportent jusqu'à 3Go de SDRAM DDR333, le nouveau standard mémoire avec bande passante la plus élevée et latence la plus basse actuellement disponible. La technologie de mémoire DDR augmente les performances en exécutant deux traitements par cycle d'horloge.
- **Support de l'UltraDMA/133 :** Un contrôleur IDE PCI Bus Master onboard avec deux connecteurs supporte quatre périphériques IDE sur deux canaux. Supporte l'UltraDMA133/100/66/33, le PIO Modes 3 & 4, le Bus Master IDE DMA Mode 2, et les périphériques Enhanced IDE, tels que les DVD-ROM, CD-ROM, CD-R/RW, LS-120, et Tape Backup.
- **Chipset Multi-I/O**: Offre un support complet pour les fonctions d'entrée/sortie. Fournit deux ports série haute vitesse compatibles UART et un port parallèle EPP / ECP. L'UART2 peut être dirigé du COM2 vers le module Infrarouge pour des connexions sans fil. Le Super contrôleur I/O supporte un lecteur de disquette, un clavier PS/2, et une souris PS/2.
- **Smart BIOS:** Le micro-programme 2Mo permet d'ajuster la tension Vcore et les fréquences CPU/DDR SDRAM, la protection des blocs de boot, et la sélection du périphérique de boot HD/SCSI/MO/ZIP/CD/Floppy.
- **Extensions:** Un slot AGP PRO 4X, quatre ports USB 2.0, quatre ports USB 1.1, cinq connecteurs PCI, un connecteur audio numérique SPDIF, un header 1394, un connecteur jeu, des headers MS & SD, un connecteur iPanel, un connecteur panneau avant audio, un connecteur smart card, un port infrarouge.
- **Connexions:** Port parallèle, port souris PS/2, clavier PS/2, 4 ports USB, Microphone, Jack Line In, Jack Line Out, alimentation ATX Standard.

### 1.3 Caractéristiques particulières

**Support des CPU Athlon XP avec FSB de 333MHz : Les processeurs** AMD Athlon XP 2700+ et plus supportent maintenant un FSB (Front Side Bus) de 333MHz pour une productivité accrue et un environnement numérique plus productif.

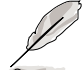

Lorsque vous ajustez la **Fréquence CPU** et la **Fréquence Mémoire**, notez bien que la mémoire système ne peut fonctionner qu'à une fréquence supérieure ou égale à celle de la fréquence FSB (Front Side Bus) du CPU.

#### **Overclocking facile**

- Ajustez rapidement les multiplicateurs de Fréquence CPU avec le mode JumperFree™ dans le BIOS
- Ratio fréquence FSB/MEM/PCI ajustable
- SFS (Stepless Frequency Selection) pour un réglage fin de la fréquence du bus système par paliers de 1MHz
- Performances système optimales avec le Turbo Mode intégré au BIOS
- Tension Vcore et VIO ajustables
- Alternativement, les commutateurs DIP très pratiques permettent l'ajustement manuel de la fréquence externe/interne du processeur.
- **C.O.P (CPU Overheating Protection)**: Avec un CPU AMD® Athlon XP™ installé, la carte mère offre une protection automatique contre la surchauffe du CPU afin de prolonger la vie de tout le système. Si la température du CPU dépasse un seuil critique, le PC s'éteint automatiquement.
- **Contrôle de la température, du ventilateur, et de la tension:** La température du CPU est contrôlée par l'ASUS ASIC afin d'éviter les surchauffes et les dommages. La rotation par minute (RPM) du ventilateur est contrôlée pour une détection opportune des pannes. Les niveaux de tension sont contrôlés pour assurer une alimentation électrique stable aux principaux composants.
- **ACPI supporté:** L'ACPI (Advanced Configuration power Interface) offre plus de fonctions d'économie d'énergie pour les systèmes d'exploitation qui supportent l'OS Direct Power Management (OSPM).
- **Concurrent PCI:** Cette fonction autorise des transferts PCI multiples à partir des bus master PCI vers la mémoire et le processeur.
- **Auto Fan Off:** Les ventilateurs système se coupent automatiquement lorsque le système est en mode veille.
- **Commutateur d'alimentation double fonction:** Lorsque le système est ALLUME, presser le commutateur d'alimentation moins de 4 secondes place le système en mode veille ou soft-off, en fonction du paramétrage du BIOS. Presser le commutateur d'alimentation plus de 4 secondes fait entrer le système en mode soft-off selon les réglages du BIOS.

### 1.4 Composants de la carte mère

**Emplacement** Avant d'installer l'A7V333, prenez le temps de vous familiariser avec sa configuration: comprendre la carte mère facilite les upgrades. Une bonne connaissance des caractéristiques évite des accidents qui pourraient endommager la carte.

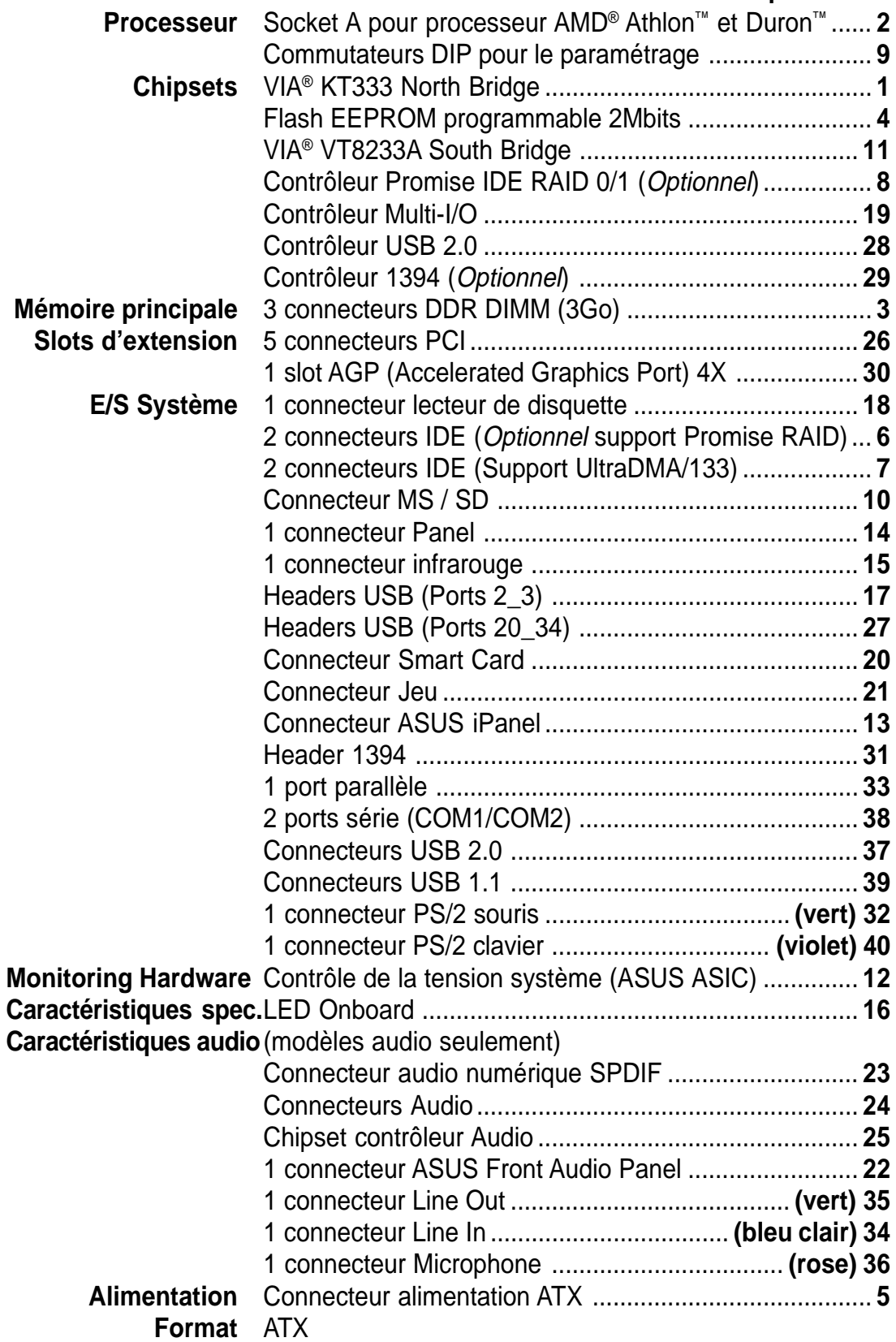

**1.4.1 Emplacements des composants**

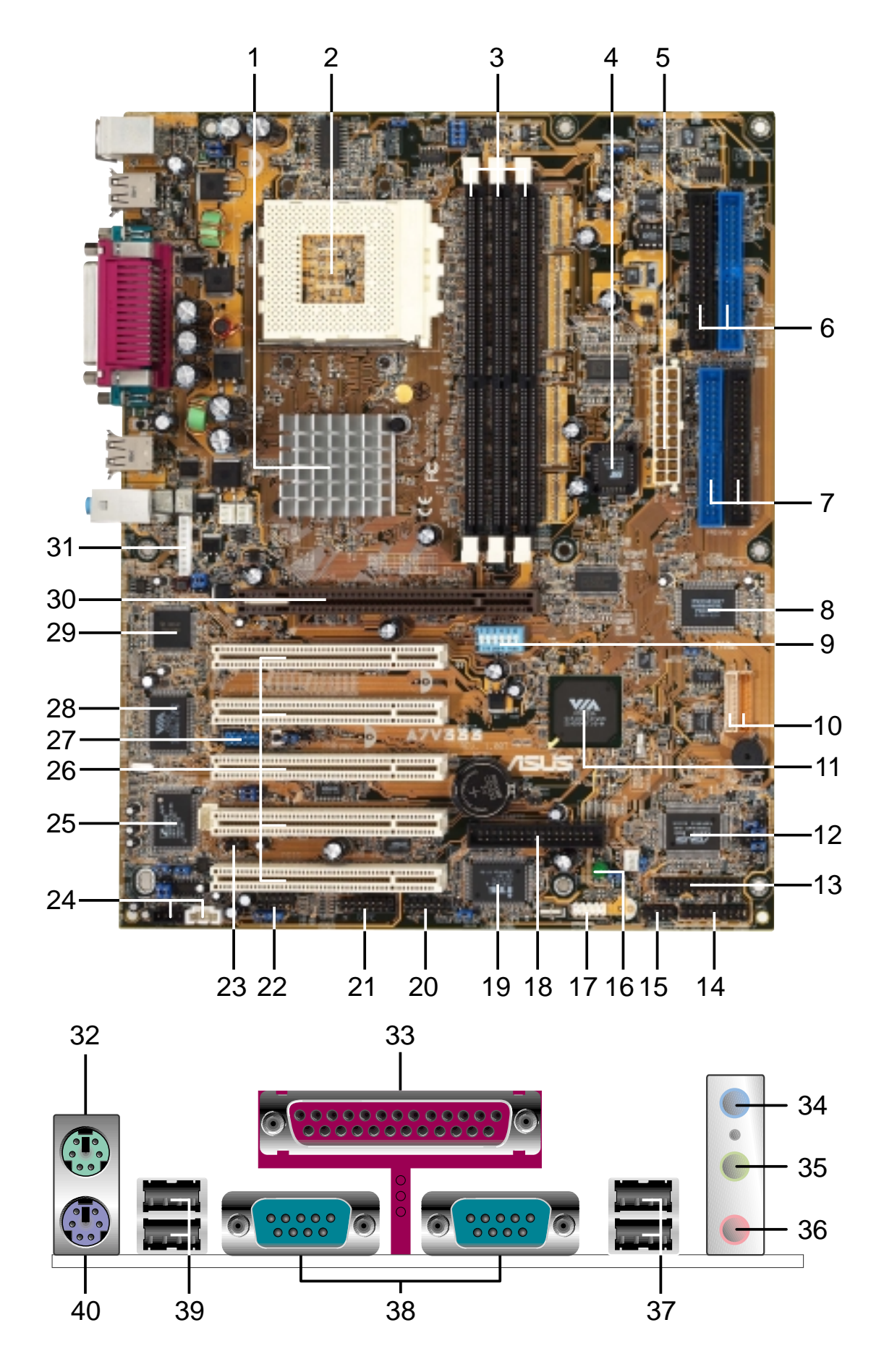

**Manuel d'utilisation de la carte mère ASUS A7V333 5**

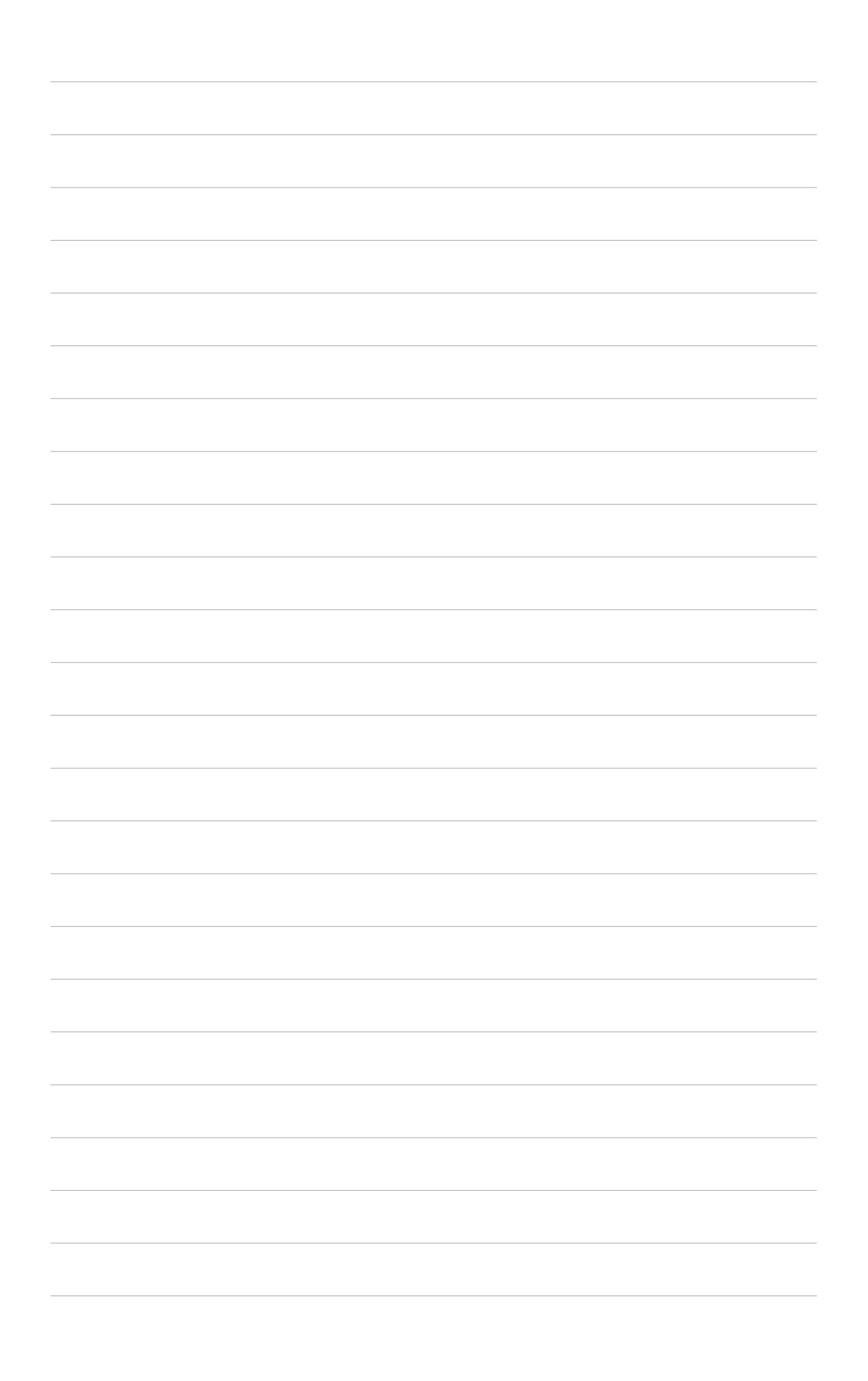

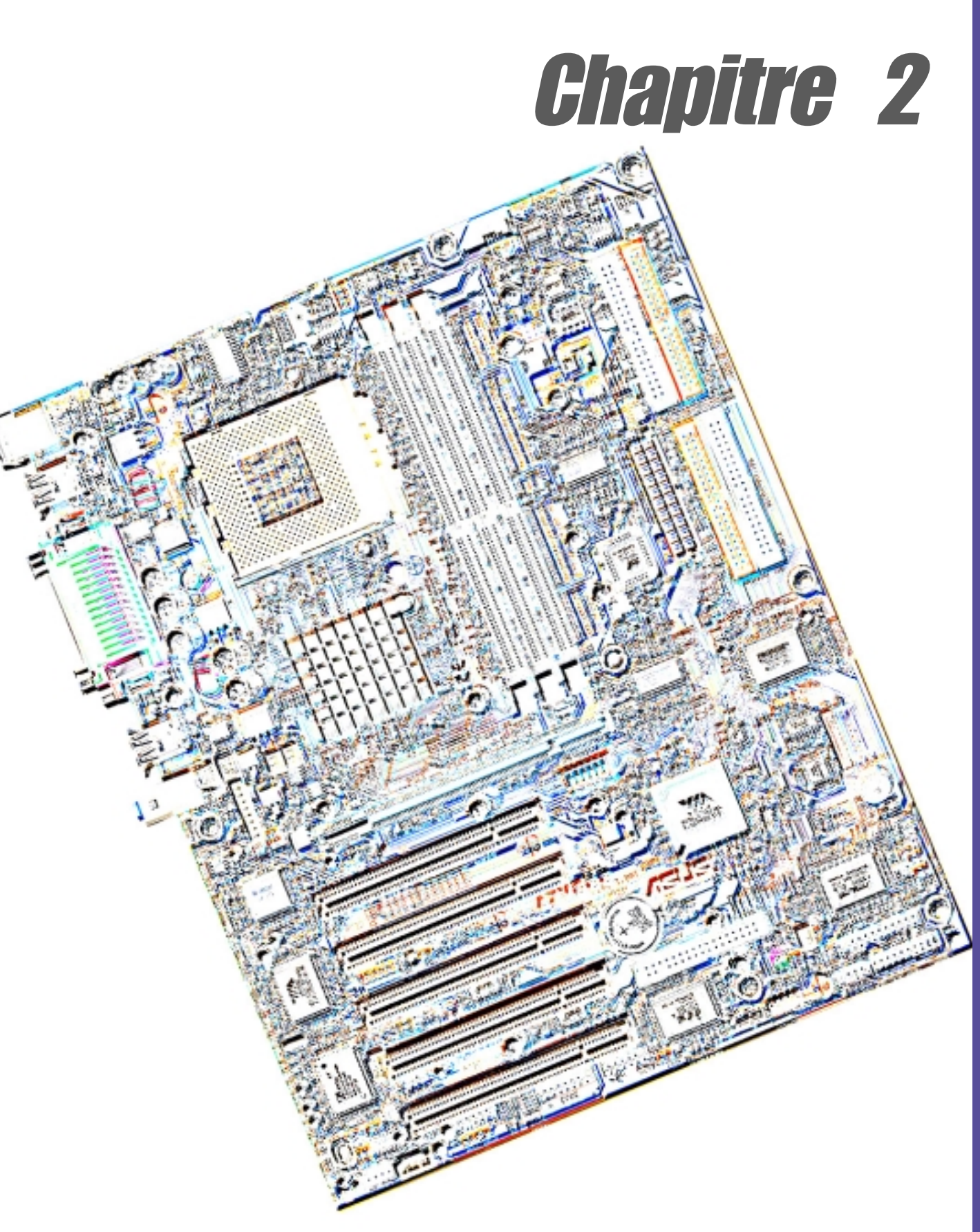

# **Informations matérielles**

# 2.1 Installation de la carte mère

L'A7V333 utilise un format ATX et mesure 24.5 cm (9.6 in.) x 30.5 cm (12 in.) - un standard qui s'adapte à la plupart des châssis.

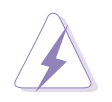

**ATTENTION!** Débranchez le cordon d'alimentation avant d'installer la carte mère. Sinon, vous pouvez endommager les composants de la carte mère et vous blesser.

### **2.1.1 Orientation**

Lorsque vous installez la carte mère, faîtes attention à l'orienter correctement par rapport au châssis : le côté avec les ports extérieurs se place à l'arrière du châssis. Consultez l'image ci-dessous. Il peut être plus pratique d'installer les câbles principaux, le CPU et les composants modulaires avant de fixer la carte mère à l'intérieur du boîtier.

### **2.1.2 Pas de vis**

Placez neuf vis dans les pas de vis indiqués par les cercles pour fixer la carte mère au châssis.

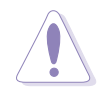

**ATTENTION!** Ne pas trop serrer les vis! Vous pouvez endommager la carte mère.

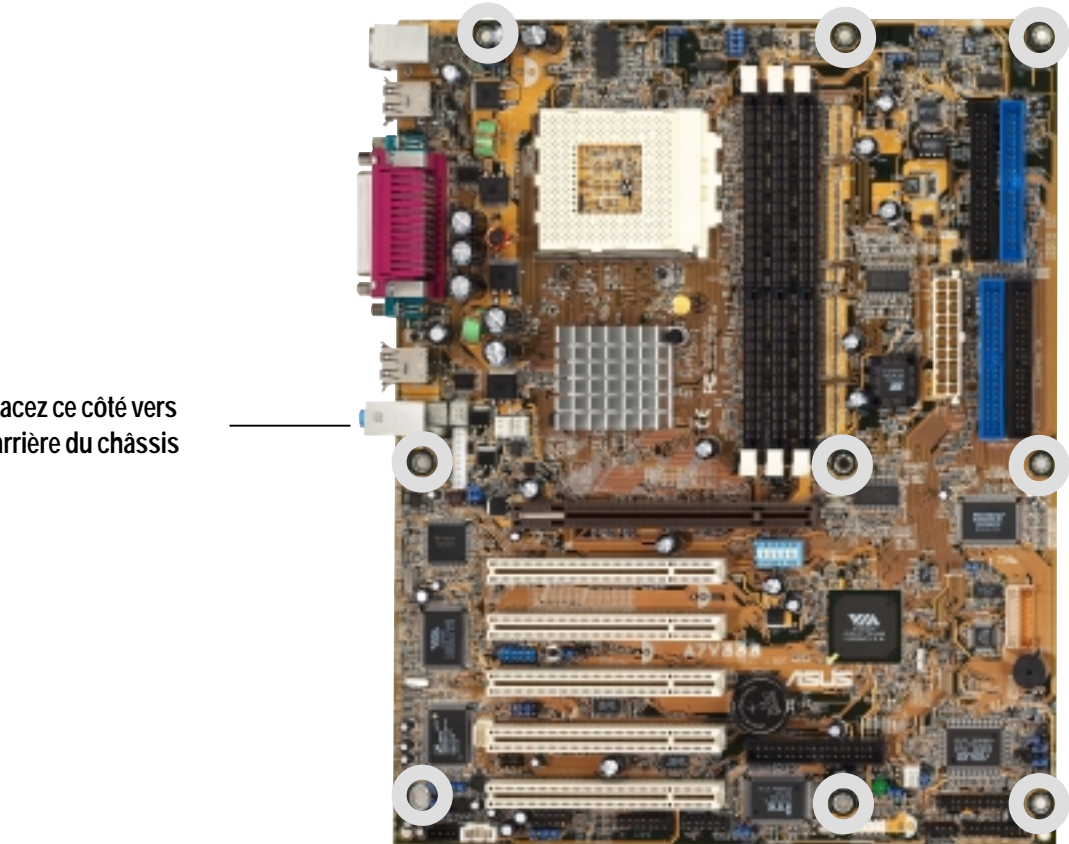

**Placez ce côté vers l'arrière du châssis**

### 2.2 Schéma de la carte mère

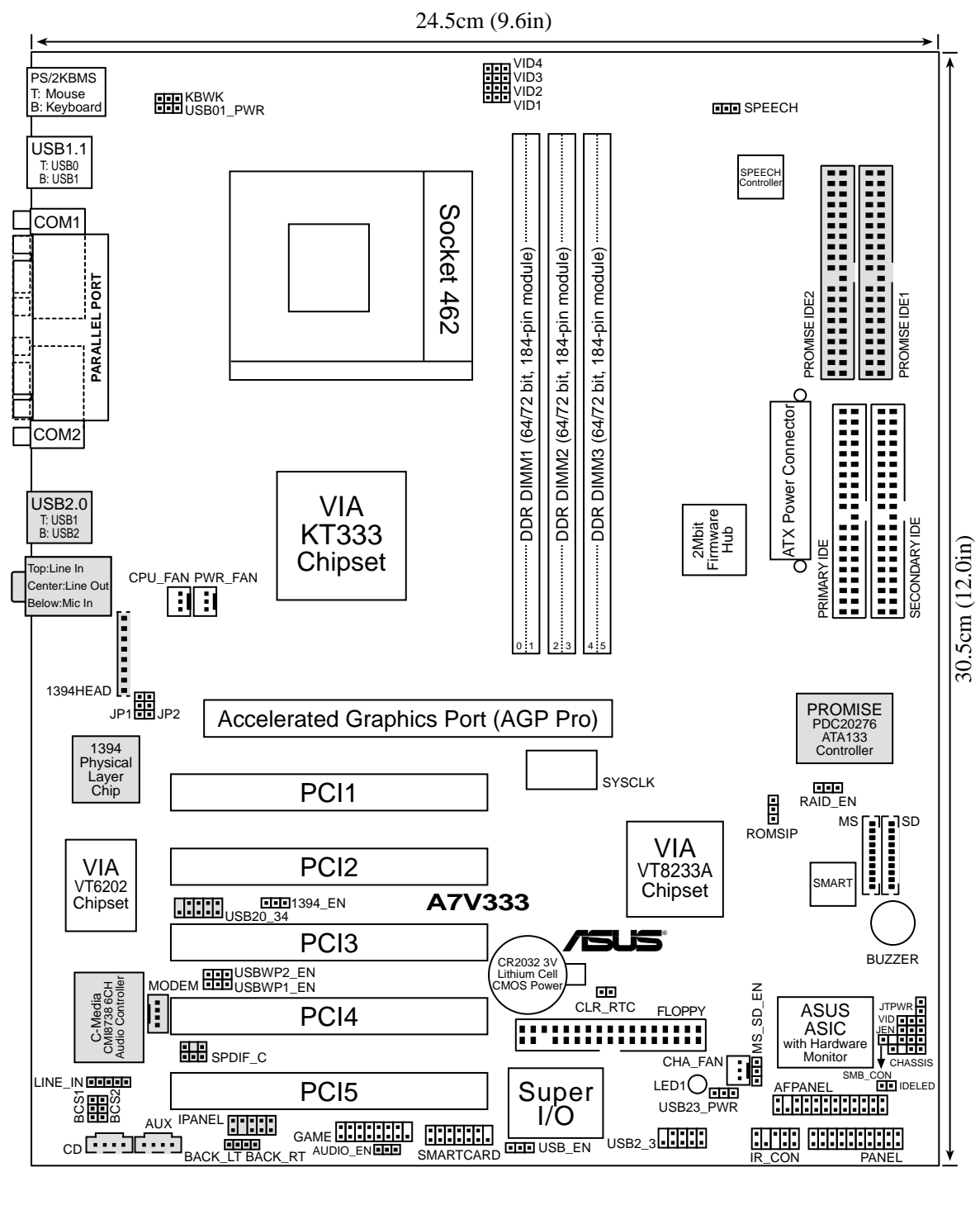

Les composants optionnels sont grisés sur ce schéma de la carte mère.

### **2.2.1 Contenus du schéma**

#### **CPU, Mémoire et connecteurs d'extension**

- 1) Socket 462 p. 12 Support CPU
- 2) DIMM 1/2/3 p. 14 Mémoire système
- 3) PCI 1/2/3/4/5 p. 16 Connecteurs d'extension Bus PCI 32 bits
- 4) AGP PRO p. 18 Connecteur cartes graphiques

#### **Paramètres de la carte mère (Commutateurs et Cavaliers)**

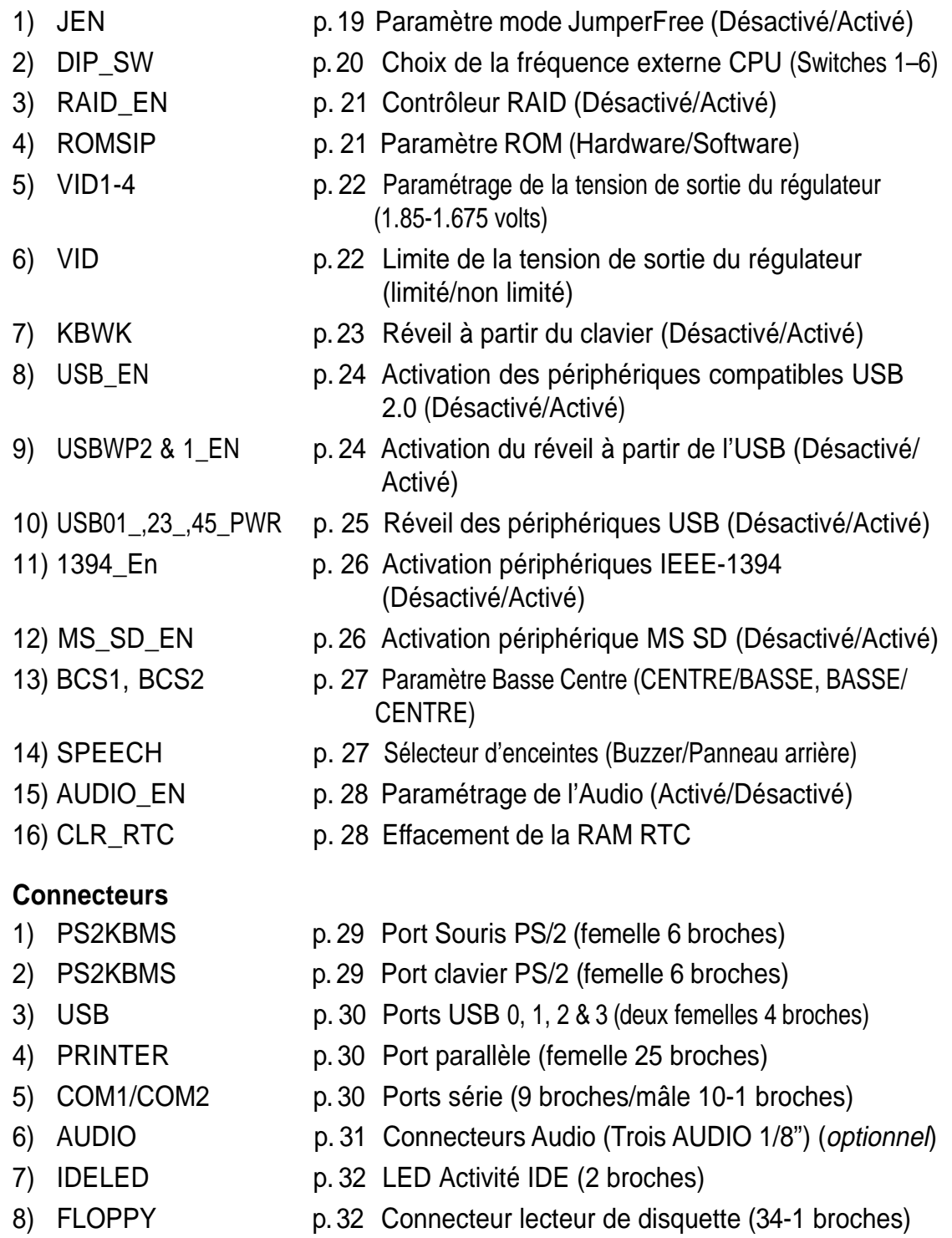

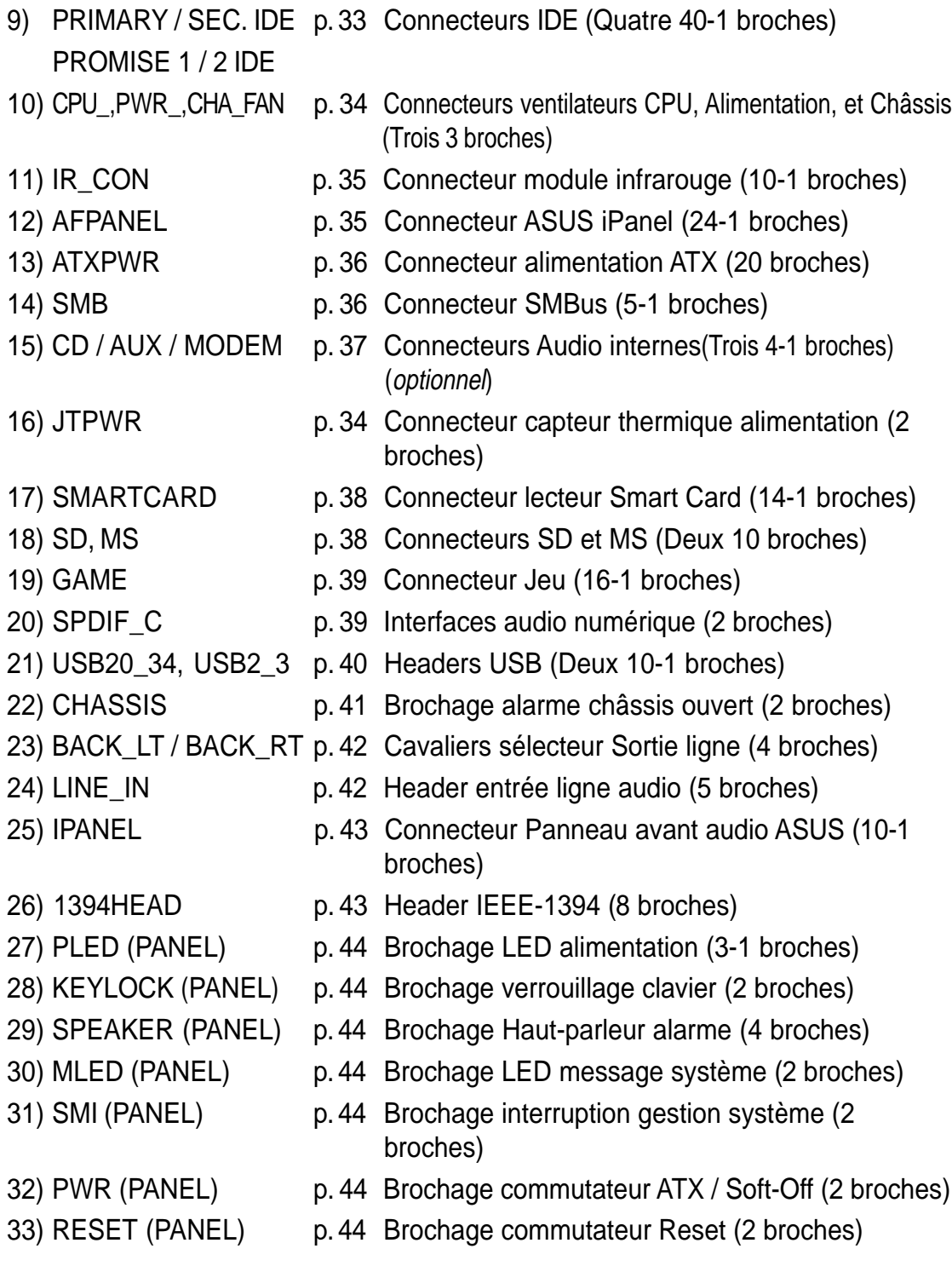

# 2.3 Avant de commencer

Prenez bien note des précautions suivantes avant d'installer les composants de la carte mère ou de modifier ses paramètres.

#### **ATTENTION !**

- 1. Débranchez le câble d'alimentation de la prise murale avant de toucher n'importe quel composant.
- 2. Utilisez un bracelet antistatique relié à la terre, ou touchez un objet relié à la terre, ou encore un objet métallique comme le boîtier de l'alimentation, avant de manipuler les composants afin d'éviter de les endommager à cause de l'électricité statique.
- 3. Tenez les éléments par les bords, sans toucher directement les circuits intégrés.
- 4. Chaque fois que vous désinstallez un élément, placez le sur une surface antistatique reliée à la terre ou dans le sac antistatique qui le protégeait lorsque vous l'avez acheté.
- 5. **Avant d'installer ou de retirer n'importe quel composant, soyez sûr que l'alimentation ATX est éteinte ou que le câble d'alimentation est détaché du bloc d'alimentation.** Sinon vous pouvez gravement endommager la carte mère, les périphériques et/ou des composants.

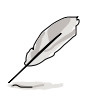

**NOTE!** Eclairée, la LED onboard indique que le système est allumé, en mode veille ou en mode soft-off, non éteint. Voir l'illustration ci-dessous.

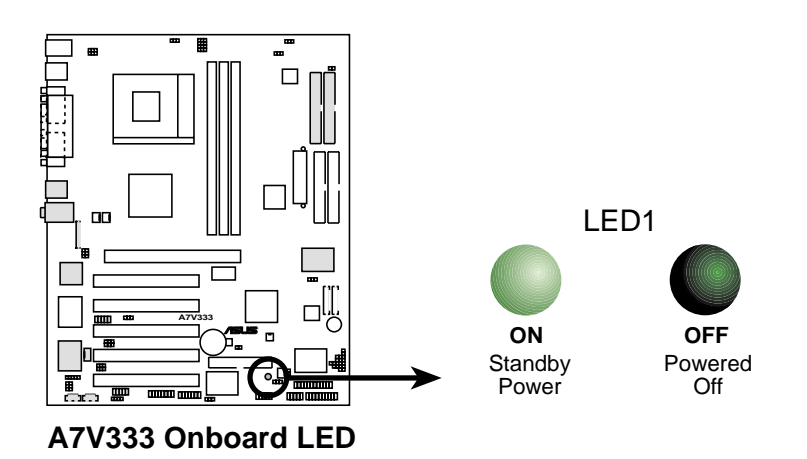

# 2.4 CPU (Central Processing Unit)

### **2.4.1 Vue générale**

La carte mère possède un Socket A (462) pour l'installation du processeur. Les processeurs AMD offrent des fréquences en gigahertz pour le support de toutes les dernières plate-formes et applications informatiques. L'A7V333 supporte les processeurs Athlon™ XP avec traitement de données "QuantiSpeed", grands caches de données, améliorations 3D et vitesses de bus 266MHz.

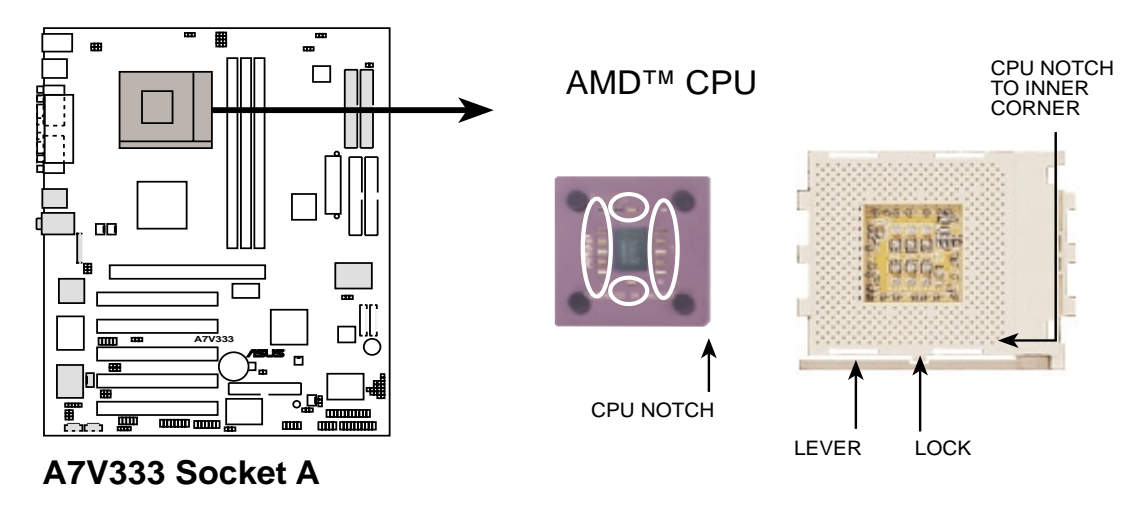

Chaque CPU AMD possède un coin "marqué". Ce coin est indiqué avec une encoche, et/ou un carré ou un triangle doré. Tenez compte de cet indicateur lorsque vous orientez le CPU. Voir le prochain chapitre pour les détails d'installation.

Un ventilateur et un dissipateur doivent être attachés au CPU pour éviter les surchauffes.

### **2.4.2 Installer le CPU**

Suivez cette procédure pour installer un CPU:

- 1. Localisez le Socket 462 et ouvrez-le en tirant avec précaution le levier sur le côté, en l'éloignant du connecteur. Puis soulevez le levier. Le levier du socket doit être complètement ouvert (90 à 100 degrés).
- 2. Insérez le CPU dans la bonne orientation. Le **coin encoché ou doré** du CPU doit être orienté vers le coin

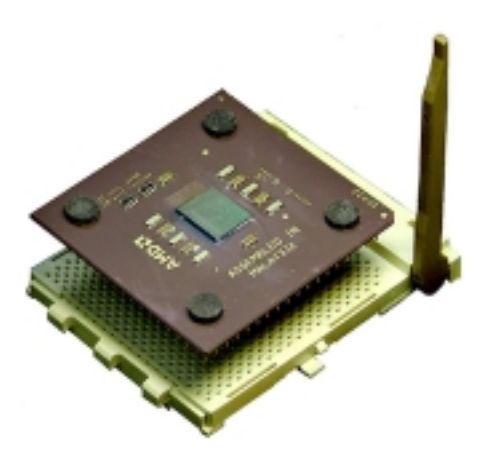

intérieur de la base du socket le plus près du gond du levier.

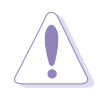

**ATTENTION!** Le CPU doit se mettre en place facilement. **Ne forcez pas sur le CPU** dans le connecteur pour éviter de tordre les broches. Si le CPU ne se place pas bien, vérifiez son orientation et recherchez les broches tordues.

- 4. Après avoir inséré le CPU entièrement, pressez fermement dessus et fermez le levier du socket jusqu'à ce qu'il se ferme avec un bruit sec.
- 5. Placez le ventilateur CPU et le dissipateur sur le processeur. Le dissipateur doit complètement recouvrir le CPU. Fixez avec précaution le système de verrouillage du dissipateur aux clips en plastic à la base du socket. Avec l'ajout du poids du ventilateur CPU et du système de verrouillage du dissipateur, aucune force supplémentaire n'est nécessaire pour maintenir le CPU en place.

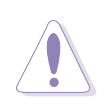

**ATTENTION!** Faîtes attention à ne pas égratigner la surface de la carte mère lorsque vous monter un ventilateur processeur de style clamp, sinon des dégâts peuvent se produire. Lorsque vous montez un dissipateur sur votre CPU, assurez-vous que les condensateurs exposés du CPU ne touchent pas le dissipateur, sinon des dégâts peuvent se produire!

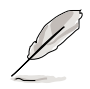

**NOTE!** Ne pas négliger de régler la bonne Fréquence de bus et de laisser le paramètre Multiplicateur CPU à sa valeur par défaut pour éviter les problèmes de démarrage.

# 2.5 Mémoire système

### **2.5.1 Vue générale**

Cette carte mère utilise uniquement des modules mémoire DIMM DDR (**Double Data Rate)** SDRAM (Synchronous Dynamic Random Access Memory). Ces connecteurs supportent jusqu'à 3Go de mémoire système au moyen de DIMMs non-ECC 200/266/333MHz.

Chaque connecteur/module DIMM possède deux faces: chaque face définit un "rang" de mémoire. Les DIMMs existent dans des combinaisons simple ou double face de 64Mo, 128Mo, 256Mo, 512Mo et 1Go pour une mémoire totale pouvant aller de 64Mo à 3Go.

~ **Trois (3)** connecteurs sont disponibles pour des DIMMs 266MHz-PC2100 ou 200MHz-PC1600 pour une mémoire totale de 64Mo à 3Go. Seuls **deux (2)** DIMMs peuvent supporter les mémoires 333MHz-PC2700; si plus de deux DIMM 333MHz sont installés, le système revient automatiquement à une fréquence maximale de 266MHz.

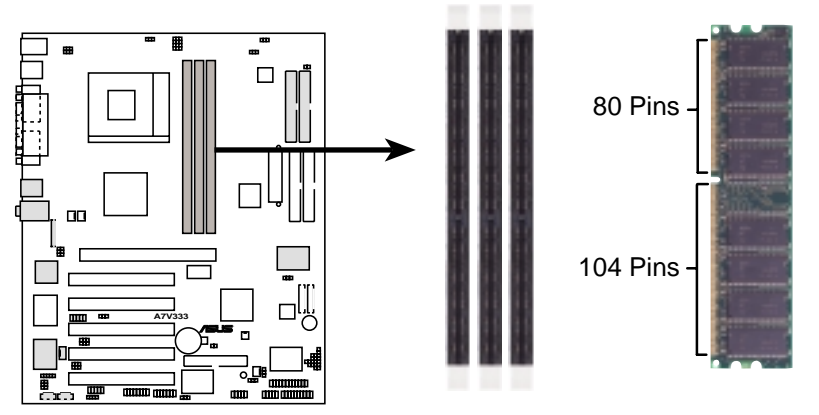

**A7V333 184-Pin DDR DIMM Sockets**

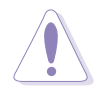

**ATTENTION!** Les DIMMs possèdent des encoches et ne se mettent en place que dans une seule direction. NE PAS forcer sur un DIMM dans son connecteur pour éviter de l'endommager.

• **Les DIMMs avec plus de 18 puces ne sont pas supportés.**

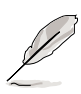

- Les cartes mères ASUS supportent les DIMMs SPD (Serial Presence Detect). C'est la mémoire pour le choix de plus de performances et de stabilité.
- Le BIOS montre la mémoire DDR SDRAM sur l'écran de démarrage.
- Cette carte mère supporte trois paires de signaux d'horloges différentiels par DIMM.
- Pour les meilleures performances, utilisez toujours le grade de RAM "Performance" ou "OEM".

### **2.5.2 Configurations mémoire**

Installez les DIMM selon l'une des combinaisons suivantes.

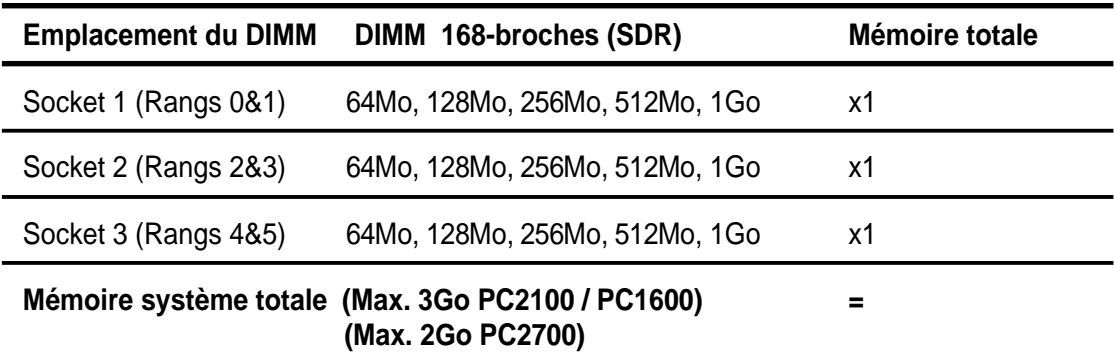

### **2.5.3 Installer un module DIMM**

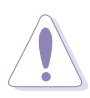

**ATTENTION!** Assurez-vous de débrancher l'alimentation avant d'ajouter ou de retirer des DIMM ou d'autres composants du système. Sinon, vous pouvez endommager gravement la carte mère et les composants.

Installer un DIMM:

- 1. Déverrouillez un connecteur DIMM en pressant les pinces de fixation vers l'extérieur.
- 2. Alignez un DIMM sur le connecteur de telle sorte que les encoches sur le DIMM correspondent à celles du connecteur.
- 3. Insérez fermement le DIMM sur son connecteur jusqu'à ce que les pinces de fixation cliquent lorsqu'ils reviennent en place.

### **2.5.3.1 Liste des marques de DIMM DDR333 qualifiées**

Le tableau suivant donne la liste des modules mémoire PC2700 - DDR333 qui ont été testés et qualifiés pour être utilisés avec cette carte mère.

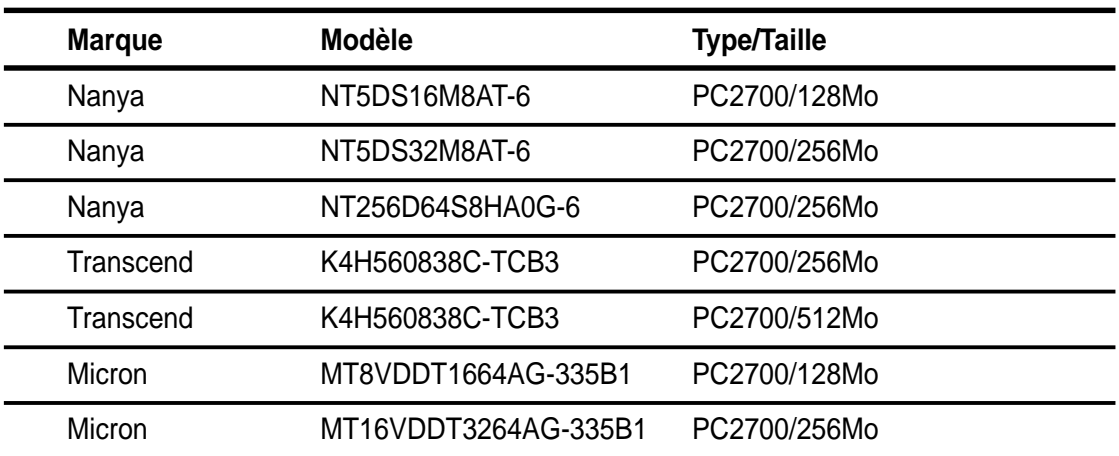

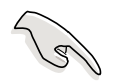

N'utilisez que des mémoires DIMM PC2700 - DDR333 testées et qualifiées dans la liste ci-dessus. Les autres DIMM DDR fabriqués par d'autres fabricants peuvent ne pas convenir à cette carte mère. Consultez le site web ASUS pour la liste mise à jour des modules DDR qualifiés.

**Manuel d'utilisation de la carte mère ASUS A7V333 15**

# 2.6 Connecteurs d'extension

La carte mère possède cinq connecteurs PCI et un port AGP (Accelerated Graphics Port). Le sous-chapitre suivant décrit les connecteurs et les cartes qu'ils supportent.

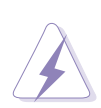

**AVERTISSEMENT!** Débranchez votre alimentation lorsque vous ajoutez ou retirez des cartes d'extension ou d'autres composants. Sinon, vous pouvez vous blesser et endommager les composants de la carte mère.

### **2.6.1 Installer une carte d'extension**

Suivez cette procédure pour installer une carte d'extension.

- 1. Avant d'installer la carte d'extension, lisez la documentation livrée avec elle et effectuez les réglages matériels nécessaires.
- 2. Retirez le couvercle de l'unité système (si votre carte mère est déjà installée dans le boîtier).
- 3. Retirez le support métallique opposé au connecteur PCI. Conservez les vis pour les utiliser plus tard.
- 4. Alignez le connecteur de la carte avec le connecteur et pressez fermement jusqu'à ce que la carte soit complètement en place dans le connecteur.

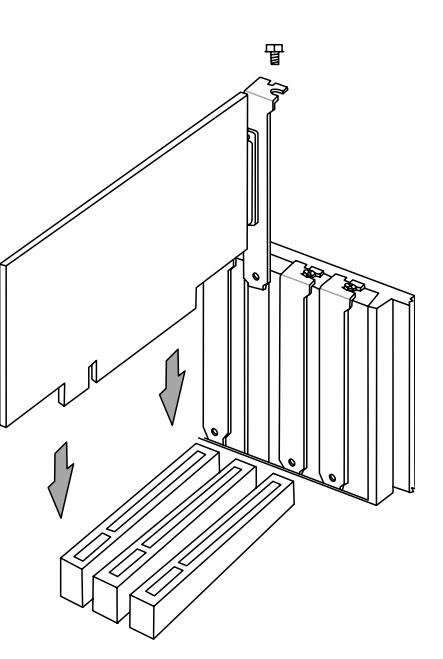

- 5. Fixez la carte dans le boîtier avec les vis que vous avez enlevées plus tôt.
- 6. Replacez le couvercle.
- 7. Réglez le BIOS si nécessaire.
- 8. Installez les pilotes nécessaires à votre carte d'extension.

### **2.6.2 Configurer une carte d'extension**

Certaines cartes d'extension ont besoin d'un IRQ pour fonctionner. Généralement, un IRQ doit être assigné exclusivement à une fonction à la fois. Dans une configuration standard, il y a 16 IRQ mais la plupart sont déjà utilisés. Normalement, 6 IRQ sont libres pour les cartes d'extension. Si la carte mère a un audio **PCI** onboard, un IRQ additionnel est utilisé. Si votre carte mère a aussi le **MIDI** activé, un autre IRQ est utilisé, laissant 4 IRQ libres. Parfois les IRQ sont "partagés" par plus d'une fonction; dans ce cas, les adresses IRQ sont commutées automatiquement ou réglées via le BIOS.

**IMPORTANT!** Si vous utilisez des cartes PCI sur des connecteurs partagés, assurez-vous que les pilotes supportent "IRQ partagé" ou que les cartes n'ont pas besoin d'adresses IRQ. Sinon, des conflits surviendront entre les deux groupes PCI, rendant le système instable et la carte inopérante.

#### Assignations standards des interruptions

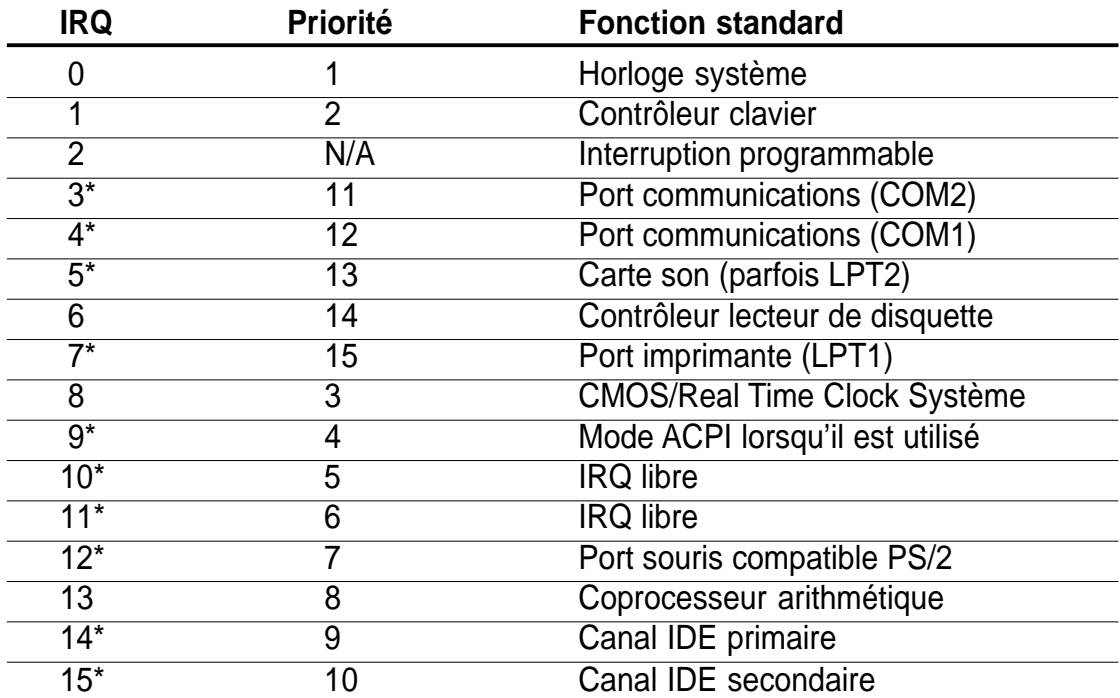

\*Ces IRQs sont habituellement disponibles pour des périphériques ISA ou PCI.

Tableau des requêtes d'interruption pour cette carte mère Ce tableau liste les assignations IRQ par défaut: elles sont applicables seulement pour les OS Win98, WinME; pour WinXP, le système fonctionne en mode APIC par défaut.

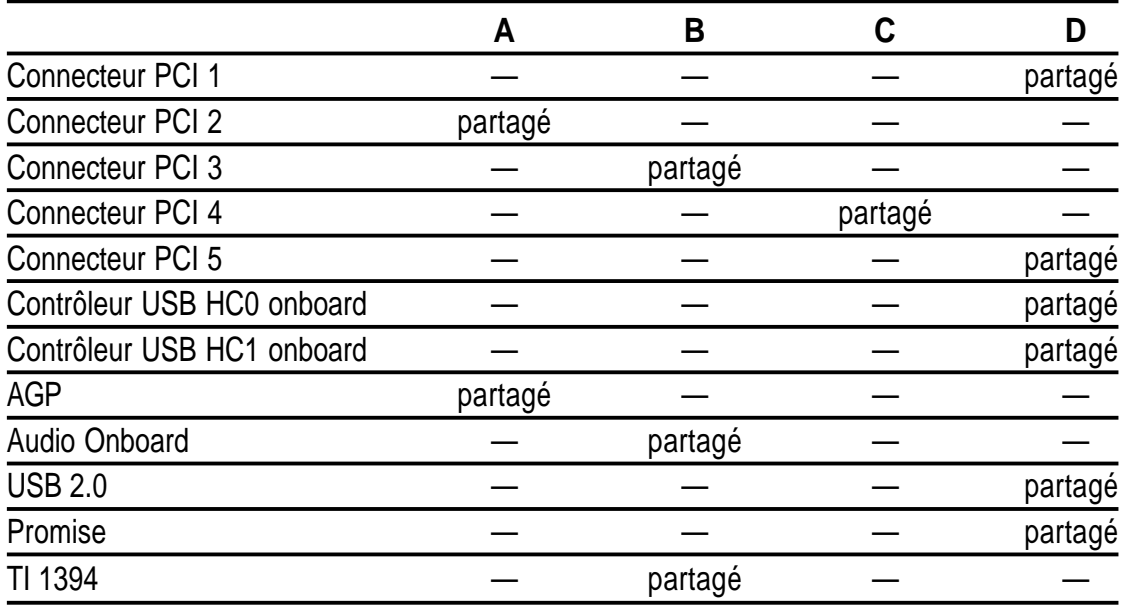

### **2.6.3 Connecteurs PCI**

Cinq connecteurs PCI 32 bits sont disponibles sur cette carte mère. Les connecteurs supportent les cartes PCI telles que les cartes LAN, SCSI, USB, et d'autres cartes conformes aux spécifications PCI.

Cette figure montre une carte PCI typique installée dans un connecteur:

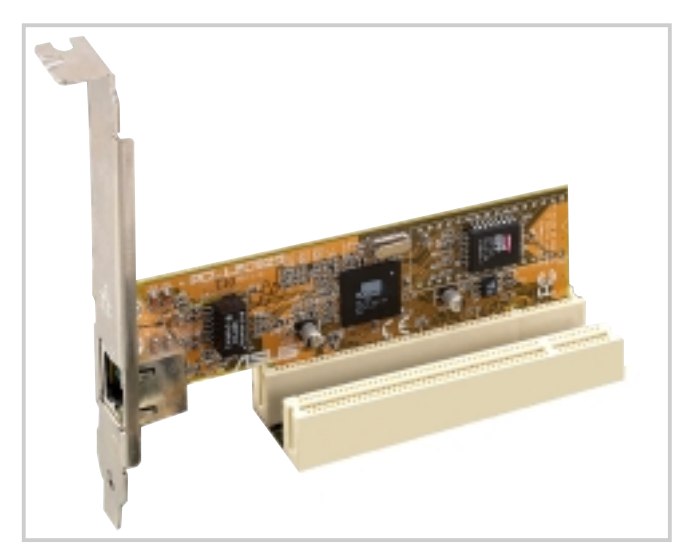

### **2.6.4 Slot AGP PRO**

Selon les habitudes locales de distribution et les options marketing, l'A7V333 peut adopter un slot AGP Pro ou un slot universel AGP4X onboard. Ci-dessous se trouve un exemple de carte AGP +1.5V.

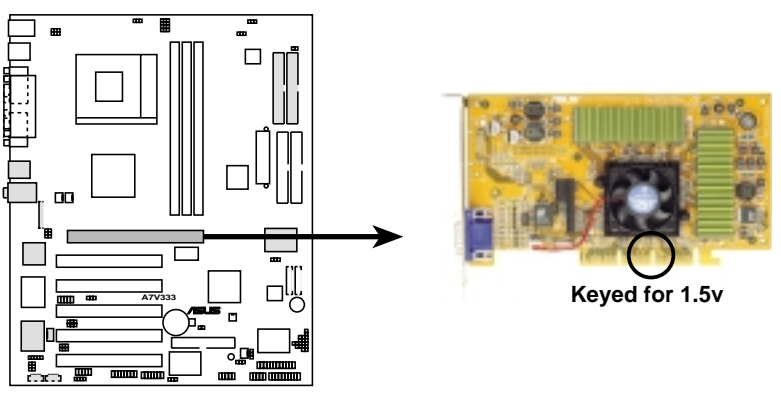

**A7V333 Accelerated Graphics Port (AGP)**

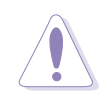

**ATTENTION!** Pour éviter d'endommager votre carte graphique AGP/ AGP4x, l'alimentation de l'ordinateur doit être débranchée avant d'insérer la carte graphique dans son slot.

# 2.7 Commutateurs et cavaliers

Les cavaliers sur la carte mère vous permettent de modifier les paramètres de certaines fonctions et ainsi de personnaliser la configuration de votre système.

#### **Paramètres de fréquences de la carte mère (commutateurs DIP)**

La fréquence de la carte mère est ajustée via des commutateurs DSW. La figure si dessous montre la position par défaut:

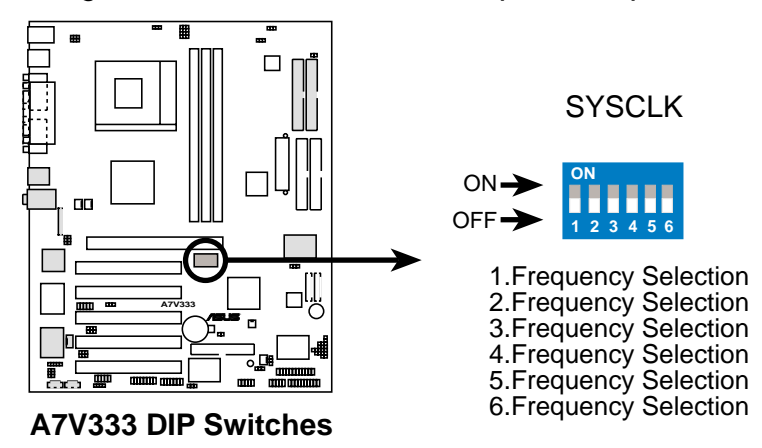

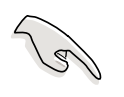

**IMPORTANT!** Pour régler les paramètres de vitesse au moyen des commutateurs DSW, le cavalier JEN doit être sur les broches 1-2 (mode jumper). Sinon, régler les commutateurs DSW ne produit aucun effet.

#### **1) Mode JumperFree™ (JEN 3 broches)**

Ce cavalier vous permet d'activer ou de désactiver le mode JumperFree™. Le mode JumperFree™ permet d'effectuer les réglages du processeur via le BIOS.

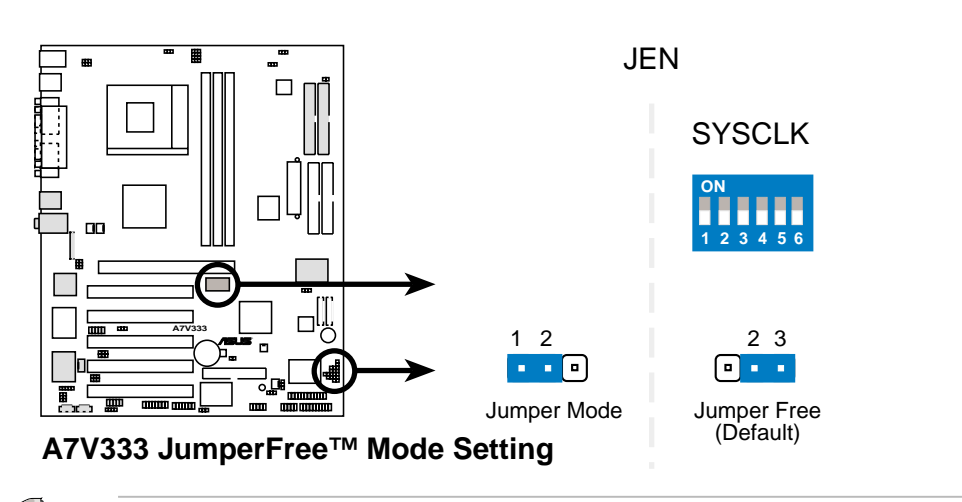

**NOTE!** Le cavalier JEN est réglé en conjonction avec les commutateurs DIP. En mode JumperFree™, réglez tous les commutateurs DIP (DIP\_SW) sur OFF.

#### **2) Sélection de la fréquence externe du CPU (Commutateurs DIP\_SW 1–4)**

Cette option indique au générateur d'horloge quelle fréquence envoyer au CPU, à la DRAM, et au bus PCI. Ceci permet de choisir la fréquence externe du CPU (ou horloge de BUS). L'horloge de bus multipliée par le multiplicateur de fréquence est égal à la fréquence interne du CPU (la vitesse du CPU donnée par le constructeur).

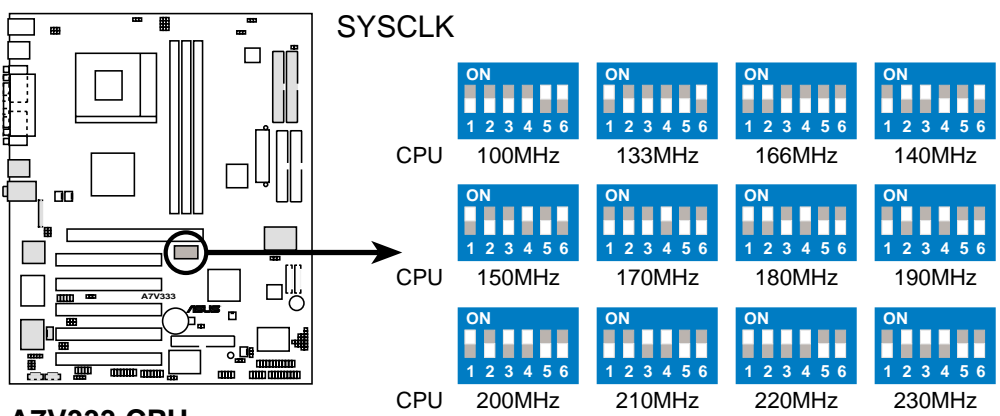

**A7V333 CPU External Frequency Selection**

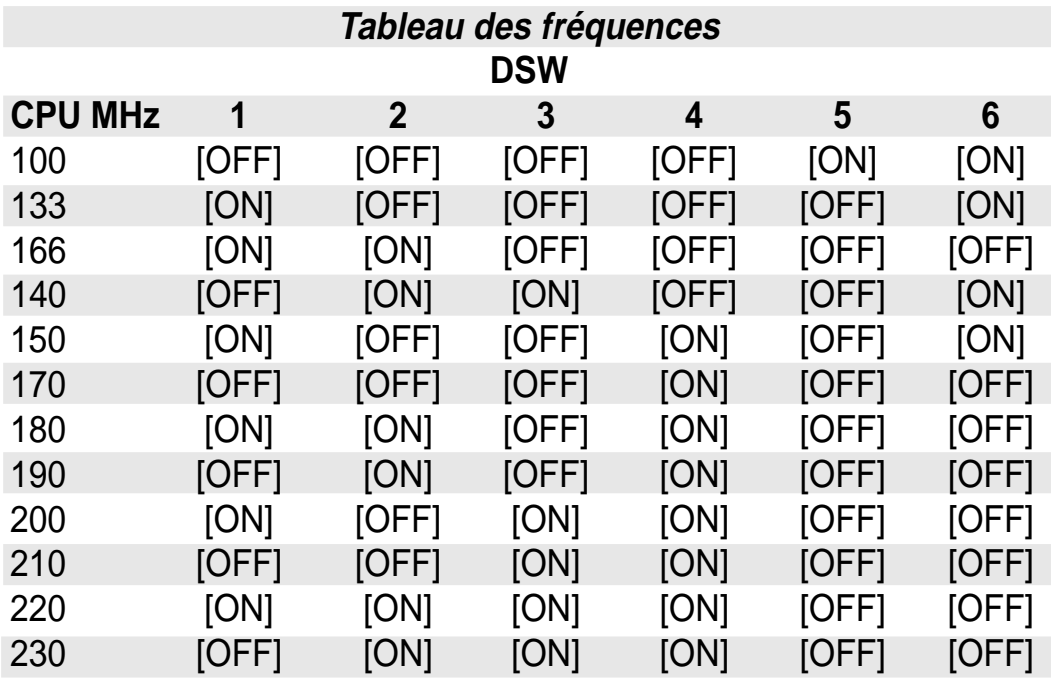

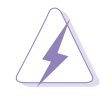

**AVERTISSEMENT!** Réglez la fréquence SYSCLK uniquement sur les paramètres recommandés. Les autres fréquences que la fréquence de bus CPU recommandée ne sont pas garanties pour être stables. Overclocker le processeur n'est pas recommandé. Le résultat peut être une vitesse plus lente.

#### **3) Contrôleur RAID (RAID\_EN 3 broches)**

Ce cavalier active ou désactive le contrôleur Promise IDE-RAID. Le paramètre par défaut, [1-2], active à la fois les fonctions IDE 133 et RAID. Pour les désactiver, placez le cavalier sur les broches [2-3]. Ce cavalier l'emporte sur tous les paramétrages du BIOS.

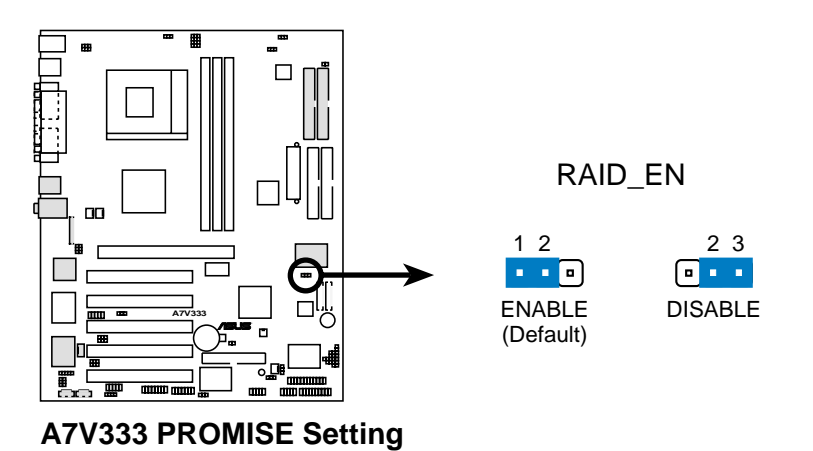

#### **4) Paramétre ROM (ROMSIP 3 broches)**

Ce cavalier sélectionne la source qui permet de régler les paramètres de fonctionnement du CPU. Le cavalier par défaut [2-3] permet d'utiliser le BIOS pour régler les paramètres CPU. Placer le cavalier sur [1-2], permet d'utiliser les presets de la ROM à partir de la puce.

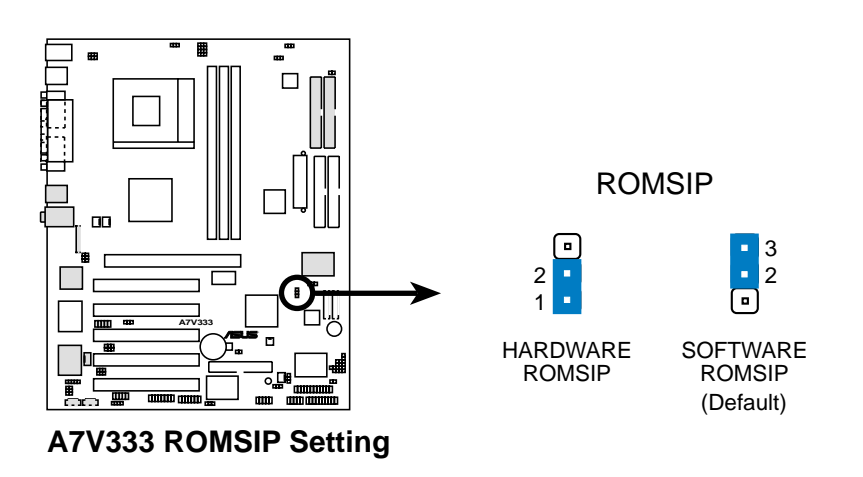

#### **5) Paramétrage de la tension de sortie du régulateur (VID1 - 4 4x3 broches)**

Ce cavalier vous permet d'ajuster manuellement la tension de noyau du CPU. Pour chaque cavalier, il ya deux options de tension, en fonction du CPU utilisé. Les réglages usine par défaut placent tous les cavaliers sur [2-3], afin d'utiliser le mode JumperFree™.

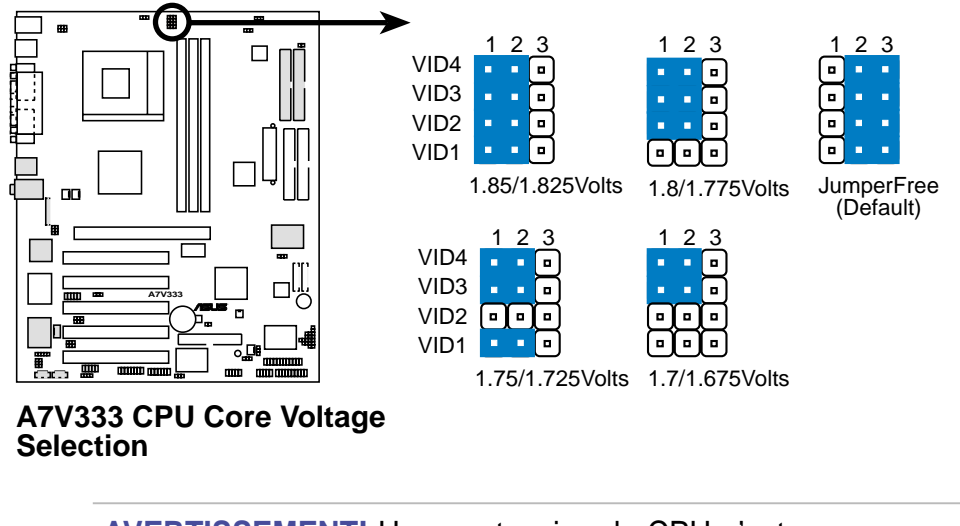

**AVERTISSEMENT!** Une sur-tension du CPU n'est pas recommandée. Le CPU peut échouer prématurément ou inhiber les performances de vitesse.

#### **6) Limite de la tension de sortie du régulateur (VID 3 broches)**

Ce cavalier offre un contrôle et une sécurité supplémentaires sur le paramétrage de la tension de noyau VID. Le paramètre par défaut limite la tension de sortie à la valeur par défaut, et permet qu'aucune émission de tension excessive ne se produise. Placer le cavalier sur [2-3] ne restreint pas la tension.

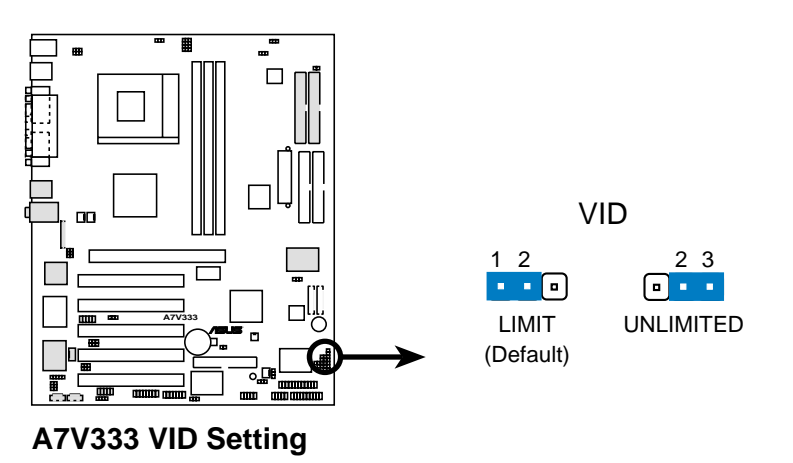

#### **7) Réveil à partir du clavier (KBWK 3 broches)**

Ceci permet de désactiver ou d'activer la fonction d'allumage du clavier. Réglez ce cavalier sur Enable si vous désirez utiliser le clavier pour allumer votre ordinateur (en pressant <Barre d'espace>). Cette fonction nécessite une alimentation ATX qui peut fournir au moins 300mA sur le fil +5VSB. Le paramètre par défaut est Enable (activé). (L'ordinateur ne s'allumera pas si vous si vous choisissez Enable mais si vous n'avez pas une alimentation ATX.NOTE: Ce cavalier doit être réglé en conjonction avec Wake On PS2 KB/PS2 Mouse/CIR dans le chapitre 4.5.1 Contrôle de l'alimentation.

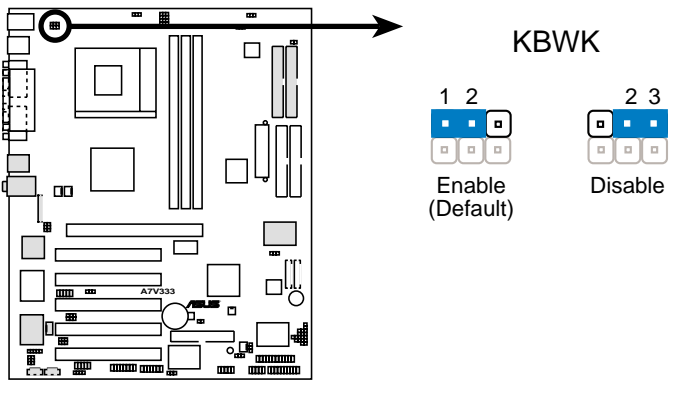

**A7V333 Keyboard Wake Up**

#### **8) Activation des périphériques USB 2.0 (USB 3 broches)**

Ce cavalier active ou désactive l'USB 2.0 (Universal Serial Bus). Par défaut, le cavalier est sur [1-2] pour utiliser les périphériques conformes USB 2.0. NOTE: Ce cavalier active les ports USB20\_12 du panneau arrière.

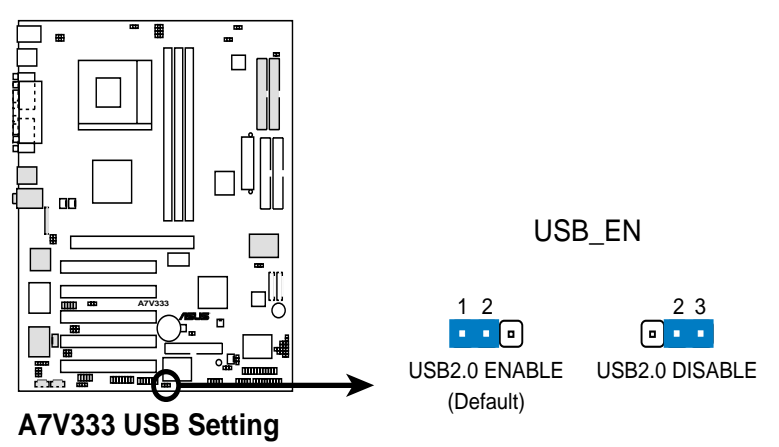

#### **9) Réveil à partir de l'USB (USBWP2\_EN, USBWP1\_EN 2x3 broches)**

Par défaut, ces cavaliers activent la possibilité de réveil à partir des ports USB. Le circuit facilite un allumage externe à partir d'un périphérique USB. Placer les cavaliers sur [2-3] désactive toutes les possibilités d'allumage à partir des ports USB.

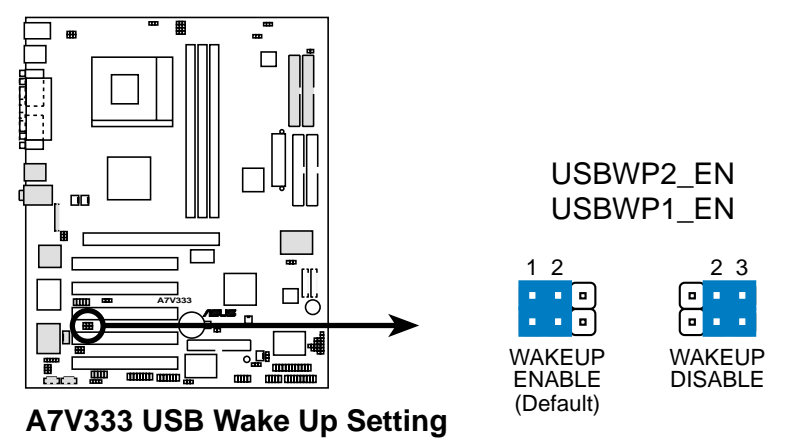
#### **10) Réveil des périphériques USB (USB01\_PWR/USB23\_PWR 2x3 broches)**

Paramétrez ce cavalier sur +5V pour réveiller l'ordinateur du mode sommeil S1 (CPU arrêté, DRAM rafraîchie, système fonctionnant en mode Low Power) en utilisant les périphériques USB connectés. Choisissez +5VSB pour un réveil à partir du mode de sommeil S3 (CPU non alimenté, DRAM en Slow Refresh, alimentation en mode Reduced Power). Par défaut, les deux cavaliers sont paramétrés sur les broches 1-2 (+5V) parce que tous les ordinateurs n'ont pas une alimentation appropriée pour supporter ces fonctions.

Le cavalier USBO1\_PWR active les ports USB du panneau arrière. Le cavalier USB23\_PWR active le header interne, USB2\_3.

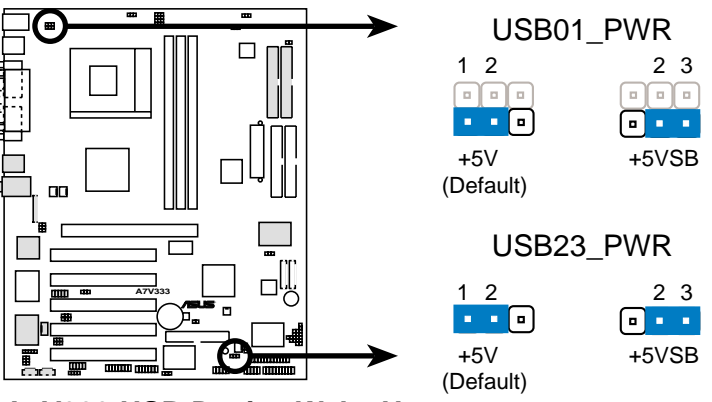

**A7V333 USB Device Wake Up**

**NOTE!** Cette fonction nécessite une alimentation qui peut fournir au moins 2A sur le fil +5VSB quand ces cavaliers sont placés sur +5VSB. Sinon, le système ne s'allume pas. Le courant total consommé ne DOIT PAS dépasser les capacités de l'alimentation (+5VSB), sous des conditions normales ou en mode sommeil.

#### **11) Activation du périphérique IEEE-1394 (1394\_En 3 broches)**

Ca cavalier ouvre le circuit vers le header 1394. Par défaut, [1-2], le circuit est déjà. Placez le cavalier sur [2-3] pour désactiver l'alimentation du header 1394.

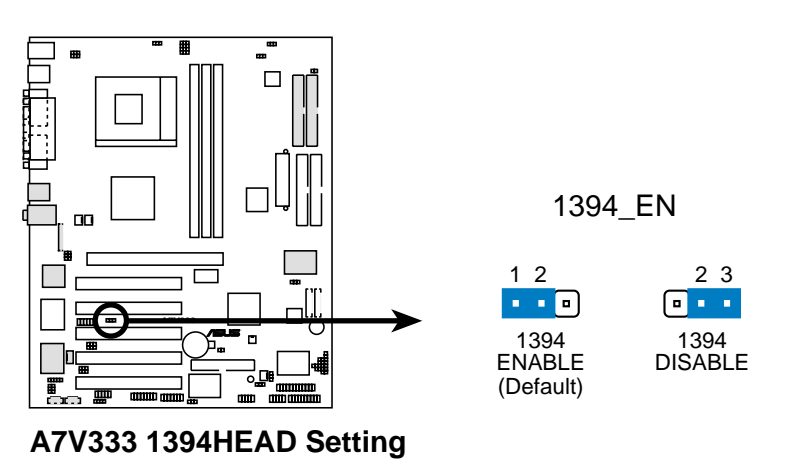

## **12) Activation du périphérique MS SD (MS\_SD\_EN 3 broches)**

Ce cavalier ouvre le circuit vers le header MS SD. Par défaut, [1-2], le circuit est déjà ouvert. Placez le cavalier sur [2-3] pour désactiver l'alimentation du header MS SD.

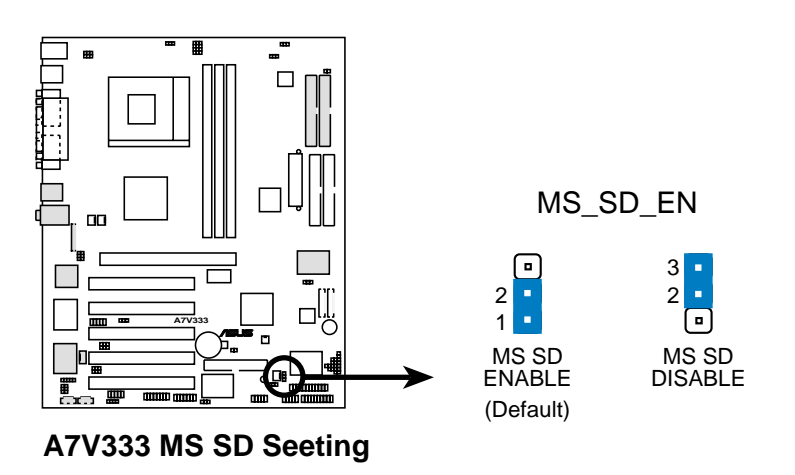

#### **13) Paramètre Basse Centre (CENTER/BASS, BASS/CENTER 2x3 broches)**

Utilisez ces cavaliers en conjonction avec le pilote audio PCI C-Media afin d'ajuster la sortie pour 4 ou 6 enceintes. Il n'existe pas de standard audio pour les trois points de liaison sur les jacks mâle audio, donc il peut être nécessaire de faire passer les cavaliers de la position par défaut, type 1, à type 2, afin de re-router les signaux parmi les fils internes dans les connecteurs femelles Entrée ligne, Sortie ligne, Mic. Assurez-vous qu'un test est effectué en utilisant le logiciel d'installation Audio Driver disponible sur CD technique.

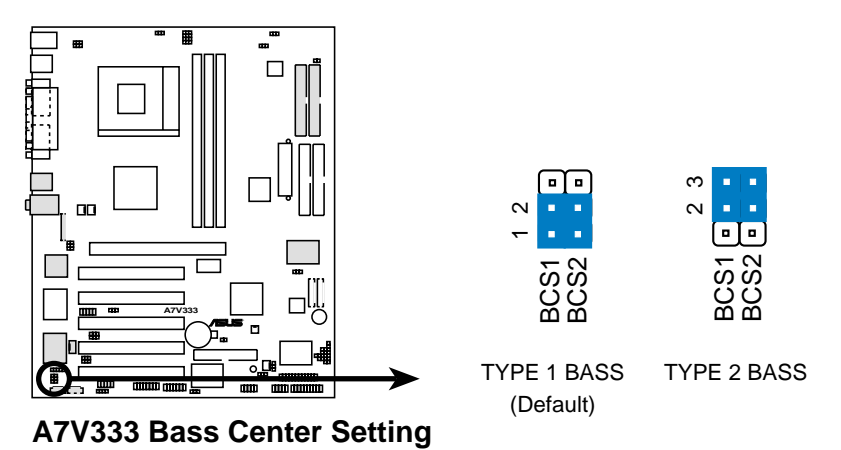

## **14) Sélecteur d'enceintes (SPEECH 3 broches)**

Ce cavalier spécifie quel haut-parleur utiliser pour la fonction ASUS POST Reporter. Le paramètre par défaut sur les broches [2-3] alimente un haut-parleur externe sur le jack Sortie ligne (couleur verte). Réglez le sur les broches [1-2] pour utiliser le buzzer interne (habituellement inclus dans le boîtier).

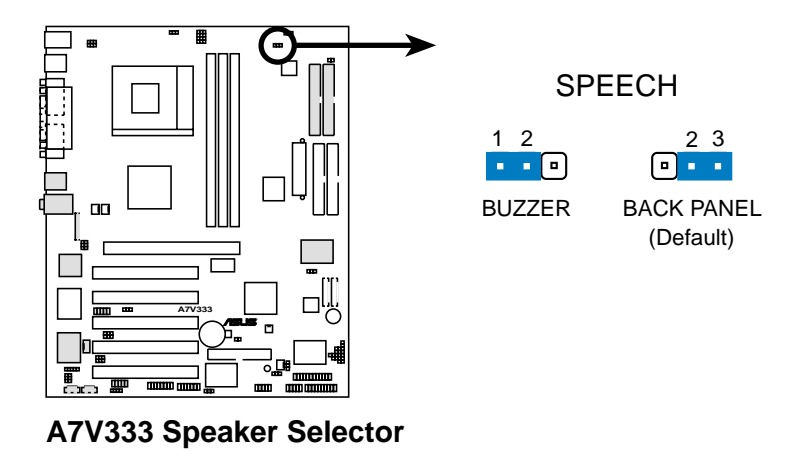

## **15) Paramétrage Audio (Audio\_En 3 broches)**

La puce audio 6 canaux onboard peut être activée ou désactivée au moyen de ces cavaliers. Par défaut, [1-2] active ce paramètre audio. Désactivez le système audio onboard si vous utilisez une carte audio PCI sur n'importe lequel des connecteurs d'extension.

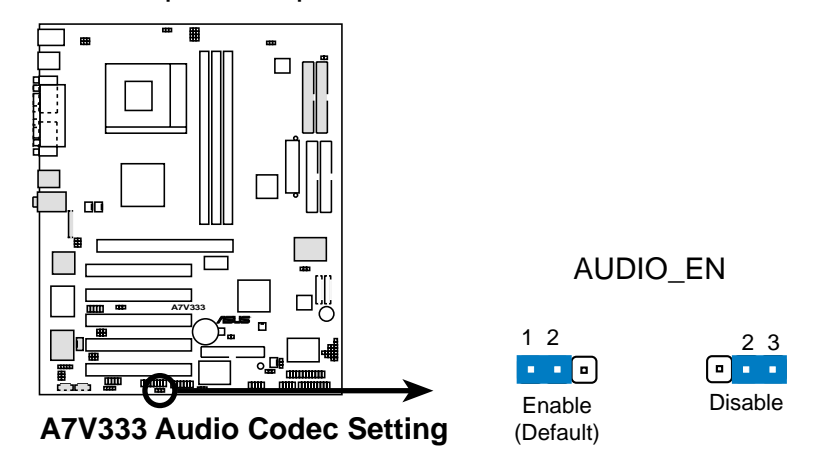

## **16)Effacement de la RTC RAM (CLR\_RTC)**

Ce cavalier vous permet d'effacer la RTC (Real Time Clock) RAM dans la CMOS. Vous pouvez effacer la date, le temps, et les paramètres système en écrasant les données de la CMOS RTC RAM. Les données RAM dans la CMOS sont alimentées par une pile bouton onboard.

Pour effacer la RTC RAM:

- 1. Eteignez l'ordinateur et débranchez le cordon d'alimentation.
- 2. Retirez la pile.
- 3. Court-circuitez le jumper en plaçant un cavalier sur les deux broches.
- 4. Retirez le cavalier après 3 secondes.
- 5. Réinstallez la pile.
- 6. Branchez le câble d'alimentation et allumez l'ordinateur.
- 6. Pressez la touche <Suppr> pendant le boot et entrez dans le Setup du BIOS pour ressaisir les données.

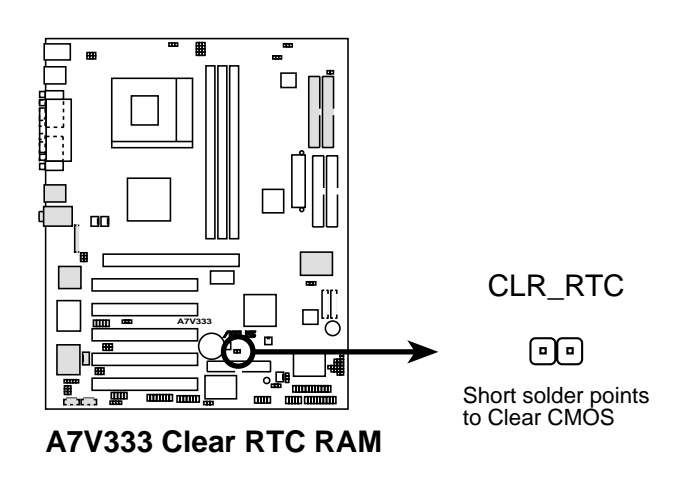

# 2.8 Connecteurs

Ce chapitre décrit et illustre les connecteurs internes à la carte mère.

**AVERTISSEMENT!** Certaines broches sont utilisées pour des connecteurs ou des sources d'alimentation. Elles se distinguent clairement des cavaliers dans le schéma de la carte mère. Placer un cavalier sur ces broches de connecteurs endommagera votre carte mère.

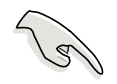

**IMPORTANT!** Les nappes doivent toujours être connectées avec la rayure rouge sur la broche 1 du connecteur.

# **1) Port souris PS/2 (PS2KBMS 6 broches / vert)**

Le système affecte automatiquement l'IRQ12 à la souris PS/2 s'il en détecte une. Si aucune souris n'est détectée, l'IRQ12 devient disponible pour des cartes d'extension. Voir **PS/2 Mouse Function Control** au chapitre **4.4 Advanced Menu**.

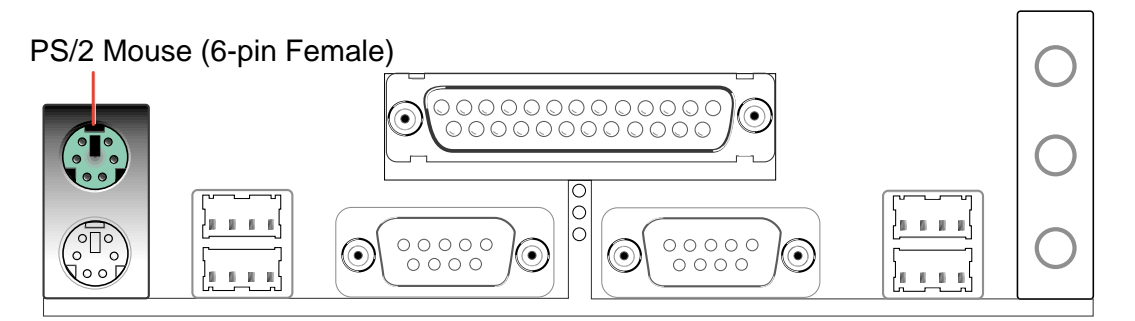

## **2) Port clavier PS/2 (PS2KBMS 6 broches / violet)**

Ce connecteur est destiné à un clavier standard utilisant une prise PS/2 (mini DIN). Il n'accepte pas les prises clavier au standard AT (grand DIN). Vous pouvez utiliser un adaptateur grand DIN vers mini DIN pour les claviers au standard AT.

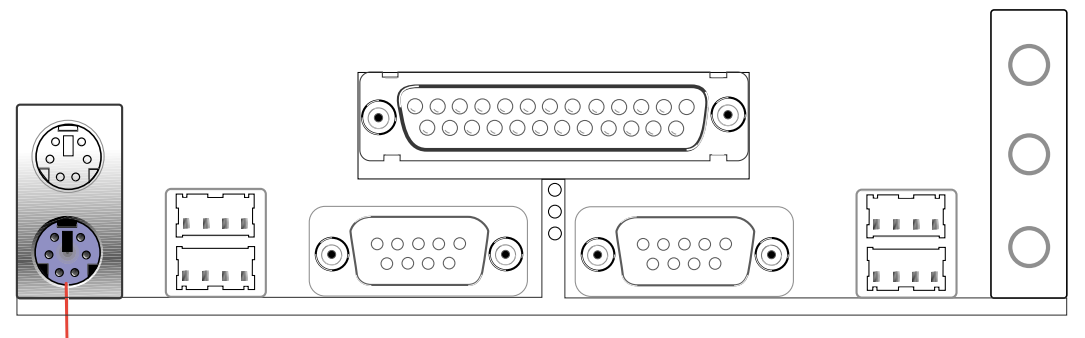

PS/2 Keyboard (6-pin Female)

**3) Ports USB (Universal Serial Bus) 0, 1, 2 & 3 (USB 4 broches / noir)** Quatre ports USB sont disponibles pour la connexion de périphériques USB.

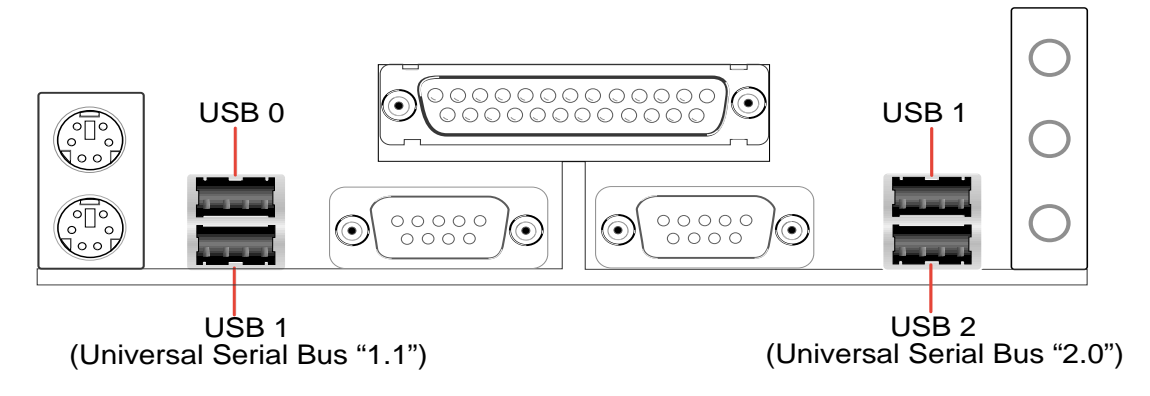

# **4) Port parallèle (PRINTER 25 broches / bordeaux)**

Vous pouvez activer le port parallèle et choisir l'IRQ via **Onboard Parallel Port** (voir **4.4.2 I/O Device Configuration)**.

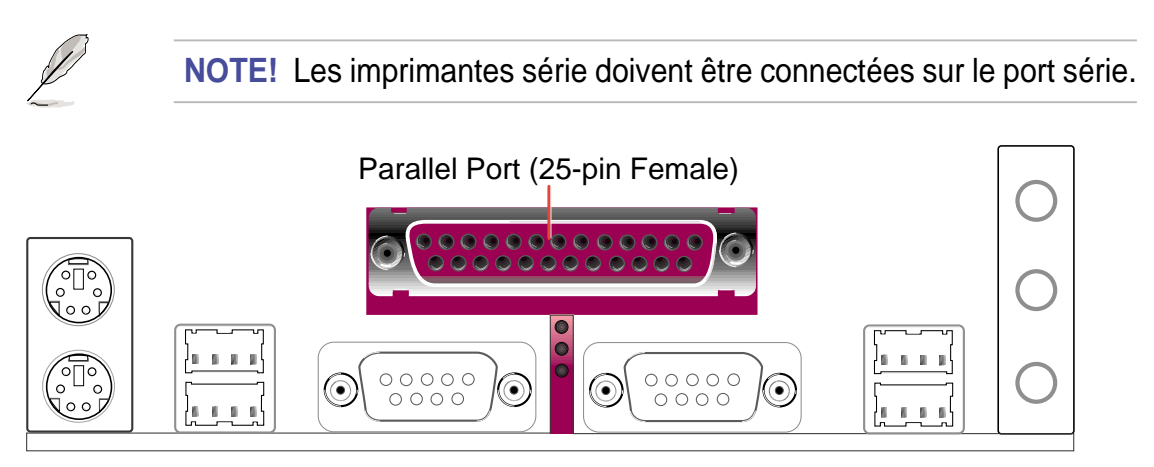

# **5) Ports série (COM1 / COM2 9 broches )**

Deux ports série peuvent être utilisés pour des périphériques de pointage ou d'autres périphériques. Pour activer ces ports, voir **Onboard Serial Port 1 / Onboard Serial Port 2** au chapitre **4.4.2 I/O Device Configuration** pour le paramétrage.

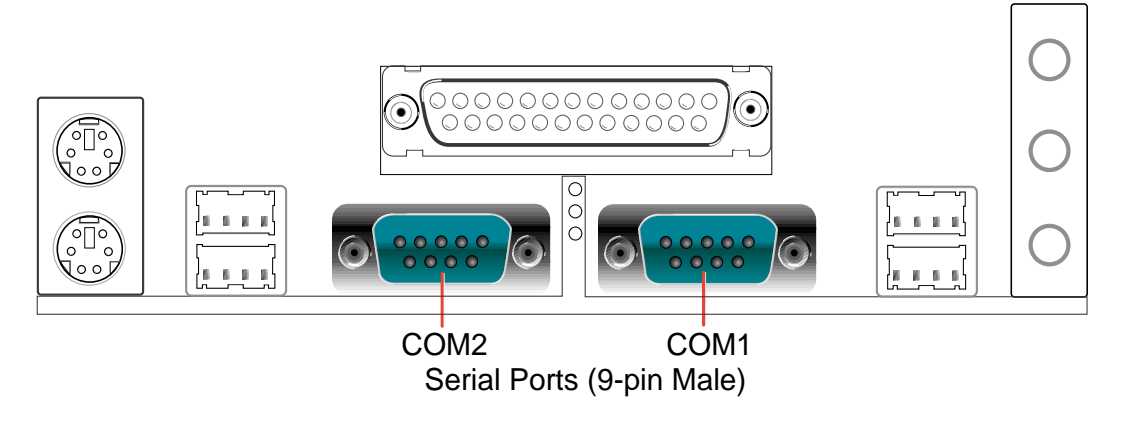

# **6) Connecteur Audio (Trois AUDIO 1/8") (optionnel)**

Le connecteur **Line Out** (vert) permet de connecter un casque ou des enceintes. La prise **Line In** (bleu clair) permet de connecter un lecteur de cassettes ou d'autres sources audio. La prise **Mic** (rose) permet de connecter un microphone.

> **NOTE!** Les fonctions des connecteurs audio Line Out, Line In, et Mic changent lorsque la fonction audio 6-canaux est activée. Voir le **Chapitre 5. Installation logicielle**.

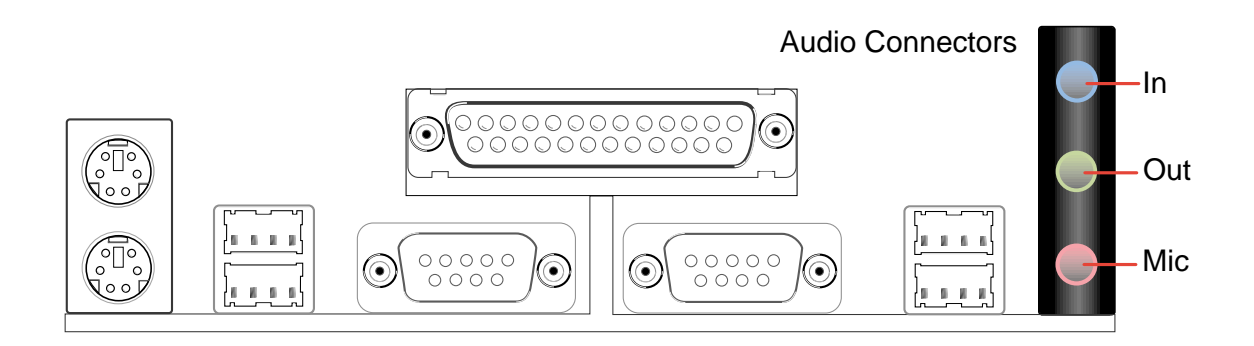

Le tableau ci-dessous montre les configurations pour les connecteurs ligne sur le port MIDI/Game/Connecteur Audio jaune situé à l'arrière du panneau. Les trois connecteurs femelles sont disponibles pour le système Audio 6 Canaux.

## **Fonctions des connecteurs**

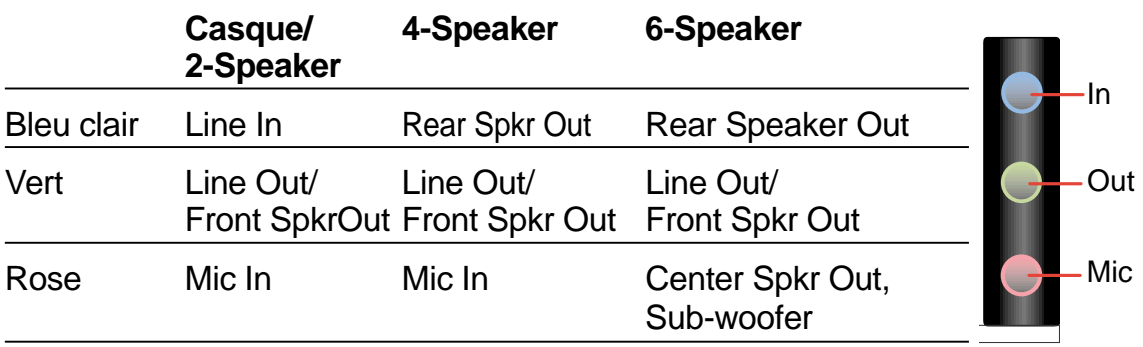

## **7) LED d'activité IDE (IDELED 2 broches)**

Ce connecteur fournit l'énergie nécessaire à la LED d'activité IDE. Les activités de lecture et d'écriture par des périphériques reliés aux connecteurs IDE primaire et secondaire entraîne l'allumage de la LED IDE.

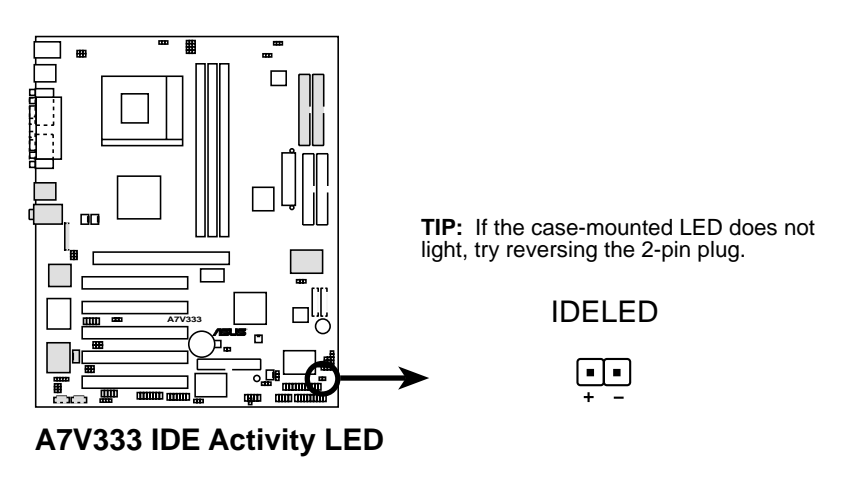

## **8) Connecteur lecteur de disquette (FLOPPY 34-1 broches)**

Ce connecteur supporte la nappe fournie pour le lecteur de disquette. Après avoir connecté la première extrémité à la carte, connectez les deux prises de l'autre extrémité au lecteur de disquette. **(La broche 5 a été supprimée pour éviter une insertion dans le mauvais sens lorsque vous utilisez des nappes avec broche 5 pluggée).**

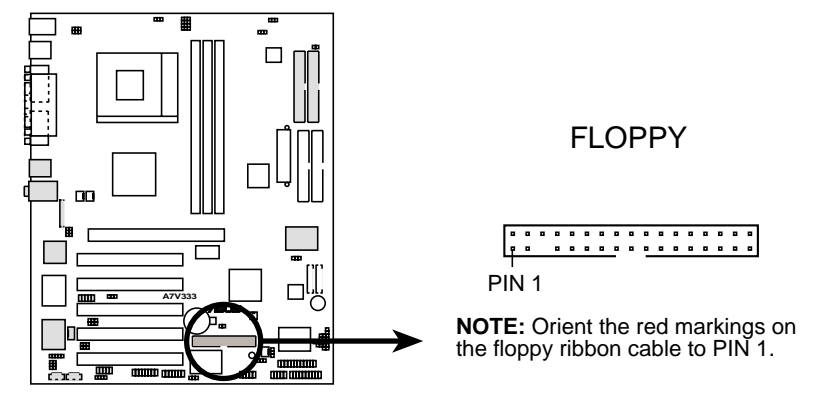

**A7V333 Floppy Disk Drive Connector**

s

#### **9) Connecteurs IDE Primaire (Bleu) / Secondaire (Noir)**

(PRIMARY IDE and SECONDARY IDE 40-1 broches)

(PROMISE IDE1 and PROMISE2 IDE 40-1 broches)

Les connecteurs IDE primaire et secondaire supportent les nappes disque dur IDE fournies avec la carte mère. Connectez le câble avec connecteur bleu au connecteur IDE primaire de la carte mère (recommandé) ou au connecteur IDE secondaire. Connectez l'extrémité opposée du câble à votre périphérique UltraDMA133/100/66 (disque dur). Si un second disque dur est connecté, vous pouvez placer son cavalier en mode Esclave ou Maître. Les périphériques Non-UltraDMA133/100/66 doivent être connectés au connecteur IDE secondaire. Le BIOS supporte le boot à partir d'un périphérique spécifique (**voir 4.6 Boot Menu**.) L'UltraDMA/133 est rétro-compatible avec DMA100/66/33 et avec tous les périphériques et systèmes DMA existants.

~ La carte mère A7V333 est livrée avec deux connecteurs IDE onboard supplémentaires: un Promise IDE1 et un Promise IDE2. Utilisez-les pour effectuer des configurations RAID 0 ou 1 et pour supporter des périphériques ATAPI supplémentaires. Un total de huit disques durs, deux sur chaque connecteur IDE, peut être connecté à l'A7V333; mais, seulement deux peuvent fonctionner en mode RAID. **Voir 5.4 Installation logicielle** pour plus d'informations sur la configuration du mode RAID.

> **NOTE!** Pour de hautes performances et pour le RAID 0 ou 1, configurez toujours deux disques durs avec deux nappes séparées, une pour le connecteur IDE primaire et une autre pour le connecteur IDE secondaire. Habituellement, les deux disques doivent être Maîtres. Aussi, vous pouvez installer un système d'exploitation sur un disque IDE et un autre sur un disque SCSI et sélectionner le disque de boot via le BIOS. (Voir 4.6 Boot Menu.) Ne connecter aucun autre type de périphérique IDE aux connecteurs Promise IDE; ils ne supportent que les disques durs.

> **IMPORTANT!** Les périphériques IDE UltraDMA100 et UltraDMA133 nécessitent un câble 40-broches 80-conducteurs. Le RAID fonctionne uniquement avec de tels câbles.

![](_page_44_Figure_7.jpeg)

**Manuel d'utilisation de la carte mère ASUS A7V333 33**

#### **10) Connecteurs ventilateurs CPU, Alimentation, et Châssis (CPU\_, PWR\_, CHA\_FAN 3x3 broches)**

Trois connecteurs ventilateurs supportent des ventilateurs de 350mA (4.2 Watts) ou moins. Orientez les ventilateurs de telle sorte que l'air souffle à travers les dissipateurs thermiques onboard au lieu des connecteurs d'extension. Les câblages du ventilateur varient en fonction du modèle employé. Connectez le câble du ventilateur au connecteur en vous assurant que le fil noir corresponde à la broche masse. (Utilisez le signal "Rotation" uniquement avec un ventilateur spécialement conçu avec un signal de rotation. Vous pouvez contrôler les Rotations Par Minute (RPM) au moyen d'ASUS PC Probe (voir **6. Références sur les logiciels**).

![](_page_45_Picture_2.jpeg)

**AVERTISSEMENT!** Soyez bien sûr de connecter les câbles des ventilateurs aux connecteurs ventilateurs. Un manque d'air à l'intérieur du système peut endommager la carte mère. **Ce ne sont pas des cavaliers, ne placez pas de cavaliers sur ces connecteurs !**

![](_page_45_Figure_4.jpeg)

## **11) Connecteur module infrarouge (10-1 pin IR\_CON)**

Ce connecteur supporte un module infrarouge optionnel permettant les transmissions et les réceptions sans fil. Ce module se monte sur une petite ouverture du châssis prévue à cet effet. Configurez le paramètre IR via **UART2 Use Infrared** pour choisir si UART2 est dirigé pour être utilisé avec COM2 ou IrDA (voir **4.4.2 I/O Device Configuration)**. Utilisez les cinq broches comme montré et connectez une nappe du module au connecteur SIR de la carte mère en respectant les définitions des broches. (Le module SIR n'est pas livré avec la carte mère. Le modules CIR ne sont actuellement pas disponibles.)

![](_page_46_Figure_2.jpeg)

#### **12)Connecteur ASUS iPanel (AFPANEL 24-1 broches)**

Ce connecteur supporte l'ASUS iPanel optionnel, une baie disque dur simple d'accès avec ports d'entrée/sortie en face avant, témoins lumineux, et un espace réservé pour un disque dur. Autrement, si vous n'utilisez pas ASUS iPanel, connectez un module infrarouge de transmission et réception sans fil (optionnel) au connecteur SIR.

![](_page_46_Figure_5.jpeg)

#### **13) Connecteurs alimentation (ATXPWR bloc 20 broches)**

Ce connecteur supporte une alimentation ATX 12V. La prise de l'alimentation ne s'insère que dans un seul sens. Pressez fermement en étant certain que les broches sont bien alignées.

![](_page_47_Picture_2.jpeg)

**IMPORTANT!** Assurez-vous que l'alimentation ATX 12V (puissance minimum recommandée: 230W) peut fournir au moins 10mA sur le fil +5VSB (+5-volt standby). Le système peut devenir instable et peut rencontrer des difficultés à démarrer si l'alimentation n'est pas adéquate. Pour le support du Wake-On-LAN, l'alimentation ATX doit fournir au moins 720mA +5VSB.

![](_page_47_Figure_4.jpeg)

# **14) Connecteur SMBus (SMB 5-1 broches)**

Ce connecteur vous permet de connecter des périphériques SMBus (System Management Bus). Les périphériques communiquent avec un hôte SMBus et/ou d'autres périphériques SMBus au moyen de l'interface SMBus. SMBus est un bus multi-périphérique qui permet à de multiples puces de se connecter au même bus et d'activer chacune d'entre elles pour agir en tant que maître en initiant les transferts de données.

![](_page_47_Figure_7.jpeg)

#### **15) Connecteurs Audio internes (CD, AUX, MODEM 4 broches) (optionnel)**

Ces connecteurs vous permettent de recevoir une entrée audio stéréo à partir de sources telles qu'un CD-ROM, une carte TV tuner ou MPEG. Le connecteur MODEM permet à l'audio onboard d'être interfacé à une carte modem vocal avec un connecteur similaire. Il permet aussi le partage du mono in (tel qu'un microphone) et du mono out (tel qu'un haut parleur) entre l'audio et la carte modem vocal.

![](_page_48_Figure_2.jpeg)

## **16) Connecteur capteur thermique alimentation (JTPWR 2 broches)**

Si vous avez une alimentation avec monitoring thermique, connectez son câble capteur thermique à ce connecteur.

![](_page_48_Figure_5.jpeg)

**A7V333 Thermal Sensor Connector**

#### **17) Connecteur Smart Card Reader (SMARTCARD 14-1 broches)**

Ce connecteur accueille un lecteur de Smart Card qui vous permet de manière pratique d'effectuer des opérations financières, d'assistance médicale, de téléphonie, ou d'obtenir des services de voyage via une interface logicielle et une Smart Card. Lorsque vous utilisez ce connecteur, configurez le paramètre **UART2 Use As** dans le BIOS pour que l'UART2 utilise une Smart Card. Voir Advanced BIOS sub-menu, "I/O Device Configuration" pour les détails.

![](_page_49_Figure_2.jpeg)

#### **18) Connecteur SD et MS (SD, MS 2 x 10 broches)**

Ces connecteurs supportent des périphériques mémoires sophistiqués: cartes mémoires Secure Digital (SD) et Memory Sticks (MS). Ils facilitent le téléchargement rapide et en toute sécurité de tous les types de fichiers numériques. Les médias SD et MS peuvent aussi être utilisés pour enregistrer des photos, de la musique et des films.

![](_page_49_Figure_5.jpeg)

#### **19) Connecteur Jeu (GAME 16-1 broches)**

Ce connecteur supporte un port jeu externe. Un exemple de port jeu PCI est illustré.

![](_page_50_Figure_2.jpeg)

## **20) Interface audio numérique (SPDIF\_C 6-1 broches)**

Ces connecteurs fournissent un câble audio SPDIF qui sort un son numérique à la place d'un son analogique à partir des CD-ROM, DVD-ROM, CD-RW, et les cartes son avancées telles que la SoundBlaster Live. (Le module SPDIF n'est pas inclus dans ce produit.)

![](_page_50_Figure_5.jpeg)

#### **21) Headers USB (USB20\_34, USB2\_3 10-1 broches)**

Si les connecteurs USB du panneau arrière ne sont pas suffisants, deux brochages USB sont disponibles pour quatre ports USB additionnels. Câblez un connecteur USB 2-ports sur le header USB et montez le support USB sur un emplacement ouvert du châssis. Le brochage USB20\_34 supporte le protocole USB 2.0 et le brochage USB2\_3 supporte l'USB 1.1.

![](_page_51_Figure_2.jpeg)

#### **22) Chassis Open Alarm Lead (4-1 pin CHASSIS)**

Ce brochage est destiné aux boîtiers équipés de fonctions de détection d'intrusion. Ceci nécessite un mécanisme de détection extérieur tel qu'un capteur (Chassis Intrusion Sensor) ou un microswitch. Lorsque vous enlevez n'importe quel composant du boîtier, le capteur se déclenche et envoie un signal haut-niveau à ce brochage pour enregistrer l'évènement d'intrusion dans le boîtier. L'évènement est ensuite traité par un logiciel tel que LDCM. Lorsque vous n'utilisez pas ce brochage, placez un cavalier sur les broches pour fermer le circuit. Enlever le cavalier empêche le système de démarrer.

![](_page_52_Figure_2.jpeg)

**A7V333 Chassis Alarm Lead**

#### **23) Cavaliers sélecteurs de sortie ligne (BACK\_LT / BACK\_RT 4 broches)**

Par défaut, ces cavaliers sont court-circuités (cavaliers dessus) pour diriger le signal du contrôleur audio vers la prise Line Out du panneau arrière. Il est ainsi disponible pour des périphériques tels que des enceintes ou un casque. Si vous connectez le câble audio Intel Front Panel au connecteur IPANEL (voir la page suivante), retirez les cavaliers de ces deux jumpers pour permettre une commutation automatique des signaux audio entre le jack Line Out du panneau arrière et le câble audio Intel.

![](_page_53_Figure_2.jpeg)

**A7V333 Internal Line Out Connectors**

## **24) Header Entrée audio Line In (LINE\_IN)**

Ce connecteur supporte une entrée audio stéréo sur les canaux gauche/ droite.

**NOTE**: La carte mère est livrée avec des cavaliers sur les broches 1-2 et 4-5. Retirez-les **uniquement** lorsque vous effectuez des connexions d'entrée audio.

![](_page_53_Figure_7.jpeg)

**A7V333 LINE\_IN Connector**

#### **25) Connecteur ASUS Audio panneau avant (IPANEL 10-1 broches)**

Connectez le câble audio pour le contrôle de l'audio sur le panneau avant.

![](_page_54_Figure_2.jpeg)

**A7V333 Front Panel Audio Connector**

#### **26) Header IEEE-1394 (1394HEAD 8-broches) (Optionnel)**

Ce brochage supporte un câble avec connecteur série IEEE-1394 qui se monte sur un connecteur d'extension standard dans le boîtier de l'ordinateur. Les disques durs internes compatibles 1394 peuvent aussi être connectés à ce brochage.

![](_page_54_Figure_6.jpeg)

L'illustration suivante du PANEL 20 broches est pour les items 27-33.

![](_page_55_Figure_1.jpeg)

**A7V333 System Panel Connectors**

# **27) Brochage LED alimentation système (PLED 3-1 broches)**

Ce connecteur 3-1 broches permet de connecter la LED alimentation système. Ce témoin s'allume lorsque vous allumez l'ordinateur et clignote lorsque le système est en mode veille ou soft-off.

## **28) Brochage Keyboard Lock (KEYLOCK 2 broches)**

Ce connecteur 2-broches se connecte à un switch intégré au châssis afin de permettre l'utilisation de la fonction de verrouillage du clavier.

# **29) Brochage System Warning Speaker (SPEAKER 4 broches)**

Branchez sur ce connecteur 4-broches le haut-parleur intégré au boîtier afin d'entendre les bips systèmes et les signaux d'alarme.

# **30) Brochage LED Messages système (MLED 2 broches)**

Ce connecteur 2-broches est destiné à la LED qui indique la réception de messages à partir d'un fax/modem. L'état normal de cette LED est ON, lorsqu'il n'y a pas de données entrantes. La LED clignote lorsqu'une donnée est reçue. Cette fonction nécessite un système d'exploitation ACPI et les pilotes appropriés.

# **31) Brochage System Management Interrupt (SMI 2 broches)**

Ce connecteur 2-broches vous permet de placer manuellement le système en mode veille, ou en mode "non polluant", où l'activité du système est instantanément diminuée afin d'économiser de l'énergie et d'allonger la durée de vie de certains composants du système. Branchez le commutateur correspondant intégré au boîtier à ce connecteur 2 broches.

# **32) Brochage commutateur alimentation ATX / Soft-Off (PWR 2 broches)**

Branchez à ce connecteur un commutateur qui contrôle l'alimentation du système. Presser ce commutateur ALLUME le système et le place en mode VEILLE, ou l'ALLUME et le place en mode SOFT OFF, en fonction des paramétrages du BIOS et du système d'exploitation. Presser ce commutateur plus de 4 secondes alors que le système est allumé ETEINT le système.

# **33) Brochage commutateur de Reset (RESET 2-broches)**

Branchez sur ce connecteur 2-broches le bouton de reset intégré au boîtier pour redémarrer le système sans éteindre l'alimentation.

![](_page_56_Figure_0.jpeg)

![](_page_56_Figure_1.jpeg)

# 3.1 Première mise en route

- 1. Après avoir effectué tous les branchements, refermez le boîtier.
- 2. Assurez-vous que tous les commutateurs sont éteints.
- 3. Connectez le câble d'alimentation au connecteur d'alimentation à l'arrière du boîtier.
- 4. Connectez l'autre extrémité du câble d'alimentation à une prise de courant équipée d'une protection contre les surtensions.
- 5. Allumez l'ordinateur en suivant cet ordre:
	- a. Moniteur
	- b. Périphériques SCSI externes (en commençant par le dernier périphérique de la chaîne)
	- c. Alimentation système (si vous utilisez une alimentation ATX, vous devez commuter l'interrupteur à l'arrière puis presser le bouton Alimentation situé à l'avant du boîtier).
- 6. Après avoir démarré, La LED d'alimentation sur la face avant du boîtier s'allume. Pour les alimentations ATX, La LED Système s'allume lorsque vous pressez l'interrupteur d'alimentation ATX. Si votre moniteur est compatible avec les standards "non polluants" ou s'il possède une fonction d'économie d'énergie, la LED du moniteur peut s'allumer ou passer de la couleur orange à la couleur verte après l'allumage. Le système exécute alors les tests de démarrage (POST). Pendant ces tests, le BIOS envoie des bips ; ou bien envoie des messages additionnels sur l'écran. Si rien ne se produit dans les 30 secondes qui suivent l'allumage du système, le système peut avoir échoué un des tests de démarrage. Vérifiez le paramétrage des cavaliers et les connexions ou appelez l'assistance technique de votre revendeur.

## **Codes des bips du BIOS Award**

![](_page_58_Picture_150.jpeg)

- Vous n'entendez pas les bips du BIOS lorsque ASUS POST Reporter est activé. A la place, vous entendez les messages vocaux du POST.
- 7. Au démarrage, appuyez sur la touche <Suppr> pour entrer dans le BIOS. Suivez les instructions du chapitre 4.

# 3.2 Messages vocaux du POST

Cette carte mère inclut le contrôleur de parole Winbond afin de fournir une fonction particulière appelée ASUS POST Reporter™. Cette fonction vous donne des alertes et des messages vocaux pendant le POST afin de vous informer des évènements système et de la situation du boot. En cas d'un échec durant le boot, vous pourrez entendre la cause spécifique du problème.

Vous pouvez personnaliser les messages du POST grâce au logiciel Winbond Voice Editor livré avec votre pack. Vous pouvez enregistrer vos propres messages et remplacer les messages par défaut.

Ci-dessous figure la liste des messages par défaut du POST et leurs actions correspondantes, s'il y en a.

![](_page_59_Picture_152.jpeg)

![](_page_60_Picture_191.jpeg)

Vous pouvez désactiver la fonction ASUS POST Reporter™ dans le setup du BIOS. Voir le chapitre "4.4.2 I/O Device Configuration".

 $\mathscr{L}$ 

# 3.3 Eteindre l'ordinateur

Vous devez d'abord quitter le système d'exploitation puis éteindre le système avant de couper l'alimentation. Pour les alimentations ATX, vous pouvez presser leur interrupteur après avoir quitté ou arrêté le système d'exploitation. Si vous utilisez Windows 95/98/2000/XP, cliquez sur le bouton Démarrer, puis sur Arrêter. Cliquez alors sur le bouton OK pour éteindre l'ordinateur. L'alimentation doit s'éteindre après l'arrêt de Windows.

![](_page_61_Picture_2.jpeg)

Le message "Vous pouvez maintenant éteindre votre ordinateur" n'apparaît pas lors de l'arrêt avec une alimentation ATX.

![](_page_62_Picture_0.jpeg)

![](_page_62_Figure_1.jpeg)

# 4.1 Gérer et mettre à jour votre BIOS

# **4.1.1 Utiliser l'ordinateur pour la première fois**

Il est recommandé de sauver une copie du BIOS original de la carte mère ainsi qu'un utilitaire d'écriture de mémoire flash (AFLASH.EXE) sur une disquette de boot au cas où vous deviez réinstaller le BIOS ultérieurement. AFLASH.EXE est un utilitaire d'écriture de mémoire flash qui met à jour le BIOS en chargeant un nouveau fichier BIOS dans la flash ROM programmable de la carte mère. Ce fichier ne fonctionne qu'en mode DOS. Pour déterminer la version de BIOS de votre carte mère, vérifiez les quatre derniers nombres du code affiché dans le coins en haut à gauche de votre écran pendant le boot. Les nombres les plus grands représentent une version de BIOS plus récente. Voir la page suivante pour des informations détaillées sur l'utilisation de AFLASH à partir d'une disquette.

## **Utilitaire ASUS POST EZ-Flash**

Un autre utilitaire pour flasher le BIOS est maintenant disponible: ASUS EZ- Flash; pressez <ALT> <F2> juste après le test mémoire pendant le démarrage. Les fonctions d'ASUS POST EZ-Flash sont similaires à celles de AFLASH, mais il n'est pas nécessaire de recourir à une disquette: ASUS POST EZ-Flash est intégré au BIOS existant dans les nouvelles versions de BIOS. Visitez tout d'abord le site web ASUS pour télécharger le BIOS que vous voulez copier sur une disquette. Pour mieux protéger le système, téléchargez à la fois la nouvelle version du BIOS et la version actuellement utilisée, puis copiez les fichiers sur une disquette au cas où vous auriez besoin de reflasher le BIOS original, ou si le nouveau ne fonctionne pas.

```
ASUS POST Flash Memory Writer V1.00
      Copyright (c) 2002, ASUSTeK COMPUTER INC.
[Onboard BIOS information]
BIOS Version : ASUS A7V333 ACPI BIOS Revision 1006<br>BIOS Model : A7V333
BIOS Built Date: 04/15/02
Please Enter File Name for NEW BIOS: AV33306.AWD
**NOTE: The File only loaded from A:\, Press [ESC] to reboot
[BIOS information in file]
BIOS Version : A7V333 Boot Block
WARNING, Continue to update BIOS (Y/N)? Y
Flash Memory: SST 49LF020
1. Update Main BIOS area (Y/N)? N<br>2. Update Boot Block area (Y/N)? N
3. Clear ESCD/DMI data area
```
Pour flasher un nouveau BIOS avec l'utilitaire POST EZ-Flash, tapez le nom de fichier du nouveau fichier BIOS lorsque vous y êtes invité et pressez <entrée>. Puis, choisissez le type de mise à jour et sélectionnez (Y). Le nouveau BIOS est enregistré dans la mémoire du microprogramme. Pressez <Echap> pour redémarrer.

# **4.1.2 Utiliser AFLASH à partir d'une disquette**

- 1. Tapez FORMAT A:/S à l'invite du DOS pour créer une disquette de boot. NE PAS copier AUTOEXEC.BAT ni CONFIG.SYS sur la disquette.
- 2. Tapez COPY D:\AFLASH\AFLASH.EXE A:\ (D étant votre CD-ROM) pour copier AFLASH.EXE sur la disquette de démarrage créée.

![](_page_65_Picture_3.jpeg)

**NOTE!** AFLASH ne fonctionne qu'en mode DOS. Il ne fonctionne pas dans une fenêtre de commande DOS sous Windows et ne fonctionne pas avec certains pilotes mémoire qui peuvent être chargés lorsque vous démarrez à partir du disque dur. Il est recommandé de redémarrer depuis la disquette. N'utilisez que des disques de boot DOS 6.2, WIN95 / WIN98.

3. Redémarrez l'ordinateur à partir de la disquette.

**NOTE!** Dans le BIOS, "Floppy" doit être paramétré comme premier périphérique dans l'ordre de la séquence de boot.

4. En mode DOS, tapez A:\AFLASH <Entrée> pour lancer AFLASH.

![](_page_65_Picture_8.jpeg)

![](_page_65_Picture_9.jpeg)

**IMPORTANT!** Si le mot "unknown" apparaît après Flash Memory, c'est que la puce mémoire n'est pas programmable ou qu'elle n'est pas supportée par le BIOS ACPI et donc, ne peut pas être programmée par l'utilitaire d'écriture de Mémoire Flash.

5. Sélectionnez 1. Save Current BIOS to File dans le menu principal (Main menu) et pressez <Entrée>. L'écran Save Current BIOS To File apparaît.

![](_page_65_Picture_12.jpeg)

6. Tapez un nom de fichier et le chemin, par exemple, A:\XXX-XX.XXX, puis pressez <Entrée>.

# **4.1.3 Procédures de mise à jour du BIOS**

![](_page_66_Picture_1.jpeg)

**ATTENTION !** Ne mettez à jour le BIOS que si vous rencontrez des problèmes avec votre carte mère et que vous êtes sûr que la nouvelle version de BIOS résoudra vos problèmes. Une mauvaise mise à jour peut entraîner encore plus de problèmes avec votre carte mère !

- 1. Téléchargez une version mise à jour du BIOS ASUS sur Internet (WWW ou FTP, voir www.asus.com) et sauvez le sur la disquette de démarrage que vous avez créée précédemment.
- 2. Démarrez depuis la disquette.
- 3. A l'invite "A:\", tapez AFLASH puis pressez <Entrée>.
- 4. Dans le menu principal (Main Menu), tapez 2 et pressez <Entrée>. L'écran Update BIOS Including Boot Block and ESCD apparaît.
- 5. Tapez le nom de fichier du nouveau BIOS et le chemin, par exemple, A:\XXX-XX.XXX, puis pressez <Entrée>.

Pour annuler l'opération, pressez <Entrée>.

![](_page_66_Picture_9.jpeg)

6. Lorsque vous êtes invité à confirmer la mise à jour du BIOS, pressez **Y** pour lancer la mise à jour.

![](_page_66_Picture_11.jpeg)

7. L'utilitaire commence à programmer les informations du nouveau BIOS dans la mémoire Flash. Le bloc de boot sera mis à jour automatiquement, seulement si nécessaire. Ceci réduit le risque qu'un échec de la mise à jour empêche le système de redémarrer. Quand la programmation est terminée, le message "Flashed Successfully" apparaît.

![](_page_67_Picture_66.jpeg)

8. Suivez les instructions à l'écran pour continuer.

![](_page_67_Picture_3.jpeg)

![](_page_67_Picture_4.jpeg)

**AVERTISSEMENT!** Si vous rencontrez des problèmes durant la mise à jour du BIOS, N'ETEIGNEZ PAS le système car il risque de ne plus pouvoir redémarrer. Recommencez la procédure et, si le problème persiste, restaurez le BIOS original que vous avez sauvé sur la disquette. Si l'utilitaire d'écriture de Mémoire Flash n'a pas pu mettre à jour complètement le fichier du BIOS, le système peut ne plus pouvoir démarrer. Si cela se produit, appelez l'assistance technique d'ASUS.

# 4.2 Le setup du BIOS

Cette carte mère dispose d'une EEPROM programmable que vous pouvez mettre à jour en utilisant l'utilitaire fourni décrit au chapitre "4.1 Gérer et mettre à jour votre BIOS."

Utilisez le Setup du BIOS lorsque vous installez la carte mère, lorsque vous voulez reconfigurer le système, où lorsque vous y êtes invité par le message "Run Setup". Cette section vous explique comment configurer votre système avec cet utilitaire.

Même si vous n'êtes pas invité à entrer dans le BIOS, vous pouvez vouloir changer la configuration de votre ordinateur. Par exemple, il se peut que vous vouliez activer la fonction Mot de passe ou modifier les paramètres de la gestion de l'alimentation. Vous devez pour cela reconfigurer votre système en utilisant le Setup du BIOS de telle sorte que votre ordinateur prenne en compte ces modifications et les enregistre dans la mémoire CMOS RAM de l'EEPROM.

L'EEPROM de la carte mère stocke l'utilitaire Setup. Lorsque vous démarrez l'ordinateur, le système vous offre la possibilité d'exécuter ce programme. Pressez <Suppr> durant le POST (Power-On Self Test) pour entrer dans le BIOS, sinon, le POST continue ses tests.

Si vous voulez entrer dans le BIOS après le POST, redémarrez le système en appuyant sur <Ctrl> + <Alt> + <Suppr>, ou en pressant le bouton de reset sur le boîtier. Vous pouvez aussi redémarrer en éteignant puis en rallumant le système. Mais choisissez cette méthode uniquement si les deux autres ont échoué.

Le Setup du BIOS a été conçu pour être le plus simple possible à utiliser. Il s'agit d'un programme composé de menus, ce qui signifie que vous pouvez vous déplacer dans les différents sous-menus et faire vos choix parmi les options prédéterminées.

![](_page_68_Picture_7.jpeg)

**NOTE!** Etant donné que le BIOS est constamment mis à jour, les captures d'écran de BIOS qui suivent, tout comme les descriptions, ne sont données qu'en référence et peuvent ne pas correspondre exactement à ce que vous voyez sur votre écran.

# **4.2.1 Barre de menu du BIOS**

En haut de l'écran se trouve une barre de menu avec les choix suivants:

- **MAIN** Utilisez ce menu pour modifier la configuration de base du système.
- **ADVANCED** Utilisez ce menu pour activer ou modifier des fonctions avancées.
- **POWER** Utilisez ce menu pour configurer et activer les fonctions de gestion de l'alimentation (Power Management).
- **BOOT** Utilisez ce menu pour configurer le lecteur par défaut à partir duquel sera chargé le système d'exploitation.
- **EXIT** Utilisez ce menu pour quitter le menu en cours ou pour sortir du BIOS.

Pour accéder aux éléments de la barre de menu, pressez les flèches droite ou gauche sur le clavier jusqu'à ce que l'élément désiré passe en surbrillance.

# **4.2.2 Barre de légende**

Au bas de l'écran du Setup se trouve une barre de légende. Les touches de cette barre vous permettent de naviguer à travers les différents menus du Setup. Le tableau suivant énumère les touches de la barre de légende avec leurs fonctions correspondantes.

| $<$ F1> ou $<$ Alt + H>        | Affiche l'écran d'aide générale à partir de<br>n'importe quel point du BIOS.                   |
|--------------------------------|------------------------------------------------------------------------------------------------|
| <esc></esc>                    | Passe au menu Exit ou retourne au menu<br>principal depuis un sous-menu.                       |
| Flèche gauche ou droite        | Sélectionne l'élément de gauche ou de droite                                                   |
| Flèche haut ou bas             | Déplace la surbrillance vers le haut ou le bas<br>d'un champ à l'autre                         |
| - (touche moins)               | Fait dérouler à reculons les valeurs du champ<br>en surbrillance                               |
|                                | + ( plus) ou barre d'espace Fait dérouler vers l'avant les valeurs du champ<br>en surbrillance |
| <entrée></entrée>              | Lance un menu de sélection depuis le champ<br>en surbrillance                                  |
| <home> ou <pgup></pgup></home> | Amène le curseur sur le premier champ                                                          |
| <end> ou <pgdn></pgdn></end>   | Amène le curseur sur le dernier champ                                                          |
| $<$ F5>                        | Recharge les valeurs par défaut de l'écran affiché                                             |
| <f10></f10>                    | Enregistre les modifications et quitte le Setup                                                |

**Touche(s) de navigation Fonction**

# **Aide générale**

En complément de la fenêtre d'aide spécifique, le Setup du BIOS offre également un écran d'aide générale. Vous pouvez lancer cet écran depuis n'importe quel menu en pressant <F1> ou la combinaison <Alt> + <H>. L'écran d'aide générale énumère les touches de légendes et leurs fonctions correspondantes.

#### **Enregistrer les modifications et quitter le Setup**

Voir le chapitre "4.7 Exit Menu" pour obtenir des détails sur la manière d'enregistrer les modifications et de quitter le Setup.

#### **Barre de défilement**

Lorsqu'une barre de défilement apparaît à droite de la fenêtre d'aide, elle indique que des informations supplémentaires se trouvent hors du cadre de cette fenêtre. Utilisez <PgUp> et <PgDn> ou bien les flèches Haut et Bas pour faire défiler l'ensemble du document d'aide. Pressez <Home> pour afficher la première page, pressez <End> pour aller à la dernière page. Pour quitter la fenêtre d'aide, pressez <Entrée> ou <Echap>.

#### **Sous-menu**

Vous pouvez noter qu'une flèche vers la droite (comme indiqué sur l'illustration) apparaît à la gauche de certains champs. Cette flèche indique que vous pouvez ouvrir un sous-menu depuis ce champ. Un sous-menu contient des options additionnelles. Pour afficher un sous-menu, déplacez la surbrillance sur le champ et pressez <Entrée>. Le sous-menu apparaît. Utilisez les touches de légende pour saisir les valeurs et vous déplacer d'un champ à l'autre à l'intérieur d'un sous-menu, de la même manière que dans un menu. Utilisez la touche <Echap> pour

![](_page_70_Picture_8.jpeg)

revenir au menu principal. Prenez un peu de temps pour vous familiariser avec les touches de légende et leurs fonctions. Apprenez aussi à naviguer entre les divers menus et sous-menus. En cas de modifications accidentelles et non voulues dans n'importe quel champ, utilisez la touche <F5> pour restaurer les valeurs par défaut. Pendant que vous vous déplacez dans le Setup, notez que des explications apparaissent dans la fenêtre d'aide spécifique située à droite de chaque menu. Cette fenêtre affiche le texte d'aide du champ en surbrillance.

# 4.3 Main Menu (menu principal)

Lorsque vous entrez dans le Setup, l'écran suivant apparaît.

![](_page_71_Picture_91.jpeg)

# **System Time [XX:XX:XX]**

Réglez le système à l'heure que vous spécifiez (habituellement l'heure courante) en respectant le format heures, minutes, secondes, avec les valeurs suivantes ; Heures: (00 à 23), Minutes: (00 à 59), Secondes: (00 à 59). Utilisez les touches <Tab> ou <Shift> + <Tab> pour vous déplacer entre les champs heures, minutes, et secondes.

# **System Date [XX/XX/XXXX]**

Réglez le système à la date que vous spécifiez (habituellement la date courante) en respectant le format mois, jour, année, avec les valeurs suivantes ; Mois: (1 à 12), Jour: (1 à 31), Année: (jusqu'à 2084). Utilisez les touches <Tab> ou <Shift> + <Tab> pour vous déplacer entre les champs mois, jour, et année.

# **Legacy Diskette A [1.44M, 3.5 in.]**

# **Legacy Diskette B [None]**

Détermine le type de lecteur de disquette installé. Les options de configuration sont: [None] [360K, 5.25 in.] [1.2M , 5.25 in.] [720K , 3.5 in.] [1.44M, 3.5 in.] [2.88M, 3.5 in.]

# **Floppy 3 Mode Support [Disabled]**

Cette fonction est nécessaire pour supporter les anciens lecteurs de disquette japonais. La fonction Floppy 3 Mode permet la lecture et l'écriture de 1.2Mo (contrairement à 1.44Mo) sur une disquette 3.5 pouces. Les options sont : [Disabled] [Enabled]
# **4.3.1 Primary and Secondary Master/Slave**

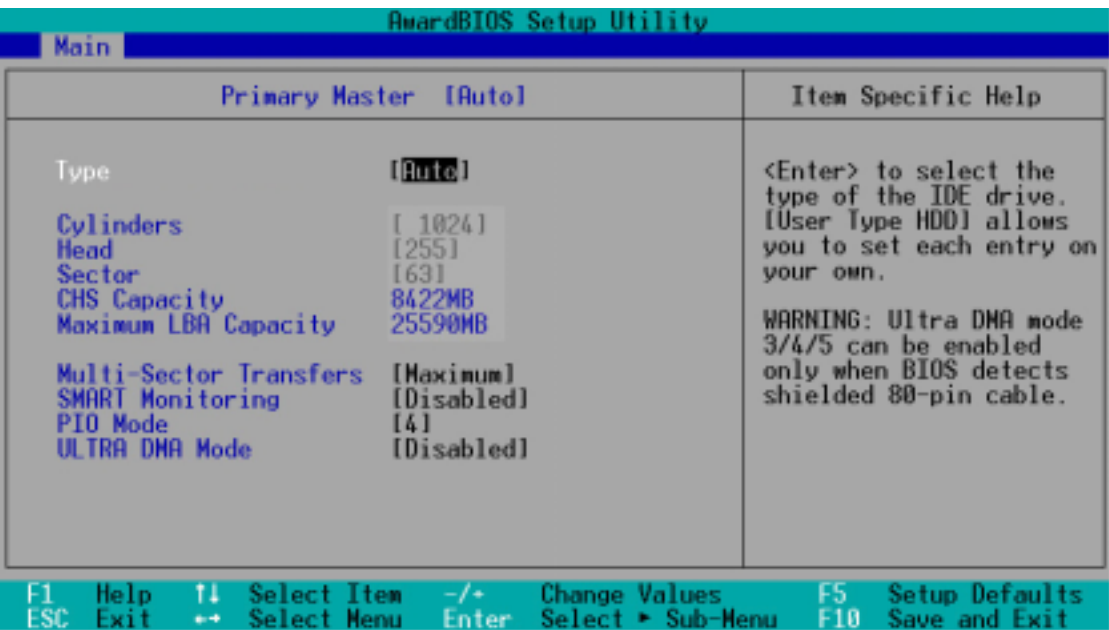

### **Type [Auto]**

Sélectionnez [Auto] pour détecter automatiquement le disque dur IDE. Si la détection automatique fonctionne, le Setup remplit automatiquement les champs restants de ce sous-menu avec les valeurs correctes. Si la détection automatique échoue, cela peut venir du fait que le disque dur est trop ancien ou trop récent. Si le disque dur était déjà formaté sur un ancien système, le Setup peut détecter des paramètres incorrects. Dans tous ces cas, sélectionnez [User Type HDD] pour configurer manuellement les paramètres du disque dur IDE. Voir le prochain chapitre pour plus de détails.

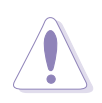

**ATTENTION!** Avant d'essayer de configurer un disque dur, assurezvous que vous disposez de toutes les informations de configuration fournies par le constructeur du disque. De mauvais réglages peuvent empêcher le système de reconnaître le disque dur installé.

# **[User Type HDD]**

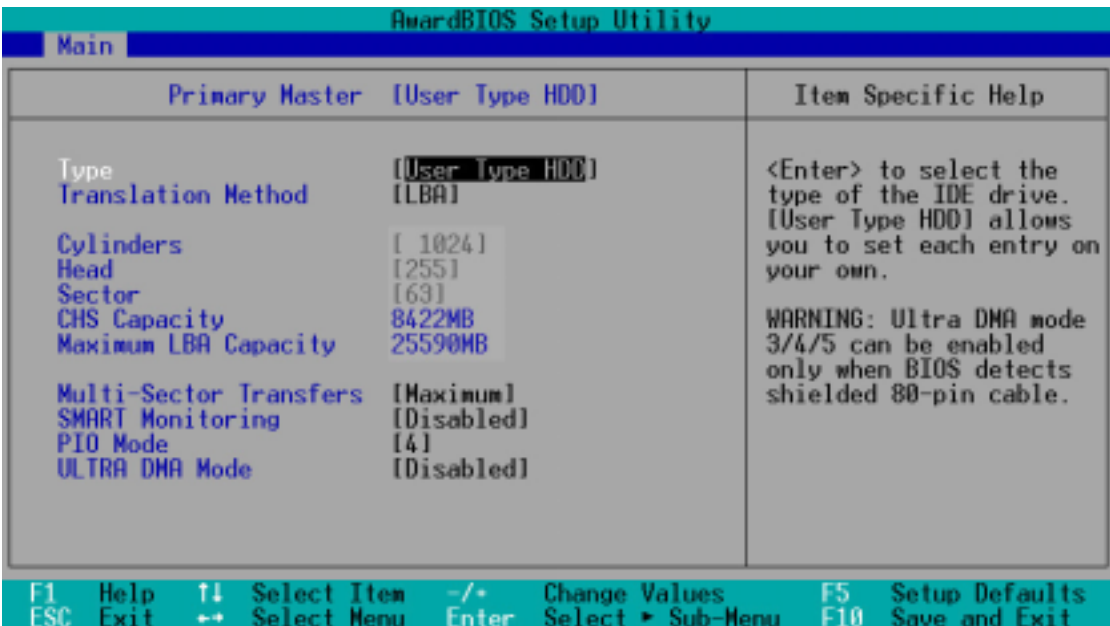

Entrez manuellement le nombre de cylindres, de têtes et de secteurs par piste du disque. Référez-vous à la documentation du disque ou aux informations écrites sur le disque.

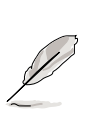

**NOTE!** Après avoir saisi les informations sur le disque dur IDE dans le BIOS, utilisez un utilitaire pour disques tel que FDISK, pour partitionner et formater les nouveaux disques durs IDE. Ces opérations sont nécessaires pour pouvoir écrire et lire des données sur le disque. Assurezvous de déterminer la partition du disque dur IDE primaire comme active.

S'il n'y a pas de lecteur installé ou si vous enlevez un disque sans le remplacer, sélectionnez [None].

Les autres options pour le champ Type sont:

**[CD-ROM]** - pour les lecteurs CD-ROM IDE

**[LS-120]** - pour les lecteurs de disquette compatibles LS-120

**[ZIP]** - pour les lecteurs de disques compatibles ZIP

**[MO]** - pour les disques magnéto-optiques IDE

**[Other ATAPI Device]** - pour les autres types de périphériques IDE

Après avoir effectué vos sélections dans ce sous-menu, pressez la touche <Esc> pour revenir au menu principal. Quand le menu principal apparaît, le champ disque dur affiche la taille du disque dur que vous venez de configurer.

### **Translation Method [LBA]**

Sélectionnez le type de disque dur dans ce champ. Lorsque Logical Block Addressing (LBA) est activé, l'adressage 28-bits du disque dur est utilisé sans tenir compte des cylindres, des têtes ou des secteurs. Notez que le mode LBA est nécessaire pour les disques dont la capacité de stockage est supérieure à 504Mo. Les options sont: [LBA] [LARGE] [Normal] [Match Partition Table] [Manual]

### **Cylinders**

Ce champ configure le nombre de cylindres. Référez-vous à la documentation du disque dur pour déterminer la valeur correcte. Pour effectuer des changements dans ce champ, paramétrez le champ Type sur [User Type HDD] et le champ Translation Method sur [Manual].

### **Head**

Ce champ configure le nombre de têtes de lecture/écriture. Référezvous à la documentation du disque dur pour déterminer la valeur correcte. Pour modifier ce champ, le champ Type doit être sur [User Type HDD] et le champ Translation Method sur [Manual].

#### **Sector**

Ce champ configure le nombre de secteurs par piste. Référez-vous à la documentation du disque dur pour déterminer la valeur correcte. Pour effectuer des changements dans ce champ, paramétrez le champ Type sur [User Type HDD] et le champ Translation Method sur [Manual].

### **CHS Capacity**

Ce champ indique la capacité CHS maximale du disque calculée par le BIOS à partir des informations que vous avez entrées.

### **Maximum LBA Capacity**

Ce champ indique la capacité LBA maximale du disque calculée par le BIOS à partir des informations que vous avez entrées.

### **Multi-Sector Transfers [Maximum]**

Cette option fixe automatiquement le nombre de secteurs par bloc au plus élevé supporté par le lecteur. Notez que lorsque ce champ est configuré automatiquement, la valeur fixée peut ne pas toujours être la plus rapide pour le lecteur. Vous pouvez aussi configurer manuellement ce champ. Référez-vous à la documentation du disque dur pour déterminer la valeur optimale et la saisir manuellement. Pour modifier ce champ, le champ Type doit être sur [User Type HDD]. Les options de configuration sont: [Disabled] [2 Sectors] [4 Sectors] [8 Sectors] [16 Sectors] [32 Sectors] [Maximum]

### **SMART Monitoring [Disabled]**

Ce champ vous permet d'activer ou de désactiver le système S.M.A.R.T. (Self-Monitoring, Analysis and Reporting Technology) qui utilise la technologie de monitoring interne au disque dur. Normalement, ce paramètre est désactivé car les ressources utilisées par la fonction SMART peuvent faire diminuer les performances du système. Les options de configuration sont: [Disabled] [Enabled]

### **PIO Mode [4]**

Cette option vous permet de paramétrer un mode PIO (Programmed Input/Output) pour le périphérique IDE. Les Modes de 0 à 4 augmentent les performances de manière croissante. Les options de configuration sont: [0] [1] [2] [3] [4]

### **Ultra DMA Mode [Disabled]**

Le mode Ultra DMA autorise des taux de transferts et une intégrité des données optimisés pour les périphériques compatibles IDE. Réglez ce champ sur [Disabled] pour supprimer la capacité Ultra DMA. Pour modifier ce champ, placez le champ Type sur [User Type HDD]. Les options de configuration sont: [0] [1] [2] [3] [4] [5] [Disabled]

# **4.3.2 Keyboard Features**

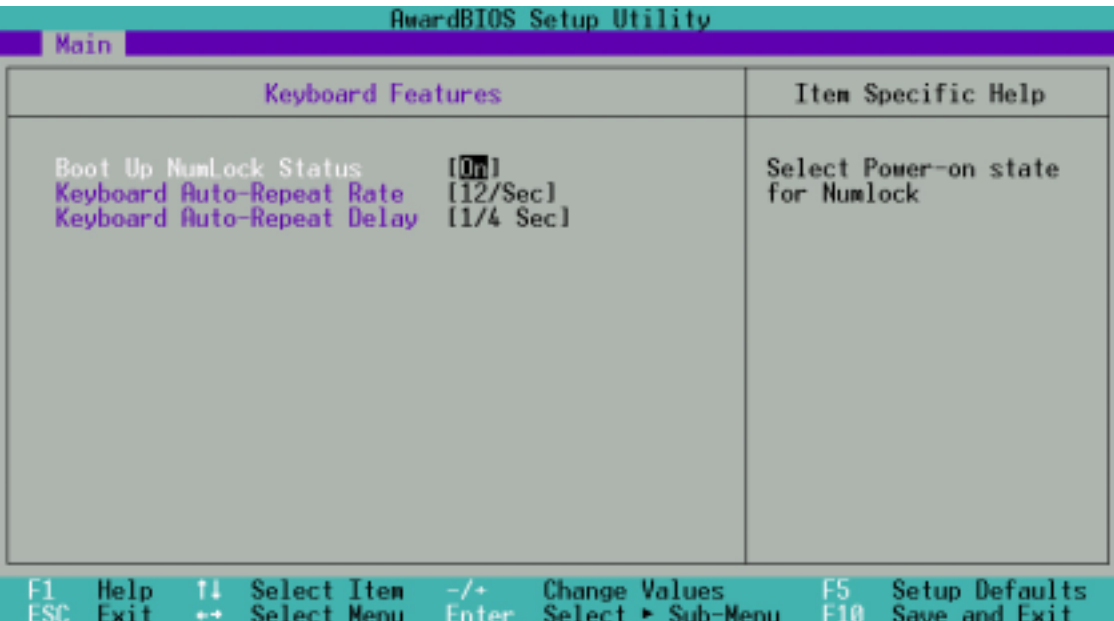

### **Boot Up NumLock Status [On]**

Ce champ vous permet d'activer la fonction Number Lock au démarrage du système. Les options de configuration sont: [Off] [On]

### **Keyboard Auto-Repeat Rate [12/Sec]**

Ce champ contrôle la vitesse à laquelle le système enregistre les frappes de touches répétées. Les options vont de 6 à 30 caractères par seconde. Les options de configuration sont: [6/Sec] [8/Sec] [10/ Sec] [12/Sec] [15/Sec] [20/Sec] [24/Sec] [30/Sec]

### **Keyboard Auto-Repeat Delay [1/4 Sec]**

Ce champ détermine l'intervalle de temps entre l'affichage du premier et du deuxième caractère. Les options de configuration sont: [1/4 Sec] [1/2 Sec] [3/4 Sec] [1 Sec]

# **Langue [English]**

Ce champ affiche la version de language du BIOS.

### **Supervisor Password [Disabled] / User Password [Disabled]**

Ce champ vous permet de définir des mots de passe. Pour déterminer un mot de passe, mettez le champ approprié en surbrillance et pressez sur <Entrée>. Saisissez un mot de passe puis pressez <Entrée>. Vous pouvez saisir jusqu'à huit caractères alphanumériques. Les symboles et autres caractères sont ignorés. Pour confirmer le mot de passe, saisissez à nouveau le mot de passe et pressez <Entrée>. Le mot de passe est maintenant actif, [Enabled]. Ce mot de passe permet un accès complet aux menus du BIOS. Pour effacer le mot de passe, mettez ce champ en surbrillance et pressez <Entrée>. La même boîte de dialogue que précédemment apparaît. Pressez <Entrée>. Le mot de passe est alors désactivé, [Disabled].

### **Note à propos des mots de passe**

Le Setup du BIOS vous permet de spécifier des mots de passe dans le menu principal. Les mots de passe contrôlent l'accès au BIOS pendant le démarrage du système. Les mots de passe ne sont pas sensibles à la casse. Cela signifie qu'aucune différence n'est faite entre les majuscules et les minuscules lors de la saisie du mot de passe. Le Setup du BIOS vous permet de spécifier deux mots de passe différents: un mot de passe Superviseur et mot de passe Utilisateur. Si vous ne déterminez pas de mot de passe Superviseur, n'importe qui peut accéder au Setup du BIOS. Si vous avez choisi un mot de passe Superviseur, celui-ci est nécessaire pour entrer dans le BIOS et avoir un accès complet aux champs de configuration.

### **Vous avez oublié le mot de passe?**

Si vous avez oublié votre mot de passe, vous pouvez l'annuler en effaçant la CMOS Real Time Clock (RTC) RAM. La RAM contenant les informations sur les mots de passe est alimentée par la pile bouton onboard. Voir le chapitre "2.7 Commutateurs et cavaliers" pour consulter la procédure qui permet d'effacer la RTC RAM.

# **Halt On [All Errors]**

Ce champ détermine le type d'erreurs qui entraîneront l'arrêt du système. Les options de configuration sont: [All Errors] [No Error] [All but Keyboard] [All but Disk] [All but Disk/Keyboard]

### **Installed Memory [XXX MB]**

Ce champ indique automatiquement le total de mémoire conventionnelle détectée par le système pendant le démarrage.

# 4.4 Advanced Menu (menu avancé)

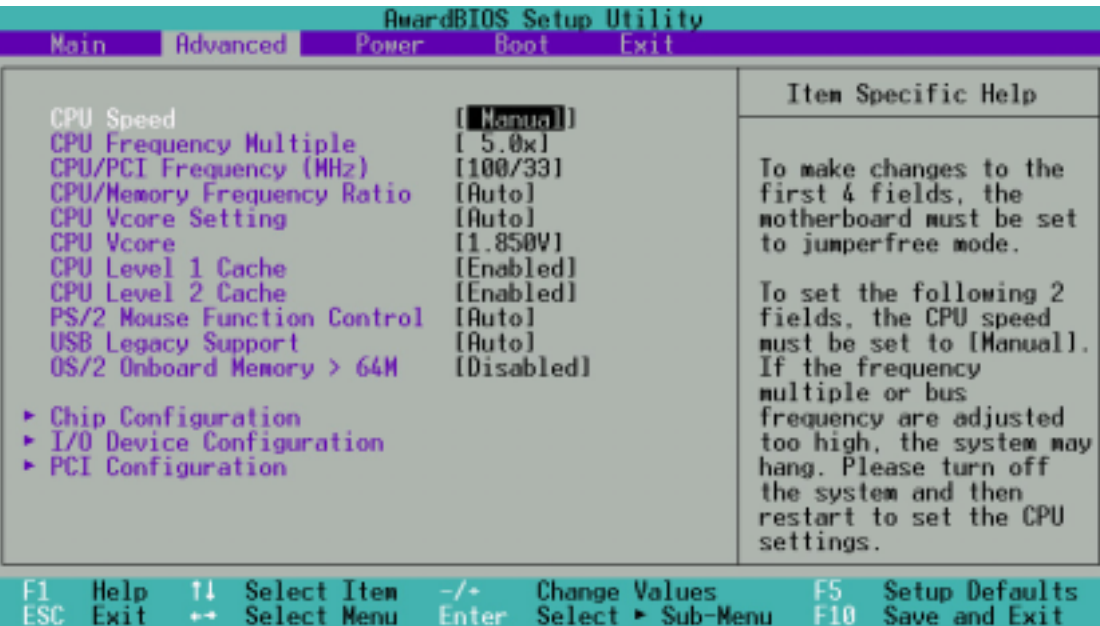

### **CPU Speed [Manual]**

Lorsque la carte mère est configurée en mode JumperFree™, ce champ vous permet de sélectionner la fréquence interne du CPU. Choisissez [Manual] si vous voulez modifier les deux champs à venir. Notez que choisir une fréquence supérieure à celle recommandée par le fabricant du CPU peut entraîner une instabilité du système ou des plantages.

### **CPU Frequency Multiple (lorsque CPU Speed est sur [Manual])**

Ce champ ne fonctionne qu'avec les processeurs déverrouillés. Si le multiplicateur de fréquence de votre processeur est verrouillé, vous ne pouvez pas accéder à ce champ. Ce champ permet de paramétrer le facteur de multiplication de la fréquence entre la fréquence interne du CPU (CPU speed) et la fréquence externe. Paramétrez ce champ en conjonction avec le champ CPU Frequency (MHz) pour que le résultat corresponde à la vitesse du CPU. Les options sont: [5.0X]...[14.0X]

### **CPU/PCI Frequency (MHz) (lorsque CPU Speed est sur [Manual])**

Ce champ indique au générateur d'horloge quelle fréquence envoyer aux bus système et PCI. La fréquence du bus (fréquence externe) multipliée par le facteur de multiplication du bus est égal à la vitesse du CPU. Les options de configuration sont: [100:33]... [227:45]

### **CPU/Memory Frequency Ratio [Auto]**

Ce champ détermine si la fréquence de l'horloge mémoire est déterminée pour être en mode synchrone ou asynchrone avec respect de la fréquence système. Si disponibles, les options qui apparaissent dans le menu popup varient en fonction de la fréquence choisie dans CPU Frequency (MHz). Les options de configuration sont: [Auto]

# **CPU VCore Setting [Auto]**

Ce champ détermine si la tension de noyau CPU Vcore est automatiquement choisie ou réglée manuellement par l'utilisateur. Le paramètre par défaut pour ce champ est [Auto], la tension CPU vcore étant ainsi réglée pour des performances maximales sans insister sur le CPU. Les options de configuration sont: [Manual] [Auto]

### **CPU VCore [1.850V]**

Lorsque le paramètre CPU VCore Setting est sur [Manual], ce champ vous permet de choisir une tension de noyau CPU spécifique. Ce champ n'est pas accessible lorsque CPU VCore Setting est sur [Auto]. Les options de configuration sont: [1.100V] ...[1.850V]

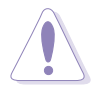

**ATTENTION!** Consultez la documentation du CPU avant de régler ce champ. Une tension de noyau très élevée peut endommager gravement le CPU.

### **CPU Level 1 Cache, CPU Level 2 Cache [Enabled]**

Vous pouvez choisir dans ce champ d'activer [Enabled] (valeur par défaut) ou de désactiver [Disabled] les caches L1 et L2 intégrés. Les options de configuration sont: [Disabled] [Enabled]

### **PS/2 Mouse Function Control [Auto]**

Le paramètre par défaut [Auto] permet au système de détecter une souris PS/2 au démarrage. Si une souris est détectée, le BIOS assigne l'IRQ12 à cette souris PS/2. Sinon, l'IRQ12 peut être utilisé pour des cartes d'extension. Lorsque vous paramétrez ce champ sur [Enabled], le BIOS réserve l'IRQ12, qu'une souris PS/2 soit détectée ou non au cours du démarrage. Les options de configuration sont: [Enabled] [Auto]

### **USB Legacy Support [Auto]**

Cette carte mère supporte les périphériques USB (Universal Serial Bus). Le paramètre par défaut [Auto] permet au système de détecter un périphérique USB au démarrage. Si détecté, le mode contrôleur USB est activé. Si non détecté, le mode contrôleur USB est désactivé. Lorsque vous paramétrez ce champ sur [Disabled], le mode contrôleur USB est désactivé, que vous utilisiez ou non un périphérique USB. Les options de configuration sont: [Disabled] [Enabled] [Auto]

### **OS/2 Onboard Memory > 64M [Disabled]**

Si vous utilisez un système d'exploitation OS/2 avec plus de 64 Mo de DRAM installés, vous devez configurer cette option sur [Enabled]. Sinon, conservez le paramètre par défaut [Disabled]. Les options de configuration sont: [Disabled] [Enabled]

# **4.4.1 Chip Configuration**

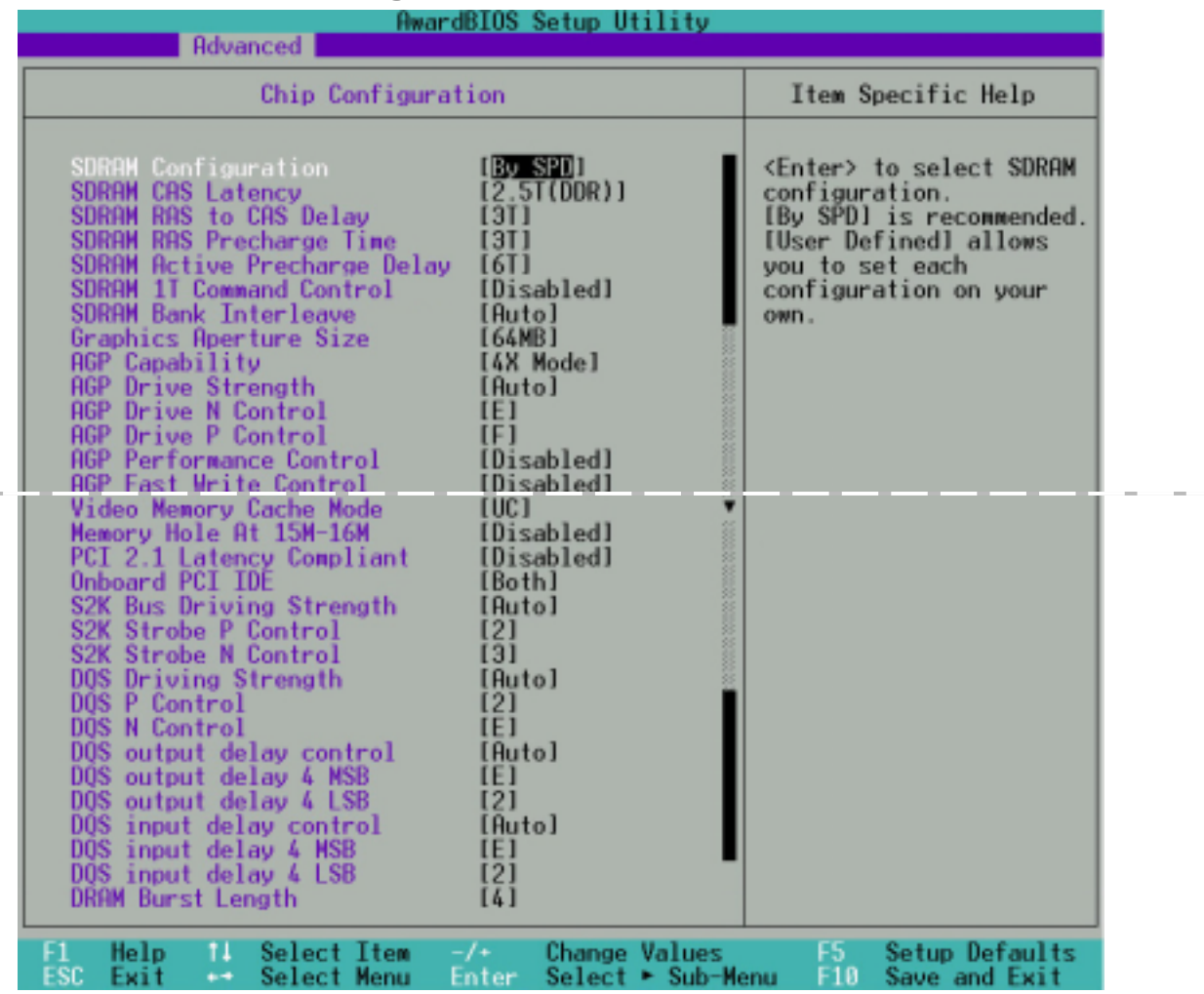

(Faîtes défiler vers le bas pour voir tous les éléments du menu.)

# **SDRAM Configuration [By SPD]**

Ce paramètre vous permet de déterminer les timings optimaux pour les éléments 2– 5, en fonction des modules mémoires que vous utilisez. Le paramètre par défaut est [By SPD], et configure les éléments 2–5 par lecture des contenus dans le périphérique SPD (Serial Presence Detect). L'EEPROM sur le module mémoire stocke les informations importantes du module, telles que le type de mémoire, la taille, la vitesse, la tension, les banques de modules. Les options de sont: [User Defined] [By SPD]

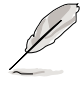

**NOTE!** Les 5 paramètres SDRAM suivants n'apparaissent que lorsque vous réglez SDRAM Configuration sur [User Defined].

# **SDRAM CAS Latency [2.5T(DDR)/3T(SDR]**

Ce paramètre contrôle le temps de latence entre la commande de lecture de la SDRAM et le moment où la donnée devient disponible.

### **SDRAM RAS to CAS Delay [3T]**

Ce paramètre contrôle le temps de latence entre la commande active de la SDRAM et la commande de lecture/écritures.

### **SDRAM RAS Precharge Time [3T]**

Ce paramètre contrôle les horloges inactives après avoir lancé une commande de pré-charge à la SDRAM.

### **SDRAM Active to Precharge Delay [6T]**

Ce paramètre contrôle le nombre d'horloges SDRAM utilisées pour les paramètres SDRAM.

### **SDRAM 1T Command Control [Disabled]**

Ce paramètre contrôle la pulsation du signal pour les commandes DDR. Le paramètre par défaut [Disabled] est équivalent à 2T et activé, à 1T. Les options de configuration sont: [Disabled] [Enabled] [Auto]

### **SDRAM Bank Interleave [Auto]**

Les options de configuration sont: [None] [2 banks] [4 banks] [Auto]

### **Graphics Aperture Size [64MB]**

Cette fonction vous permet de sélectionner la taille de la mémoire de texture pour les données graphiques AGP. Les options sont: [4MB] [8MB] [16MB] [32MB] [64MB] [128MB] [256MB]

# **AGP Capability [4X Mode]**

Cette carte mère dispose d'une interface AGP 4X qui permet le transfert des données vidéo à 1066Mo/s. L'AGP 4X est rétro-compatible, ce qui vous permet de conserver le paramètre par défaut [4X Mode] même si vous utilisez une carte graphique AGP 1X. Si vous choisissez [1X Mode], l'interface AGP fournit seulement un débit maximal de 266Mo/s, même si vous utilisez une carte AGP 4x. Les options sont: [1X Mode] [4X Mode]

### **AGP Drive Strength [Auto]**

Les options de configuration sont: [Auto] [Manual]

# **AGP Drive N Control [E]**

Paramètres tests utiles. Les options sont: [Auto] [Manual]

# **AGP Drive P Control [F]**

Paramètres tests utiles. Les options sont: [Auto] [Manual]

### **Video Memory Cache Mode [UC]**

L'USWC (uncacheable speculative write combining) est une nouvelle technologie de cache pour la mémoire vidéo du processeur. Elle peut véritablement améliorer la vitesse d'affichage en servant de cache aux données d'affichage. Vous devez paramétrer ce champ sur UC (uncacheable) si votre carte graphique ne supporte pas cette fonction, sinon le système peut ne pas pouvoir démarrer. Les options sont: [UC] [USWC]

### **Memory Hole At 15M-16M [Disabled]**

Ce champ vous permet de réserver un espace adresse pour les cartes d'extension ISA. Paramétrer l'espace adresse sur une valeur particulière rend cet espace mémoire indisponible aux autres composants du système. Les cartes d'extension peuvent uniquement accéder à une mémoire jusqu'à 16Mo. Les options sont: [Disabled] [Enabled]

### **PCI 2.1 Latency Compliant [Disabled]**

Sélectionnez enable pour les cartes PCI non détectées ou pour les cartes non conformes PCI 2.2. Les options de configuration sont: [Enabled] [Disabled]

### **Onboard PCI IDE Controller [Both]**

Ce champ vous permet d'activer soit le canal IDE primaire, soit le canal IDE secondaire, soit les deux. Vous pouvez aussi désactiver les deux canaux avec l'option [Disabled]. Les options de configuration sont: [Both] [Primary] [Secondary] [Disabled]

### **S2K Bus Driving Strength [Auto]**

ce champ contrôle le bus hôte entre le processeur AMD K7 et le north bridge. Les options de configuration sont: [Auto] [Manual]

### **S2K Strobe P Control [2]**

#### **S2K Strobe N Control [3]**

Paramètres tests utiles. Les options de configuration sont: [0, 1, 2, 3, 4, 5, 6, 7, 8, 9, A, B, C, D, E, F ]

### **DQS Driving Strength [Auto]**

Les items DQS sont des strobes de données DRAM. Le paramètre "driving strengths" détermine la force du courant électrique vers la DRAM. Ce sont des paramètres tests utiles. Les options sont: [Auto] [Manual]

#### **DQS P Contol [2] DQS N Contol [E]**

Paramètres tests utiles. Les options de configuration sont: [0, 1, 2, 3, 4, 5, 6, 7, 8, 9, A, B, C, D, E, F ]

### **DQS output delay contol [Auto]**

Paramètres tests utiles. Les options de configuration sont: [Auto] [Manual]

### **DQS output delay 4MSB [E]**

#### **DQS output delay 4LSB [2]**

Paramètres tests utiles. Les options de configuration sont: [0, 1, 2, 3, 4, 5, 6, 7, 8, 9, A, B, C, D, E, F ]

### **DQS input delay contol [Auto]**

Paramètres tests utiles. Les options de configuration sont: [Auto] [Manual]

### **DQS input delay 4MSB [E]**

#### **DQS input delay 4LSB [2]**

Paramètres tests utiles. Les options de configuration sont: [0, 1, 2, 3, 4, 5, 6, 7, 8, 9, A, B, C, D, E, F ]

### **DRAM Burst Length [4]**

Ce champs détermine le nombre maximum d'emplacements de colonnes pour une commande DRAM READ ou WRITE donnée. Le paramètre par défaut est [4]. L'autre paramètre est [AUTO]. En choisissant [AUTO] le burst length dépend de la DRAM. Choisir [4] fixe pour toujours le burst length sur 4. Les options de configuration sont: [4] [Auto]

# **4.4.2 I/O Device Configuration**

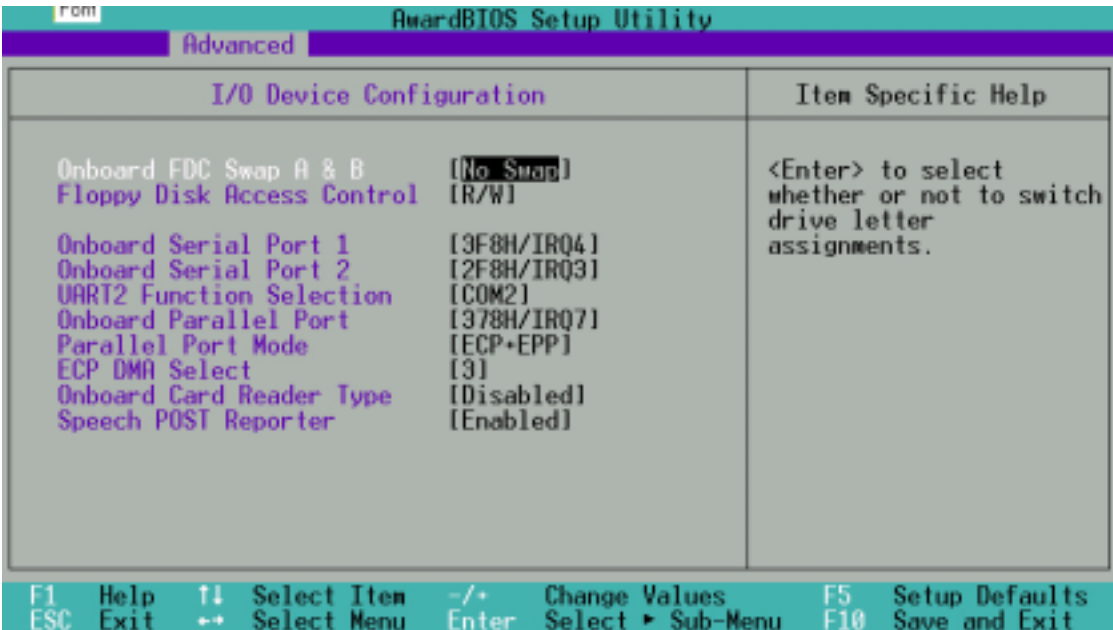

### **Onboard FDC Swap A & B [No Swap]**

Ce champ inverse l'assignation hardware des lettres des lecteurs de disquette. Les options de configuration sont: [No Swap] [Swap AB]

### **Floppy Disk Access Control [R/W]**

Ce champ détermine la capacité des lecteurs de disquettes à lire et/ou écrire. Les options de configuration sont: [R/W] [Read only]

### **Onboard Serial Port 1 [3F8H/IRQ4] Onboard Serial Port 2 [2F8H/IRQ3]**

Ce champ vous permet de paramétrer les adresses des connecteurs Série onboard. Les ports Série 1 et 2 doivent avoir des adresses différentes. Les options de configuration sont: [3F8H/IRQ4] [2F8H/IRQ3] [3E8H/IRQ4] [2E8H/IRQ10] [Disabled]

### **UART2 Function Selection [COM2]**

Ce champ vous permet de sélectionner le périphérique sur lequel assigner l'UART2. (Seuls le port COM2, l'infrarouge, ou le lecteur de Smart Card peuvent être supportés à n'importe quel moment donné. Les options sont: [COM2] [Standard Infrared] [Smart Card Reader]

### **Onboard Parallel Port [378H/IRQ7]**

Ce champ détermine l'adresse du connecteur du port parallèle onboard. Si vous désactivez ce champ, les champs Parallel Port Mode et ECP DMA Select ne sont pas disponibles. Les options de configuration sont: [Disabled] [378H/IRQ7] [278H/IRQ5]

### **Parallel Port Mode [ECP+EPP]**

Ce champ vous permet de paramétrer le mode d'opération du port parallèle. [Normal] permet un fonctionnement à vitesse normale mais dans une seule direction; [EPP] permet un mode d'opération bidirectionnel ; [ECP] permet au port parallèle de fonctionner en mode bidirectionnel DMA ; [ECP+EPP] permet un fonctionnement à vitesse normale dans un mode bidirectionnel. Le options sont: [Normal] [EPP] [ECP] [ECP+EPP]

### **ECP DMA Select [3]**

Ce champ vous permet de configurer le canal DMA du port parallèle pour le mode ECP sélectionné. Cette option n'est disponible que si vous avez sélectionné [ECP] ou [ECP+EPP] dans le champ Parallel Port Mode. Les options de configuration sont: [1] [3]

### **Onboard Card Reader Type [Disabled]**

Ce champ active ou désactive deux types différents de périphériques mémoires externes: memory stick et secure digital. Les options de configuration sont: [Memory Stick] [Secure Digital] [Disabled].

### **Speech POST Reporter [Enabled]**

Ce champ active ou désactive la fonction ASUS POST Reporter™. De plus amples informations sont disponibles au chapitre 3.2 "Messages vocaux du POST". Les options de configuration sont: [Enabled] [Disabled].

# **4.4.3 PCI Configuration**

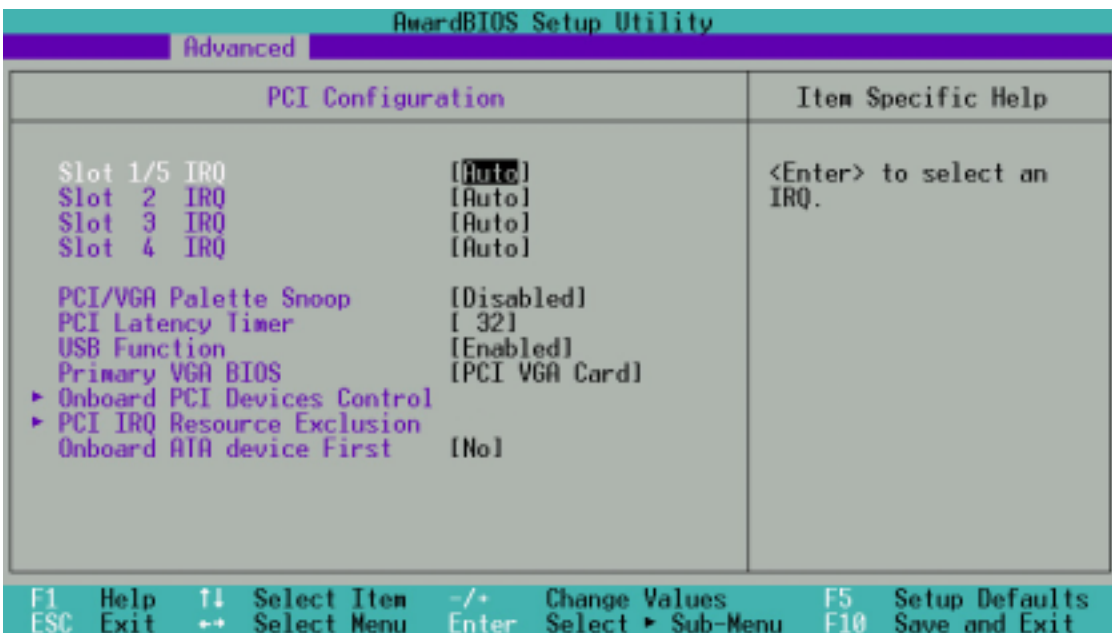

### **Slot 1/5, 2, 3, 4 IRQ [Auto]**

Ce champ assigne automatiquement les IRQ pour chaque connecteur PCI. Le paramètre par défaut pour chaque champ est [Auto]. Il utilise un auto-routing pour assigner les IRQ. Les options de configuration sont: [Auto] [NA] [3] [4] [5] [7] [9] [10] [11] [12] [14] [15]

### **PCI/VGA Palette Snoop [Disabled]**

Certaines cartes VGA non standard, comme les accélérateurs graphiques ou les cartes vidéo MPEG, peuvent ne pas afficher les couleurs de manière correcte. Placez ce champ sur [Enabled] pour corriger ce problème. Si vous utilisez une carte VGA standard, conservez la valeur par défaut [Disabled]. Les options de configuration sont: [Disabled] [Enabled]

### **PCI Latency Timer [32]**

Conservez la valeur par défaut [32] pour des performances et une stabilité optimales.

### **USB Function [Enabled]**

Réglez ce champ sur [Enabled] si vous désirez utiliser des périphériques USB (Universal Serial Bus). Les options de configuration sont : [Disabled] [Enabled]

### **Primary VGA BIOS [PCI VGA Card]**

Ce champ vous permet de sélectionner la carte graphique primaire. Les options de configuration sont: [PCI VGA Card] [AGP VGA Card]

#### **AwardBIOS Setup Utility Advanced Onboard PCI Devices Control** Item Specific Help Onboard PCI Audio [Enabled] <Enter> to enable or disable. Help<br>Exit Select Item<br>Select Menu **Change Values Setup Defaults**  $\overline{11}$ Save and Exi Select

# **4.4.3.1 Onboard PCI Devices Control**

### **Onboard PCI Audio [Enabled]**

[Auto] permet au BIOS de détecter si vous utilisez un périphérique audio. Si un périphérique audio est détecté, le contrôleur audio onboard est activé; si aucun périphérique audio n'est détecté, le contrôleur désactivé. S'il y a des conflits avec le contrôleur modem/audio onboard, réglez le champ approprié sur [Disabled]. Les options de configuration sont : [Disabled] [Enabled]

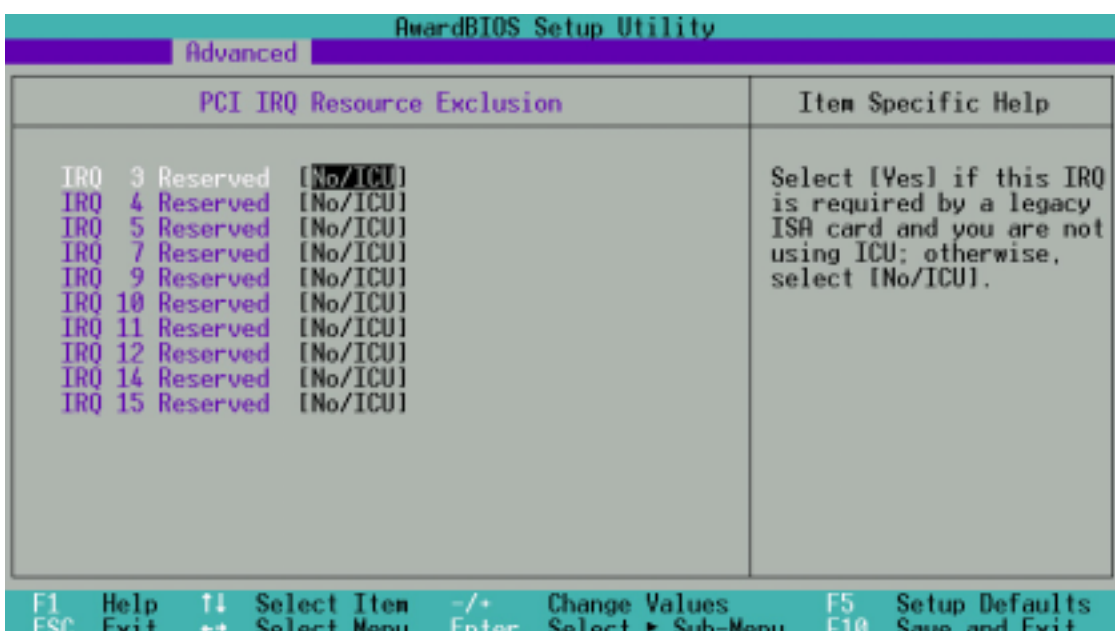

# **4.4.3.2 PCI IRQ Resource Exclusion**

#### **IRQ XX Used By ISA [No/ICU]**

Ces champs indiquent si les IRQ affichés pour chaque champ sont utilisés ou non par une carte ISA (non-PnP). Le paramètre [No/ICU] pour un champ IRQ indique que vous utilisez l'utilitaire ICU (ISA Configuration Utility), et que cet IRQ particulier n'est PAS requis par une carte ISA. Paramétrez le champ IRQ sur [Yes] si vous installez une carte ISA qui nécessite un IRQ unique et si vous N'UTILISEZ PAS d'ICU. Aussi, il est nécessaire de réserver l'IRQ, ie.: réglez sur [Yes] si vous utilisez un NMI (Non-Maskable-Interrupt); le paramètre NMI est efficace seulement pour les systèmes d'exploitation Win9X mais non pour Win2K ou XP. Les options sont: [No/ICU] [Yes]

### **Onboard ATA Device First [No]**

Ce paramètre contrôle la priorité de la séquence de détection du RAID onboard et de l'option du connecteur PCI. Choisissez [Yes] pour commander à la ROM du contrôleur RAID onboard de commencer en premier. Le paramètre par défaut est [No]. Les options sont: [Yes] [No]

# 4.5 Power Menu (menu alimentation)

Le menu Power vous permet de contrôler et de réduire la consommation d'énergie. Cette fonction éteint le moniteur et arrête le disque dur après une période d'inactivité.

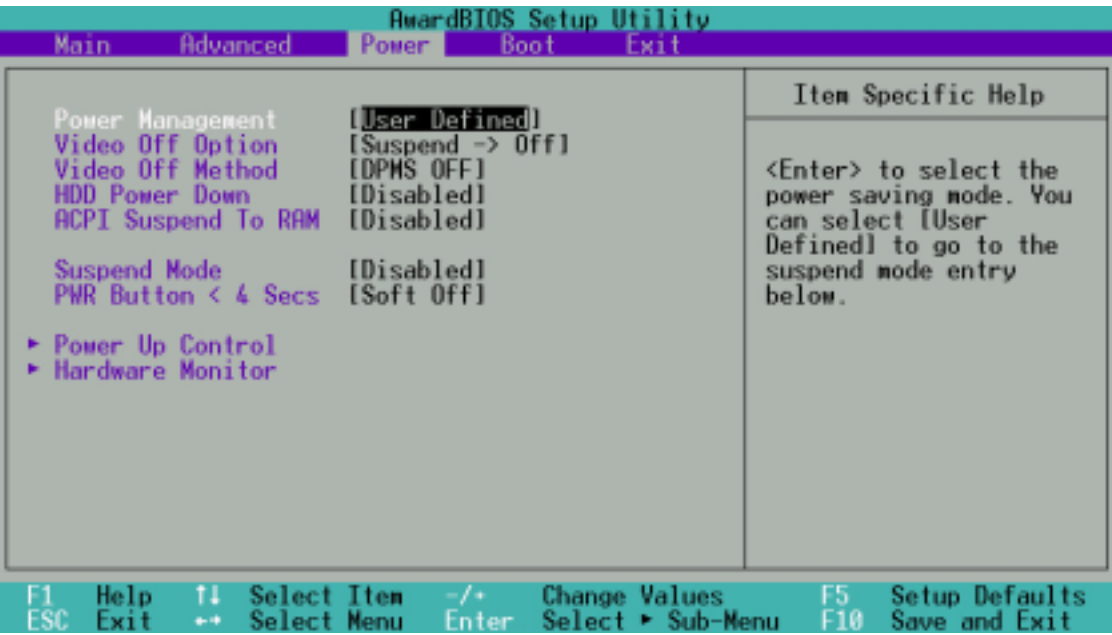

### **Power Management [User Defined]**

Ce champ vous permet d'activer ou de désactiver les fonctions automatiques d'économie d'énergie. Paramétré sur [Disabled], les fonctions de gestion de l'alimentation ne fonctionnent pas, quels que soient les autres paramètres de ce menu. L'option [User Defined] vous permet de déterminer la période d'inactivité avant que le système entre en mode veille. Voir "Suspend Mode" plus tard dans ce chapitre.

Paramétré sur [Max Saving], l'alimentation système est préservée au maximum. Ce paramètre place automatiquement le système en mode veille après une brève période d'inactivité. [Min Saving] apporte le moins d'économies d'énergie puisque le système entre en veille seulement après une longue période d'inactivité. Les options de configuration sont: [User Defined] [Disabled] [Min Saving] [Max Saving]

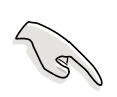

**IMPORTANT!** Vous devez installer l'utilitaire Advanced Power Management (APM) pour conserver l'heure du système même lorsque l'ordinateur entre en mode veille. Sous Windows 3.x et Windows 95, vous devez installer Windows avec les fonctions APM. Sous Windows 98 ou plus, l'APM est automatiquement installé comme indiqué par l'icône d'une pile et d'un câble d'alimentation marqué "Gestion de l'alimentation" dans le Panneau de configuration. Sélectionnez "Paramètres avancés" dans la boîte de dialogue Propriétés de Gestion de l'alimentation.

# **Video Off Option [Suspend -> Off ]**

Ce champ détermine quand activer la fonction Vidéo Off pour la gestion de l'alimentation du moniteur. Les options sont: [Always On] [Suspend -> Off]

# **Video Off Method [DPMS OFF]**

Ce champ définit les fonctions Vidéo Off. La fonction Display Power Management System (DPMS) permet au BIOS de contrôler la carte graphique si elle supporte les fonctions DPMS. [Blank Screen] affiche seulement un écran vide. Utilisez ce paramètre pour des moniteurs sans gestion de l'alimentation ou sans fonctions "non polluantes".

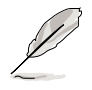

**NOTE!** Même si votre économiseur d'écran est installé, il n'affiche rien lorsque vous sélectionnez [Blank Screen] dans le champ ci-dessus.

[V/H SYNC+Blank] affiche une page vide et coupe le balayage vertical et horizontal. Les options sont: [Blank Screen] [V/H SYNC+Blank] [DPMS Standby] [DPMS Suspend] [DPMS OFF] [DPMS Reduce ON]

### **HDD Power Down [Disabled]**

Eteint tous les disques durs IDE du système après une période d'inactivité que vous pouvez définir dans ce champ. Cette fonction n'agit pas sur les disques durs SCSI. Les options de configuration sont: [Disabled] [1 Min] [2 Min] [3 Min]...[15 Min]

# **ACPI Suspend To RAM [Disabled]**

Ce champ vous permet d'activer ou de désactiver la fonction ACPI Suspend-to-RAM. Pour supporter cette fonction, le +5VSB de l'alimentation doit pouvoir fournir un courant de plus de 720mA. Les options de configuration sont: [Disabled] [Enabled]

### **Suspend Mode [Disabled]**

Vous pouvez ici paramétrer la durée avant que le système entre en mode veille. Les options de configuration sont: [Disabled] [1~2 Min] [2~3 Min] [4~5 min] [8~9 Min] [20 Min] [30 Min]

# **PWR Button < 4 Secs [Soft Off]**

Paramétré sur [Soft off], l'interrupteur ATX peut être utilisé comme un interrupteur normal lorsqu'on le presse moins de 4 secondes. [Suspend] permet au bouton d'avoir une double fonction : lorsqu'on appuie dessus moins de 4 secondes, il place le système en mode sommeil. Quel que soit le paramètre, appuyer sur l'interrupteur ATX plus de 4 secondes éteint le système. Les options sont: [Soft off] [Suspend]

# **4.5.1 Power Up Control**

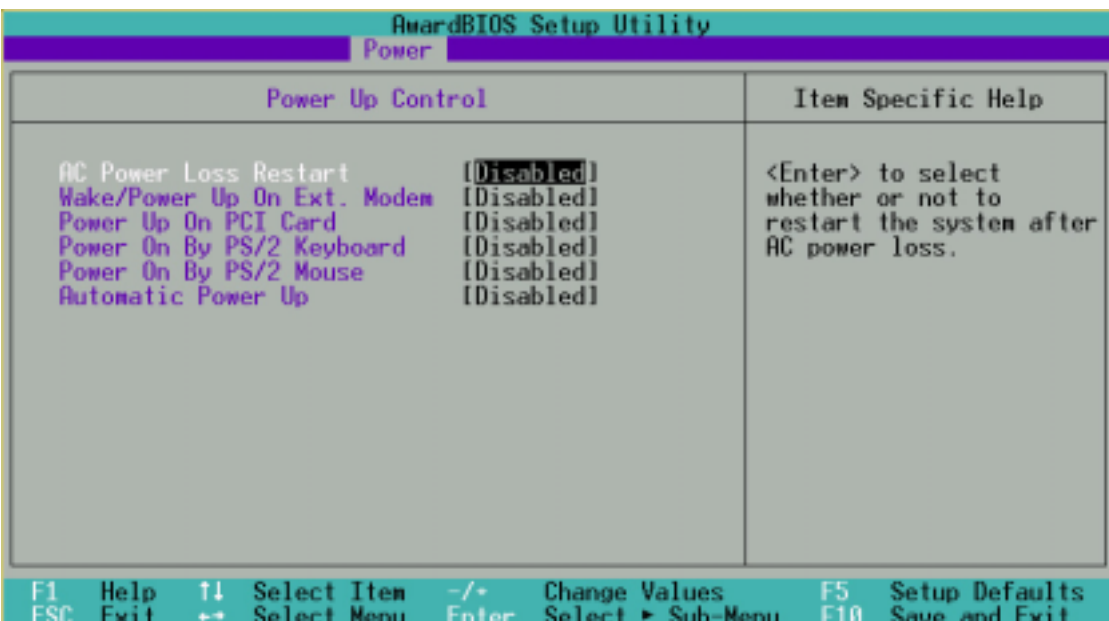

### **AC PWR Loss Restart [Disabled]**

Vous pouvez ici choisir si le système redémarre ou non après une coupure de courant. [Disabled] laisse votre système éteint alors que [Enabled] redémarre le système. [Previous State] restaure le système dans l'état où il était avant la coupure de courant. Les options de configuration sont: [Disabled] [Enabled] [Previous State]

### **Wake/Power Up On Ext. Modem [Disabled]**

L'ordinateur peut être allumé si le modem externe reçoit un appel pendant que le système est en mode Soft-off. Les options sont: [Disabled] [Enabled]

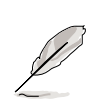

**NOTE!** L'ordinateur ne peut ni recevoir ni transmettre de données tant que le système et les applications ne sont pas complètement lancés. Par conséquent, la connexion ne peut pas réussir au premier essai. Eteindre un modem externe puis le rallumer alors que l'ordinateur est éteint provoque une chaîne d'initialisation qui allume le système.

# **Power Up On PCI Card [Disabled]**

Paramétrée sur [Enabled], cette option vous permet d'allumer le système via un modem PCI. Cette fonction nécessite une alimentation ATX qui fournit au moins 1A sur le +5VSB. Les options sont: [Disabled] [Enabled]

### **Power On By PS/2 Keyboard [Disabled]**

Ce paramètre vous permet d'utiliser une touche spécifique du clavier pour allumer le système. Cette fonction nécessite une alimentation ATX qui fournit au moins 1A sur le +5VSB. Les options de configuration sont: [Disabled] [Space Bar] [Ctrl-Esc] [Power Key]

### **Power On By PS/2 Mouse [Disabled]**

Paramétrée sur [Enabled], cette option vous permet d'utiliser la souris PS/2 pour allumer le système. Cette fonction nécessite une alimentation ATX qui fournit au moins 1A sur le +5VSB. Les options de configuration sont: [Disabled] [Enabled]

### **Automatic Power Up [Disabled]**

Cette fonction permet un allumage sans surveillance ou automatique du système. Vous pouvez configurer le système pour qu'il s'allume à une certaine heure de la journée en sélectionnant [Everyday] et à une certaine heure d'un jour donné en sélectionnant [By Date]. Les options de configuration sont: [Disabled] [Everyday] [By Date]

# **4.5.2 Hardware Monitor**

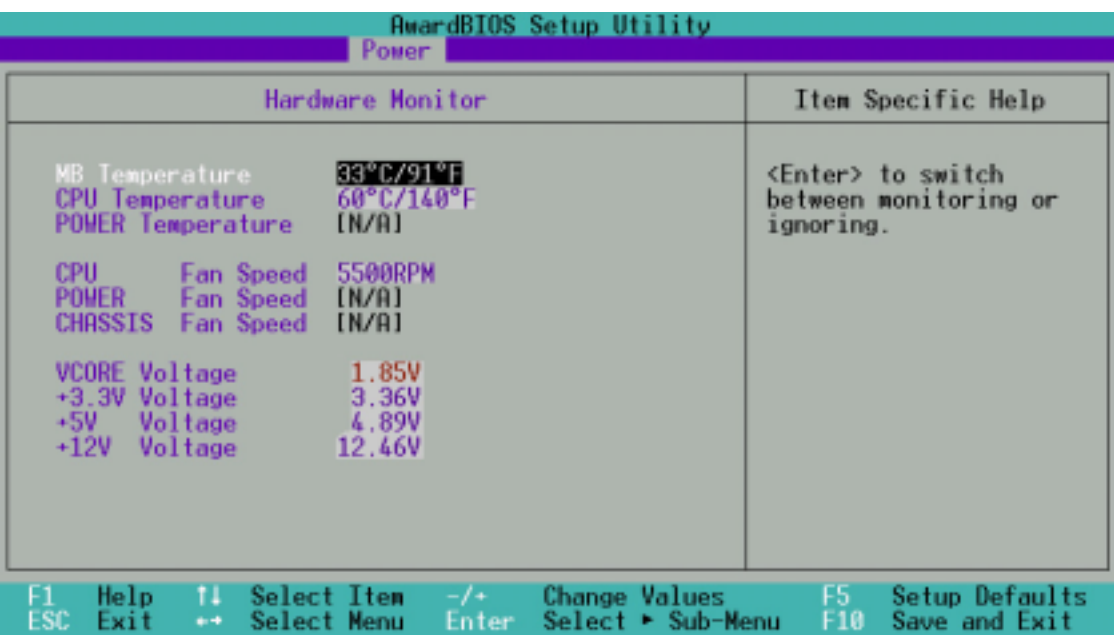

### **MB Temperature [xxxC/xxxF] CPU Temperature [xxxC/xxxF]**

### **POWER Temperature [N/A]**

Le monitoring hardware intégré détecte automatiquement les températures de la carte mère et du CPU.

### **CPU Fan Speed [xxxxRPM] POWER Fan Speed [N/A] CHASSIS Fan Speed [N/A]**

Le monitoring hardware intégré détecte automatiquement les vitesses de rotation des ventilateurs CPU et châssis. La vitesse est exprimée en rotations par minute(RPM).

### **VCORE Voltage, +3.3V Voltage, +5V Voltage, +12V Voltage**

Le monitoring hardware intégré détecte automatiquement la tension de sortie via les régulateurs de tension onboard.

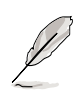

**NOTE!** Si n'importe lequel des éléments contrôlés est hors limites, le message d'erreur suivant apparaît: "Le monitoring hardware a trouvé une erreur. Entrez dans le menu Power pour plus de détails". L'invitation suivante s'affichera alors : "Pressez F1 pour continuer ou Suppr pour entrer dans le SETUP".

# 4.6 Boot Menu

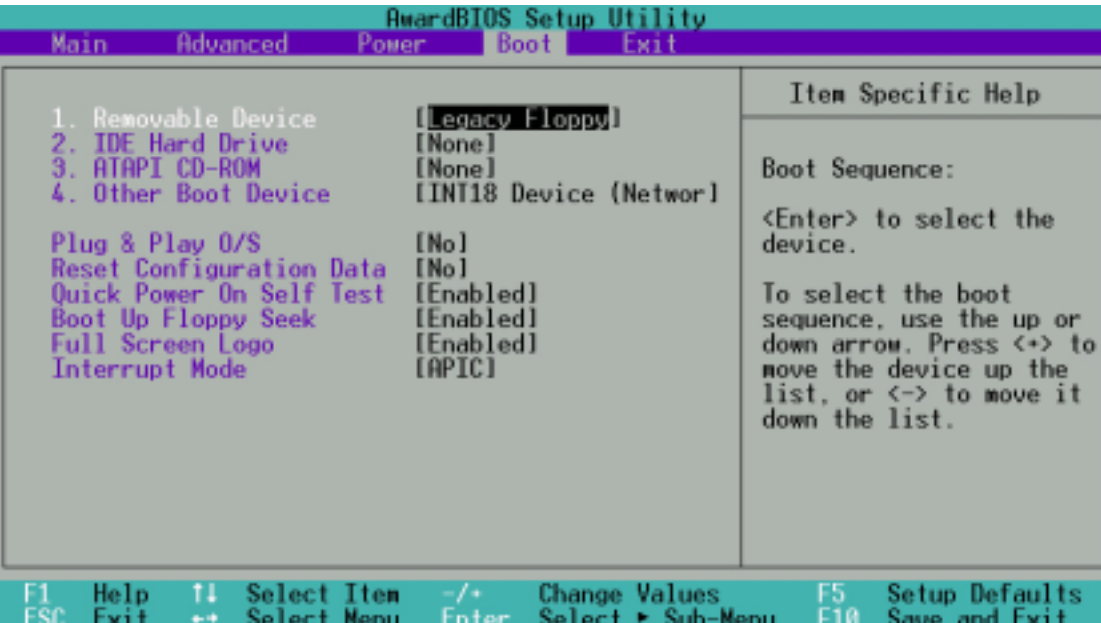

### **Boot Sequence**

Le menu Boot vous permet de sélectionner parmi les quatre types de périphériques de boot possibles avec les flèches Haut et Bas. Au moyen des touches <+> ou <Space>, vous pouvez augmenter la priorité d'un périphérique et au moyen de la touche <->, vous pouvez la diminuer. Ce faisant, vous modifiez l'ordre selon lequel le système recherche un périphérique de boot lors du démarrage. Les champs de configuration incluent : Removable Devices (disquette présente dans le lecteur), IDE Hard Drive (disque dur IDE), ATAPI CD-ROM, et Other Boot Device (autre périphérique de boot).

### **Removable Device [Legacy Floppy]**

Les options de configuration sont: [Disabled] [Legacy Floppy] [LS-120] [ZIP] [ATAPI MO]

### **IDE Hard Drive**

Ce champ vous permet de sélectionner quel disque dur IDE utiliser dans la séquence de boot. Presser sur [Enter] affiche les ID de tous les disques durs IDE connectés.

### **ATAPI CD-ROM**

Ce champ vous permet de sélectionner quel lecteur ATAPI CD-ROM utiliser dans la séquence de boot. Presser sur [Enter] affiche les ID de tous les lecteurs ATAPI CD-ROM.

### **Other Boot Device Select [INT18 Device (Network)]**

Les options sont: [Disabled] [SCSI Boot Device] [INT18 Device (Network)]

# **Plug & Play O/S [No]**

Ce champ vous permet d'utiliser un système d'exploitation Plug-and-Play (PnP) pour configurer les slots des bus PCI au lieu d'utiliser le BIOS. Lorsque [Yes] est sélectionné, les interruptions peuvent être réassignées par le système d'exploitation. Si vous avez installé un système d'exploitation non Pnp ou si vous voulez empêcher la ré-assignation des paramètres d'interruption, conservez le paramètre par défaut [No]. Les options sont: [No] [Yes]

### **Reset Configuration Data [No]**

L'ESCD (Extended System Configuration Data) contient des informations sur les périphériques non-PnP. Il contient l'enregistrement complet de la manière dont le système a été configuré la dernière fois qu'il a démarré. Choisissez [Yes] si vous désirez effacer ces données pendant le POST (Power-On-Self-Test). Les options de configuration sont: [Yes] [No]

### **Quick Power On Self Test [Enabled]**

Ce champ permet d'accélérer la routine du POST (Power-On-Self Test) en ne faisant pas les tests une seconde, troisième, et quatrième fois. Les options de configuration sont: [Disabled] [Enabled]

### **Boot Up Floppy Seek [Enabled]**

S'il est activé, ce champ permet d'accélérer la routine du POST (Power-On-Self Test) en ne faisant pas les tests une seconde, troisième, et quatrième fois. Les options de configuration sont: [Disabled] [Enabled]

### **Full Screen Logo [Enabled]**

S'il est activé, le BIOS affiche l'écran de Bios A7V333 caractéristique. Les options de configuration sont: [Disabled] [Enabled]

### **Interrupt Mode [APIC]**

Ce paramètre contrôle la structure IRQ. Le nouvel APIC crée une gamme d'IRQ plus grande que les 16 IRQ standards. Le paramètre standard de PIC limite le nombre d'IRQ au standard de IRQ0 à IRQ15. Windows 2000 et XP supportent les paramètres APIC. Choisissez entre le nouvel APIC ou PIC. Les options de configuration sont: [APIC] [PIC]

# 4.7 Exit Menu

Après avoir effectué toutes vos sélections dans les divers menus du Setup, sauvegardez vos modifications et quittez le Setup du BIOS. Choisissez Exit dans la barre de menu pour afficher le menu ci-dessous.

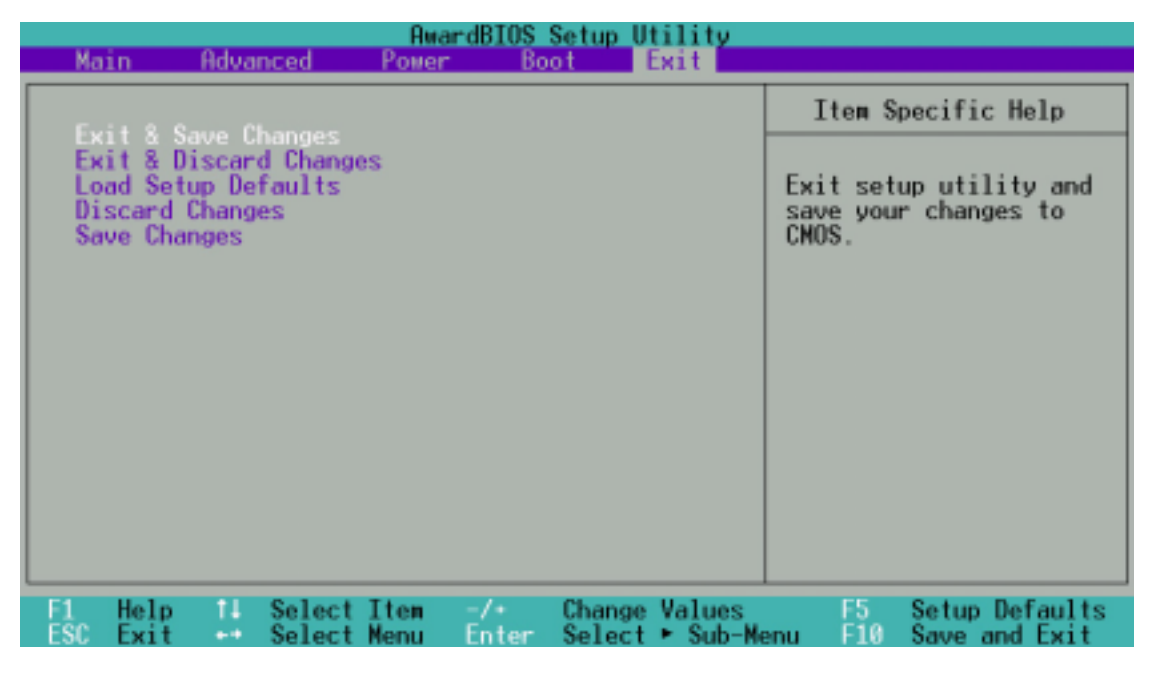

**NOTE!** Presser <Esc> ne permet pas de quitter ce menu immédiatement. Sélectionnez l'une des options de ce menu ou <F10> dans la barre de légende pour sortir.

# **Exit Saving Changes**

Après avoir terminé vos sélections, choisissez cette option dans le menu Exit pour garantir l'enregistrement des nouvelles valeurs dans la CMOS RAM. La CMOS RAM est maintenue par une batterie de sauvegarde intégrée qui demeure même lorsque l'ordinateur est éteint. Une fois cette option sélectionnée, une fenêtre de confirmation apparaît. Choisissez [Yes] pour enregistrer les changements et quitter.

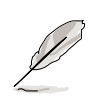

**NOTE!** Si vous essayez de quitter le Setup sans sauvegarder vos modifications, un message vous demande si vous voulez les sauvegarder avant de quitter. Presser <Enter> enregistre les changements tout en quittant.

### **Exit Discarding Changes**

Ne sélectionnez cette option que si vous ne désirez pas enregistrer les modifications que vous avez effectuées dans le Setup. Si vous avez modifié des champs autres que la date du système, l'heure du système et les mots de passe, le BIOS demande une confirmation avant de quitter.

### **Load Setup Defaults**

Cette option vous permet de charger les valeurs par défaut de chaque paramètre des menus du Setup. Si vous sélectionnez cette option ou si vous pressez <F5>, une confirmation est demandée. Choisissez [Yes] pour charger les valeurs par défaut. Choisissez Exit Saving Changes ou faites d'autres changements avant de sauvegarder les données dans la RAM non volatile.

#### **Discard Changes**

Cette option vous permet d'abandonner les sélections que vous avez faites et de restaurer les valeurs enregistrées précédemment. Après avoir choisi cette option, une confirmation est demandée. Sélectionnez [Yes] pour abandonner tous les changements et restaurer les valeurs enregistrées précédemment.

#### **Save Changes**

Cette option enregistre vos sélections sans quitter le Setup. Vous pouvez retourner dans d'autres menus et effectuer de nouveaux changements. Après avoir sélectionné cette option, une confirmation est demandée. Choisissez [Yes] pour enregistrer tous les changements dans la RAM non volatile.

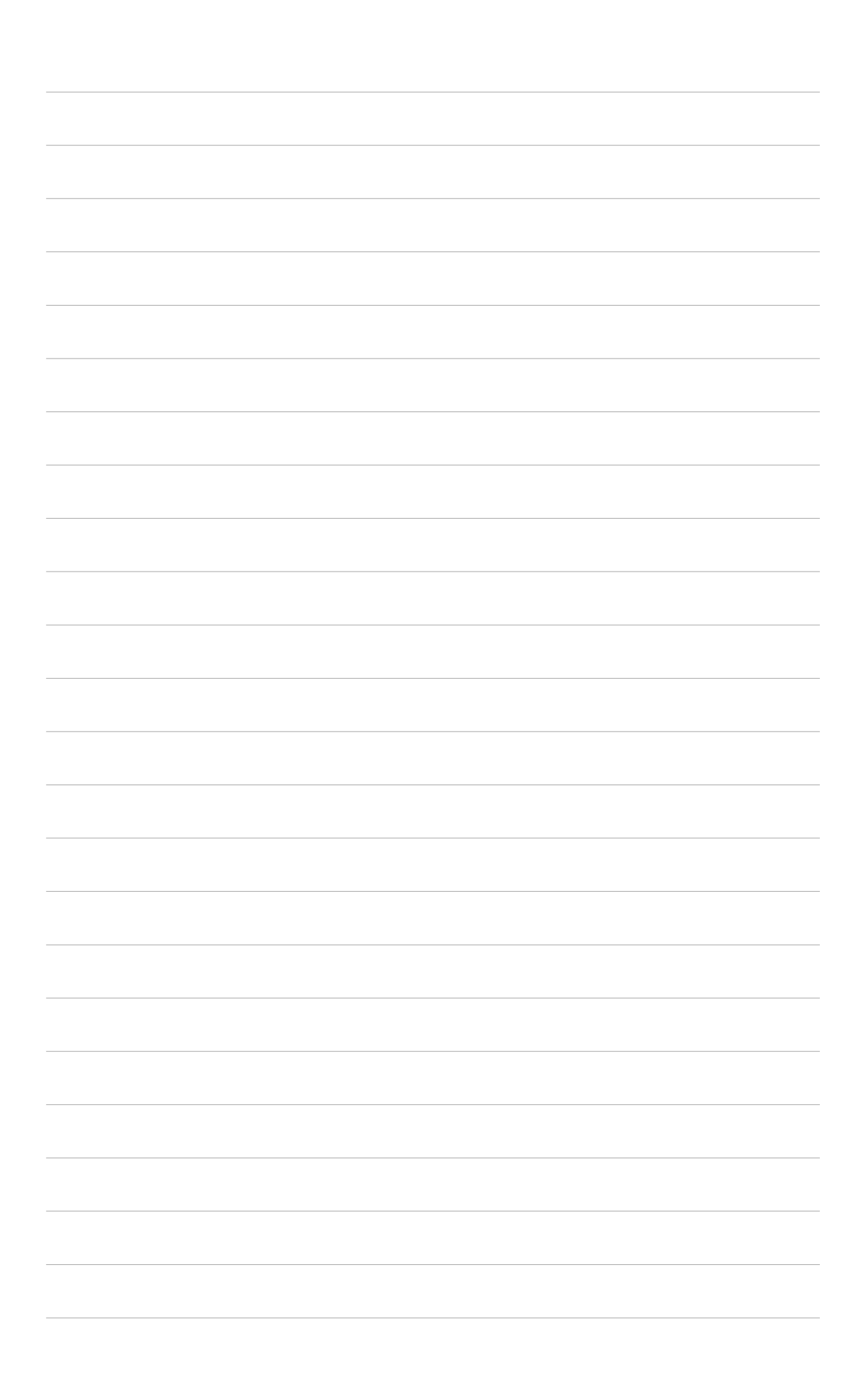

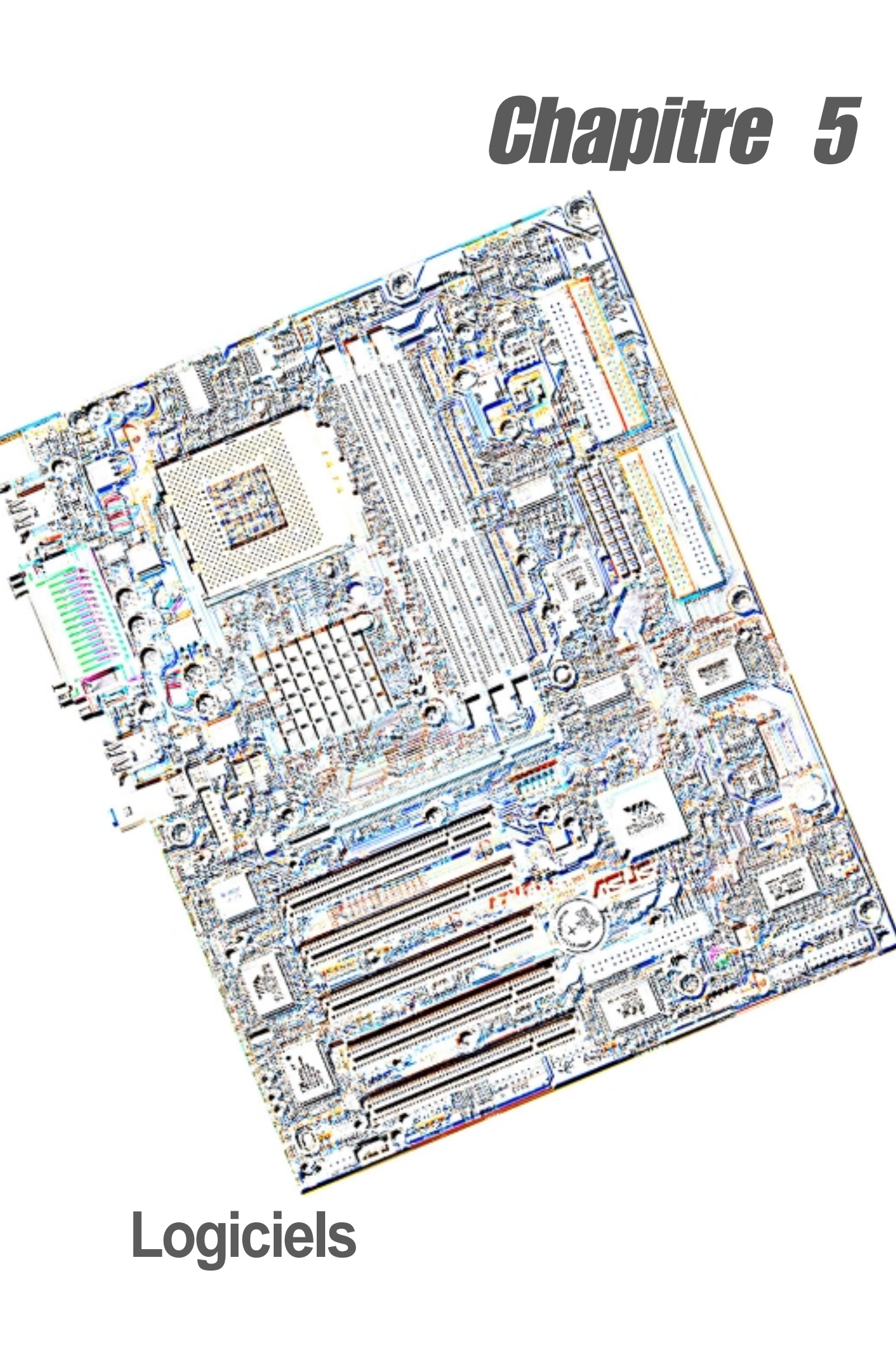

# 5.1 Installer un système d'exploitation

Cette carte mère supporte les systèmes d'exploitation (OS) Windows 98/ME/NT/2000/XP et OS/2. Installez toujours la dernière version du système d'exploitation et les mises à jour correspondantes afin de maximiser les caractéristiques de votre matériel.

# **5.1.1 Première installation de Windows 98**

Lorsque vous démarrez Windows pour la première fois après l'installation de la carte mère, Windows 98 détecte tous les périphériques Plug-n-Play. Suivez les instructions de l'assistant **Nouveau matériel** pour installer les pilotes nécessaires aux périphériques. Lorsque vous êtes invité à redémarrer, choisissez **Non**. Consultez les sections suivantes dans ce chapitre pour installer les logiciels et pilotes contenus dans le CD technique.

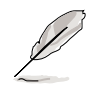

**NOTE!** Etant donné que les paramètres et les options matérielles de la carte mère varient, n'utilisez les procédures d'installation présentées dans ce chapitre qu'en référence. Consultez la documentation de votre OS pour plus d'informations.

# 5.2 CD technique

Le CD technique livré avec votre carte mère contient les logiciels et les pilotes qui permettent d'améliorer les caractéristiques de la carte mère.

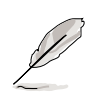

**NOTE!** Le contenu du CD technique peut changer à tout moment sans notification. Visitez le site web ASUS pour les mises à jour.

# **5.2.1 Lancer le CD technique**

Pour utiliser le CD technique, insérez-le simplement dans votre lecteur de CD-ROM. La page d'accueil du CD et les menus d'installation s'affichent automatiquement si l'Autorun est activé dans votre ordinateur.

# 5.3 CD technique de la carte mère A7V333

**NOTE:** Le contenu du CD peut changer sans notification.

**Pour utiliser le CD technique, insérez-le simplement dans votre lecteur de CD-ROM et le menu d'installation du CD devrait apparaître. Si le menu n'apparaît pas, double-cliquez ou lancez** D:\ASSETUP.EXE **(considérant que votre lecteur CD-ROM porte la lettre** D:**).**

# **5.3.1 Menu d'installation**

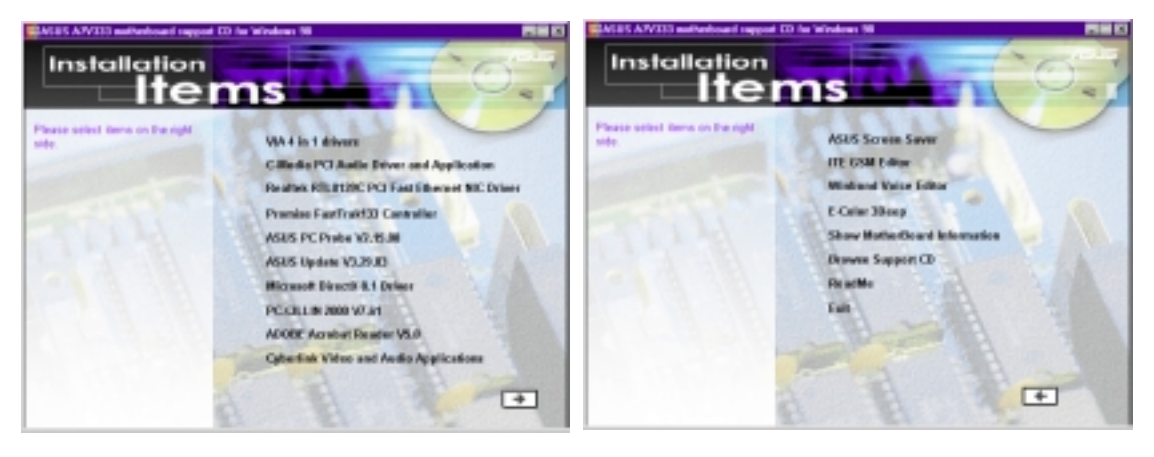

- **• VIA 4 in 1 drivers:** Installe le pilote PCI Bus Master IDE, le pilote VIA AGP, le pilote VIA INF, et le pilote IRQ Routing.
- **• C-Media PCI Audio Driver and Application:** Installe les pilotes audio C-Media et le système sonore afin de supporter le chip audio C-Media et le circuit audio HRTF 3D.
- **• Realtek RTL 8139C PCI Fast Ethernet NIC Driver:** Installe le pilote contrôleur réseau fast ethernet Realtek.
- **• Promise FastTrak133 Controller:** Installe le pilote contrôleur IDE/RAID Promise FastTrak133.
- **• ASUS PC Probe Vx.xx:** Installe un utilitaire intelligent pour contrôler les ventilateurs, la température et les tensions de votre ordinateur.
- **• ASUS Update Vx.xx:** Installe un programme qui vous aide à mettre à jour votre BIOS ou à télécharger un nouveau fichier BIOS.
- **• Microsoft DirectX Driver:** Installe les pilotes de base pour activer la compatibilité avec l'audio et d'autres fonctions spéciales.
- **• PC-Cillin 2000 Vx.xx:** Installe l'antivirus PC-cillin. Voir l'aide en ligne pour plus d'informations.
- **• ADOBE Acrobat Reader Vx.xx:** Installe le logiciel Adobe Acrobat Reader qui permet de lire les fichiers au format PDF. Les mises à jours et les versions en d'autres langues de ce manuel d'utilisation de la carte mère sont disponibles au format PDF sur tous nos sites web.
- **• Cyberlink Video and Audio Applications:** Installe Cyberlink PowerPlayer SE et Cyberlink VideoLive Mail.

(CLIQUEZ SUR LA FLECHE DROITE DANS LE COIN EN BAS A GAUCHE)

- **• ASUS Screen Saver:** Installe un très chic économiseur d'écran ASUS.
- **• ITE GSM Editor:** Installe l'application d'édition des cartes SIM GSM.
- **• Winbond Voice Editor:** Installe une application pour enregistrer et personnaliser les fichiers audio "wave" pour une utilisation avec ASUS Post Reporter™.
- **• E-Color 3Deep:** Installe le pilote graphique et une application pour ajuster la qualité de la sortie couleur des moniteurs CRT et LCD.
- **• Show Motherboard Information:** Vous permet de voir les informations sur votre carte mère, telles que le nom de produit, la version de BIOS, et le CPU.
- **• Browse Support CD:** Vous permet de voir le contenu du CD.
- **• ReadMe:** Vous permet de voir la liste du fichier du CD technique et les informations de contact.
- **• Exit:** Quitte le menu d'installation du CD.

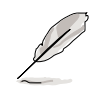

**NOTE:** Il n'est pas conseillé d'installer les logiciels contenus dans le CD technique s'ils n'apparaissent pas dans le menu d'installation. L'ITE GSM Editor n'apparaît que si vous avez réglé le sous-menu I/O Device Configuration dans Advanced BIOS, dans le champ UART2 et que vous avez sélectionné Smart Card Read.

# 5.4 Utiliser le chip Promise pour le RAID 0 ou 1

Le chip Promise® PDC20276, intégré à la carte A7V333, offre des assemblages RAID (Redundant Array of Independent Disks) très performants supportés par les disques durs UltraDMA-133/100/66/33, EIDE ou FastATA-2. Après avoir connecté deux disques durs à la carte mère, la configuration des fonctions RAID 0 ou 1 s'effectue très facilement via le microprogramme du BIOS MBFastTrak133™"Lite" pendant le démarrage. De plus, le CD technique permet l'installation des pilotes système correspondants à l'OS (Operating System) de votre ordinateur. Lisez ce chapitre entièrement avant de paramétrer un nouvel assemblage RAID.

RAID 0 est connu sous le nom de "data striping." Stripper optimise deux disques durs identiques pour qu'ils lisent et écrivent les données en parallèle, piles entrelacées. Les deux disques durs effectuent le même travail comme un seul disque, et à un taux de transfert de données soutenu, deux fois supérieur à celui d'un disque dur seul. L'avantage principal du RAID 0 est d'améliorer les Performances de Vitesse pour l'accès et le stockage des données. Avec le partitionnement FAT32 et NTFS, l'assemblage sera adressé comme un grand volume.

RAID 1 est connu sous le nom de "data mirroring." Le mirroring optimise deux disques durs identiques afin que les données d'un disque dur soient copiées sur l'autre et vice versa. Lorsqu'une nouvelle donnée est écrite, elle est dupliquée sur les deux disques au moyen d'un processus d'écriture parallèle. L'avantage principal du RAID 1 est qu'il augmente considérablement la Tolérance de Pannes de tout le système, particulièrement si chaque disque dur est connecté séparément sur chaque canal IDE ATA-133 disponible sur l'A7V333. Si l'un des disques durs souffre de problèmes mécaniques, toutes les données du système sont préservées sur l'autre disque**.**

> **IMPORTANT!** Avant de paramétrer votre nouvel assemblage RAID, vérifiez l'état de vos disques durs. Il est possible d'utiliser un disque dur pré-existant pour le RAID 0 seulement si les données sont sauvegardées avant de configurer l'assemblage, sinon toutes les données seront perdues lors de l'installation. RAID 0 nécessite au moins deux disques durs pour des résultats optimaux. Il est possible d'utiliser un disque dur pré-existant pour le RAID 1 pour dupliquer les données source; aussi, RAID 1 peut configurer deux ou plus de nouveaux disques. Le chip Promise®, le BIOS FastTrak™ "Lite" et l'utilitaire FastBuild™ de l'A7V333 permettent de configurer uniquement deux disques en RAID 0 ou RAID 1; un troisième, disque de réserve pouvant être utilisé dans un assemblage RAID 1; (voir la fin de ce chapitre). Pour des performances optimales, installez des disques durs identiques, du même modèle et de la même capacité. N'utilisez que des câbles et des connecteurs IDE UltraDMA-100/66. Le chip Promise® supporte aussi l'UltraDMA-133 pour jusqu'à 133 Mo/sec par disque. L'UltraDMA-133 ne supporte qu'une configuration standard de deux disques durs configurés pour le RAID 0 ou RAID 1, mais ne supporte pas un assemblage de plusieurs disques pour le RAID 0 et le RAID 1 simultanément.

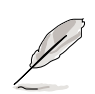

**NOTE!** Si vous utilisez une disque dur existant et un nouveau pour faire un nouvel assemblage RAID, effectuez une sauvegarde de toutes les données avant de lancer la configuration du disque.

# **5.4.1 Installer les disques durs**

L'installation du RAID 0 permet de reformater deux disques durs avec le même nouvel OS simultanément. Le RAID 1 peut utiliser un disque dur pré-existant avec un disque dur vierge, ou deux nouveaux disques.

- 1. Installez les deux disques durs dans les baies de votre système. Connectez chaque disque dur avec un câble UltraDMA/100 séparé, l'un au connecteur Promise IDE1, l'autre au connecteur Promise IDE2 présents sur l'A7V333. NOTE: Ne connectez aucun autre type de périphériques IDE aux connecteurs Promise IDE ; ils ne supportent que les disques durs.
- 2. Connectez les câbles d'alimentation aux disques durs.
- 3. Assurez-vous que le cavalier RAID\_EN est sur [1-2] et, si possible, vérifiez que le sous-menu Advanced PCI Configuration dans le BIOS est paramétré pour activer les environnements RAID: le champ "SCSI/ ATA100 Boot Sequence" doit être réglé sur [ATA100/SCSI] et le champ "Load Onboard ATA BIOS" doit être sur [Auto].
- 4. Démarrez le PC.

# **5.4.2 Entrer dans FastTrak133 BIOS et FastBuild Utility**

1. Démarrez à nouveau votre ordinateur. Si c'est la première fois que vous bootez avec deux disques correctement installés, alors le BIOS MBFastTrak133™ "Lite" scanne les disques IDE et affiche cet écran:

**Pour les paramètres processeur mis à jour, visitez le site web ASUS : www.asus.com.tw** LES SPECIFICATIONS ET INFORMATIONS CONTENUES DANS CE MANUEL SONT FOURNIES A TITRE INDICATIF ET SONT SUJETTES A CHANGEMENT A TOUT MOMENT SANS NOTICE PREALABLE ET NE DOIVENT PAS ETRE CONSIDEREES COMME ETANT UN ENGAGEMENT DE LA PART DE ASUSTeK COM-PUTER INC. ASUS N'ASSUME AUCUNE RESPONSABILITE POUR TOUTE ERREUR OU INEXACTITUDE QUI POURRAIT APPARAITRE DANS CE MANUEL, INCLUANT LES PRODUITS ET LOGICIELS QUI Y SONT DECRITS.

**Copyright © 2002 ASUSTeK COMPUTER INC. Tous droits réservés.**

- FastBuild (tm) Utility 1.31 (c) 1996-2000 Promise Technology, Inc. **Auto Setup . . . . . . . . . . [ 1 ] View Drive Assignments . . . . [ 2 ] View Array . . . . . . . . . . [ 3 ] Delete Array . . . . . . . . . [ 4 ] Rebuild Array. . . . . . . . . [ 5 ] Controller Configuration . . . [ 6 ]** Press 1..6 to select Option [ESC] Exit **[ Main Menu ] [ Keys Available ]**
- **2.** Pressez <Ctrl-F> pour afficher le menu pricipal de l'utilitaire FastBuild™:

# **5.4.3 Créer un assemblage RAID 0**

1. Dans le menu principal de l'utilitaire FastBuild™, choisissez Auto Setup [1]. L'écran ci-dessous s'affiche. Le menu Auto Setup Options permet de configurer les disques durs pour le RAID 0 et 1. Ces sélections assignent tous les disques qui sont appropriés pour le nouvel assemblage et configure les formats de données et les canaux IDE.

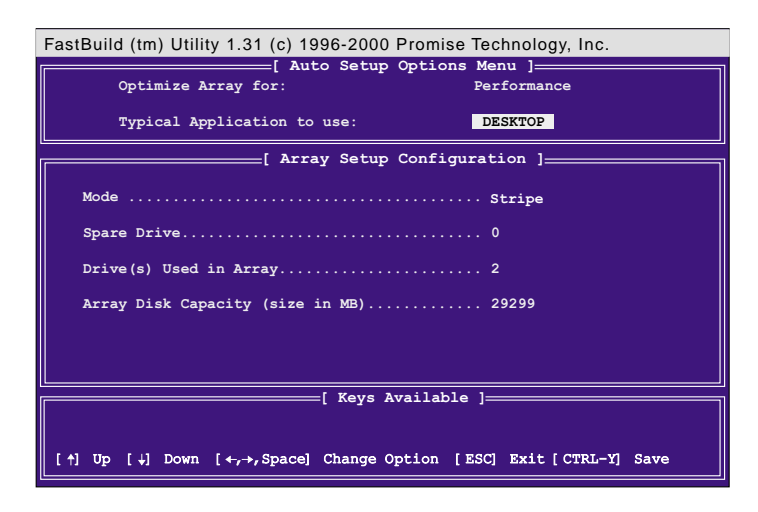

- 2. Utilisez les flèches pour aller au champ **Optimize Array for** et sélectionnez Performance avec la barre d'espace. Le champ **Mode** affiche Stripe.
- 3. Allez sur le champ Typical Application Menu. Trois options sont disponibles:  $A/$ V Editing**,** DESKTOP, ou Server**.** Ces choix déterminent la manière dont les blocs de données sont gérés pour améliorer les performances. A/V Editing est destiné aux applications audio/vidéo, ou aux programmes similaires qui nécessitent des transferts de fichiers; Desktop combine des tailles de fichiers grandes et petites; Server est pour les transferts de fichiers multiples.
- 4. Après avoir effectué votre choix, pressez <Ctrl-Y> pour le sauver. FastBuild™ construit automatiquement l'assemblage RAID 0.
- 5. Puis la commande "Press Any Key to Reboot" apparaît. Redémarrez le système et le BIOS MBFastTrak133™ "Lite" vérifie et affiche l'état du nouvel assemblage:

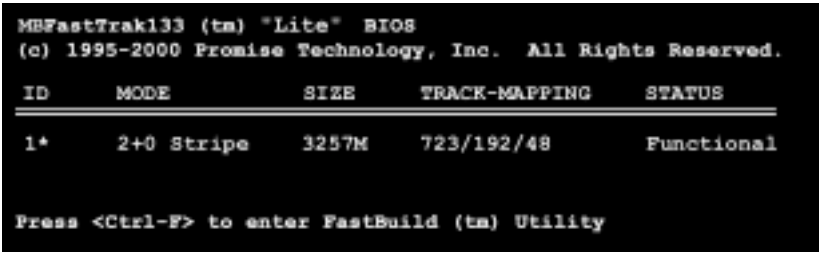

6. Pour finir l'installation de votre nouvel OS sur l'assemblage RAID 0, redémarrez avec une disquette pour formater les disques durs avec la commande FDISK puis installez l'OS à partir d'un CD; ou alors, avec un CD OS bootable, vous pouvez installer le nouvel OS automatiquement. Lors de l'installation de l'OS, le système traite l'assemblage RAID 0 comme s'il s'agissait d'un disque dur unique.

# **5.4.4 Créer un assemblage RAID 1**

**1. Dans le menu principal de FastBuild™, choisissez** Auto Setup [1]**.**

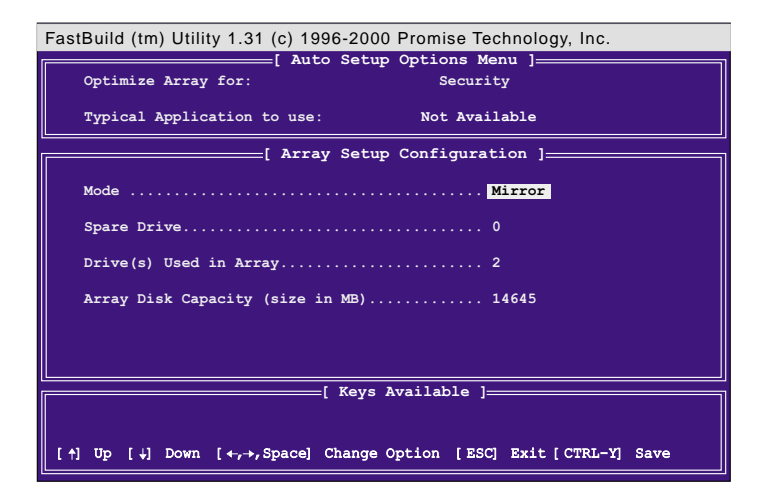

- 2. Allez sur le champ Optimize Array for: et choisissez Security. Le champ Mode affiche Mirror.
- 3. Après avoir fait votre choix, pressez <Ctrl-Y> pour le sauver. FastBuild™ propose deux options. Pressez <Y> pour Create and Duplicate afin de mettre en miroir un disque pré-existant formaté avec des données que vous voulez sauver sur les deux disques; (Allez à l'étape 4.) Pressez <N> pour *Create Only* si vous utilisez deux nouveaux disques durs pour créer un nouvel assemblage RAID 1; (Allez à l'étape 6.)

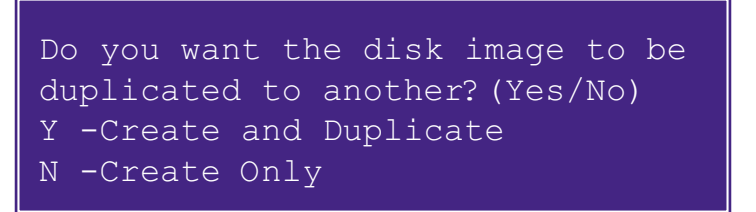

**4. Si vous avez choisi** <Y>**, pour** Create and Duplicate**, cet écran apparaît:**

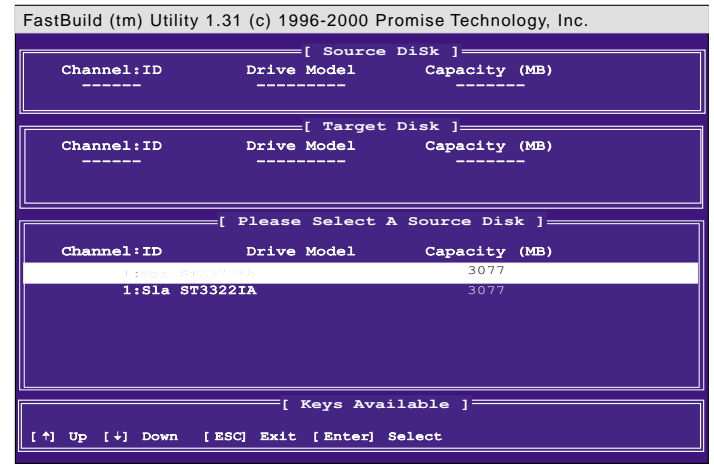

- 5. L'utilitaire affiche: Please Select A Source Disk. Choisissez le disque dur pré-existant comme source et le nouveau disque vierge comme cible. Puis pressez <Ctrl-Y> pour sauver le choix. L'utilitaire vous invite à choisir entre <Y> pour continuer et <N> pour arrêter et quitter. Choisir <Y> commence à dupliquer le disque dur source dans le disque cible.
- 6. Pour configurer deux nouveaux disques durs vierges dans un assemblage RAID 1, choisissez <N> pour Create Only; (à l'étape 3). FastBuild™ configure l'assemblage RAID 1 et ce message apparaît: Array has been created... <Press Any Key to REBOOT>
- 7. Redémarrer le système permet au BIOS MBFastTrak133™ "Lite" d'afficher l'état du nouvel assemblage:

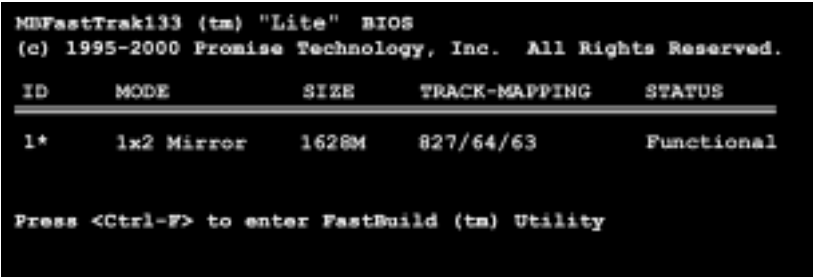

8. Si un OS original est dupliqué sur un nouveau disque dur, le système démarre automatiquement. Si vous avez seulement créé un nouvel assemblage RAID 1,il est nécessaire d'installer un nouvel OS. Redémarrez avec une disquette de secours pour formater les disques durs avec la commande FDISK puis installer l'OS à partir d'un CD; ou alors, avec un CD OS bootable, installez le nouvel OS automatiquement.

> **NOTES sur les pannes lors de l'installation des assemblages:** Utilisez toujours deux câbles UltraDMA/100 séparés pour relier chaque disque dur aux connecteurs ATA-100 primaire et secondaire. Habituellement, un assemblage de deux disques s'installe correctement si les cavaliers des deux disques sont sur Master. Cependant, il peut être nécessaire de modifier les cavaliers sur chaque disque dur; dans ce cas, essayez Master pour le disque Source, et Master/Slave ou Slave pour le disque cible Target. Aussi, si un disque Source est plus grand que le disque cible sélectionné, FastBuild™ suggère d'utiliser à la place un disque de taille égale ou plus grand. Lors des redémarrages après la configuration RAID, le processus de scan IDE détermine si le système fonctionne bien. Normalement, le BIOS MBFastTrak133™ "Lite" affiche Functional pour l'état du système après avoir redémarré le nouveau RAID. Cependant, deux alertes peuvent apparaître: Critical indique qu'un ou plusieurs disques de l'assemblage ne fonctionnent pas, ou sont déconnectés. Dans ce cas, entrez dans FastBuild™ pour diagnostiquer le problème et remplacez le disque en panne. La seconde alerte, Offline, indique qu'un disque dur dans un assemblage strippé est en panne, ne peut pas être détecté, ou est déconnecté. Dans ce cas, ajustez ou si nécessaire remplacez le disque dur et reconstruisez les données à partir d'une sauvegarde.

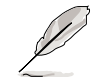
# **5.4.5 Les autres commandes de l'utilitaire FastBuild**

Les options de commande 3-6 du menu principal de FastBuild™ ne sont pas nécessaires pour créer un assemblage RAID, mais elles sont utiles pour les reconfigurations:

View Array (3): Voir l'assignation des disques durs dans un assemblage .

Delete Array (4): Supprime un environnement pour reconfigurer le système. Supprimer un assemblage n'enlève pas les informations sur les disques durs. Si un assemblage est supprimé par erreur, vous pouvez le restaurer immédiatement en le redéfinissant en tant qu'assemblage supprimé.

Rebuild Array (5): Cette commande restaure l'assemblage et les données système après des anomalies dans un assemblage RAID 1. Suivre la procédure suivante pour reconstruire et restaurer les données dans l'assemblage :

- 1. Au démarrage, un message d'erreur annonce une panne système.
- 2. Pressez <Ctrl-F> pour entrer dans le menu principal de FastBuild™.
- 3. Choisissez <3> (View Array) pour vérifier l'ID du disque défectueux.
- 4. Eteignez le système et remplacez le disque par un modèle identique.
- 5. Redémarrez et entrez à nouveau dans le menu principal de FastBuild™.

6. Choisissez <5> (Rebuild Array). L'assemblage qui ne fonctionnait pas est en surbrillance. Pressez <Entrée> pour le sélectionner:

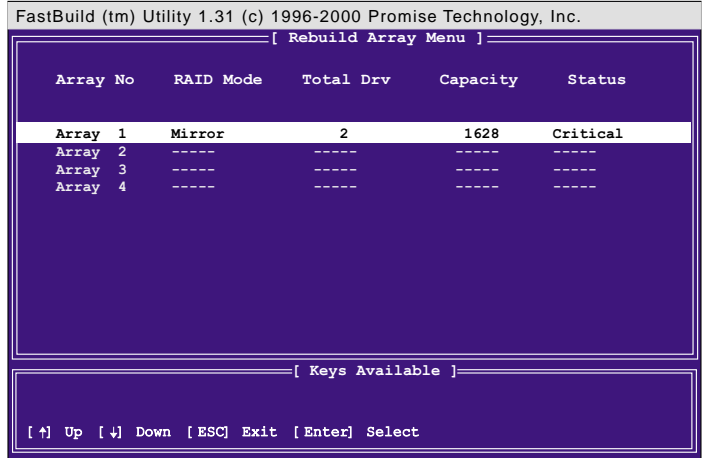

7. Sélectionnez le disque de remplacement. Pressez **<Entrée>**:

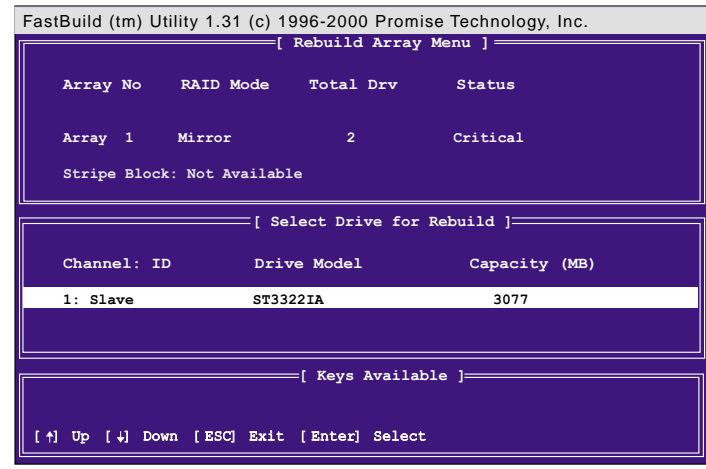

8. Confirmez pour que la commande copie les données du disque source intact vers le disque de remplacement. Une barre de progression indique l'évolution de la copie pendant la durée de l'opération.

9. Lorsque la reconstruction est terminée, l'utilisateur est invité à redémarrer le système.

Controller Configuration (6): La valeur par défaut pour Controller Configuration est: [enabled].

# **5.4.6 Installations alternatives et autres détails**

# **Hot Spares**

Un disque dur Hot Spare peut être installé pour supporter un assemblage RAID 1. Ce disque de rechange peut partager l'un des câbles Ultra-DMA/100 connectés aux disques durs actifs dans l'assemblage RAID 1. Dans l'éventualité d'une panne de l'un des disques de l'assemblage, le BIOS "Lite" détecte le disque de rechange et reconstruit automatiquement les informations "en miroir" à partir du disque dur en bon état de fonctionnement. FastBuild rapporte un message d'alerte après une telle panne ; il peut indiquer que le bon disque dur et le disque de rechange sont connectés sur le même câble, et qu'il est donc nécessaire de transférer le disque de rechange sur l'autre câble et de redémarrer.

## **Utiliser les deux connecteurs ATA-100**

Les performances optimales pour les RAID 0 et 1 nécessitent que les disques durs soient connectés sur des canaux IDE séparés; le premier disque sur le connecteur ATA-100 primaire et le deuxième sur le connecteur ATA-100 secondaire.

# **Ajouter des disques durs supplémentaires**

L'A7V333 est livrée avec deux connecteurs IDE primaire et secondaire supplémentaires. Seuls deux disques reliés aux connecteurs IDE ATA-133 primaire et secondaire peuvent fonctionner en RAID 0 ou 1. Des disques durs supplémentaires peuvent être connectés au système en utilisant les connecteurs IDE onboard, mais ces disques ne peuvent pas être configurés dans un assemblage RAID. En principe, jusqu'à huit disques durs ou autres périphériques IDE peuvent se connecter à l'A7V333. Qu'un assemblage soit configuré ou non, tous les disques durs connectés à l'A7V333 fonctionneront sous le protocole ATA-133.

### **Utiliser des disques durs ATA-133/100, High-RPM avec des capacités identiques**

Les disques durs les plus rapides disponibles doivent être utilisés dans un assemblage RAID 0 pour optimiser les performances. Les disques durs plus lents peuvent être utilisés; cependant, l'assemblage RAID 0 ne peut que doubler la vitesse des disques durs particuliers. Vous pouvez obtenir de meilleurs performances avec un disque ATA-133 unique qu'avec deux disques ATA-33 en RAID 0, et il est plus efficace d'installer deux disques ATA-133 ou ATA-100 high-RPM pour un assemblage. Les disques durs utilisés en RAID 0 et 1 devraient toujours avoir la même capacité de stockage car le protocole RAID formate automatiquement les deux disques pour utiliser seulement le maximum d'espace écriture disponible sur le disque dur de plus petite capacité.

# 5.5 Manuel d'installation des pilotes IDE/RAID

Le CD technique de l'A7V333 contient plusieurs pilotes IDE et RAID 0 ou 1 dans le dossier Promise, incluant Windows, NetWare et Nt4. Cidessous figurent deux installations pour des OS populaires. Les autres sont disponibles sur le CD technique.

# **5.5.1 Win9x-ME Promise® MBFastTrak133™ Speed BIOS**

1. Insérez le CD technique dans le lecteur CD et pressez sur le bouton "Démarrer".

2. Choisissez "Paramètres" puis "Panneau de configuration".

3. Double cliquez sur l'icône "Système".

4. Sélectionnez la page "Gestionnaire de périphériques".

5. Affichez les périphériques par type et trouvez "Autres périphériques".

4. Sélectionnez "Contrôleur mémoire de masse PCI " puis cliquez sur "Propriétés."

6. Sélectionnez la page [Général] pour réinstaller le pilote ou choisissez la page [Pilote] pour mettre à jour le pilote.

7. Suivez les instructions pour insérer votre CD Windows ou le CD technique ASUS pour installer le pilote.

(Emplacement du pilote: {lecteur CD-ROM}:\Promise\Raid0or1\Win9x-ME)

# **5.5.2 Win2000 Promise® MBFastTrak133™Lite Driver**

1. Cliquez du bouton droit sur "Poste de travail" sur le bureau.

Choisissez "Propriétés". Vous pouvez aussi presser le bouton

"Démarrer", puis choisir "Paramètres" et "Panneau de configuration". Double cliquez sur l'icône "Système".

- 2. Dans la page "Matériel" cliquez sur [Gestionnaire de périphérique].
- 3. Affichez les périphériques par type et trouvez "Autres périphériques".
- 4. Cliquez du bouton droit sur "Contrôleur mémoire de masse".

5. Lorsque le menu apparaît, Cliquez sur "Propriétés".

6. Choisissez la page [Pilote] pour mettre à jour le pilote.

7. Pressez Suivant lorsque la fenêtre "Assistant de mise à jour des pilotes" apparaît.

8. Choisissez l'option "Rechercher un pilote approprié pour mon périphérique (recommandé)" puis pressez sur Suivant.

9. Cochez la case "Spécifier l'emplacement".

10. Tapez ou parcourez le chemin {lecteur CD-ROM}: \Promise \Raid0or1\Win2000 pour le pilote et cliquez sur OK.

11. Pressez Suivant.

12. Pressez Oui.

13. Finalement, pressez Terminer pour mener à bien l'installation.

14. Redémarrez pour prendre en compte les changements.

(Emplacement du pilote: {CD-ROM driver}:\Promise\Raid0or1\Win2000)

# 5.4 ASUS PC Probe

ASUS PC Probe est un utilitaire très pratique pour contrôler continuellement les éléments vitaux de votre ordinateur, tels que la vitesse de rotation du ventilateur, les tensions, et les températures. Il intègre également un utilitaire qui vous permet de visualiser simplement les informations sur votre ordinateur, telles que l'espace disque dur, l'utilisation de la mémoire, le type de CPU, la fréquence du CPU, et les fréquences internes/externes via le DMI Explorer.

# **5.4.1 Démarrer ASUS PC Probe**

Lorsque ASUS PC Probe démarre, un écran "splash" apparaît, vous permettant de choisir si vous voulez ou non que cet écran apparaisse encore lorsque vous ouvrirez PC Probe. Pour ne plus afficher cet écran de démarrage, décochez la boîte **Show up in next execution**.

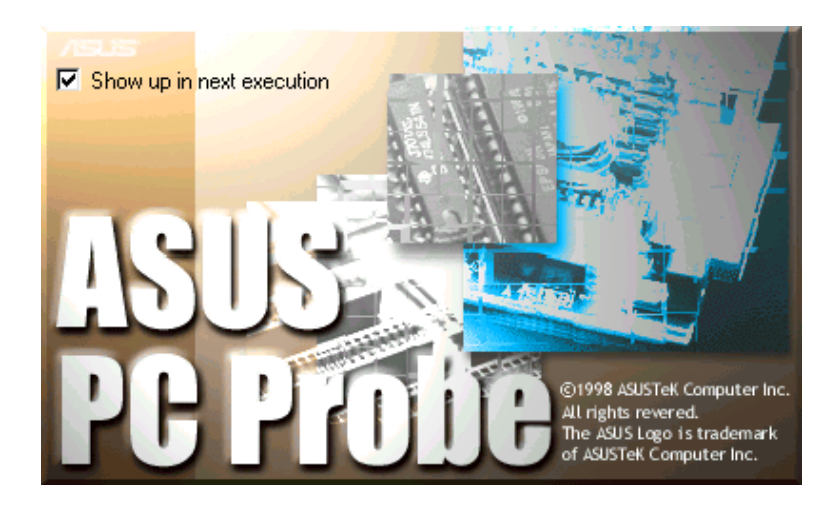

Pour lancer **ASUS PC Probe**, cliquez sur le bouton Windows **Démarrer**, choisissez **Programmes**, **ASUS Utility**, puis cliquez sur **Probe Vx.xx**.

L'icône PC Probe  $\sim$  apparaît dans la barre des tâches du système. indiquant que ASUS PC Probe est en train de fonctionner. Cliquer sur l'icône une fois vous permet d'ouvrir l'interface PC Probe.

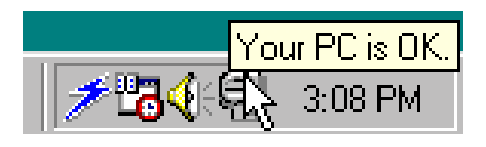

# **5.4.2 Utiliser ASUS PC Probe**

### **Monitoring**

## **Monitor Summary**

Donne un résumé des éléments contrôlés.

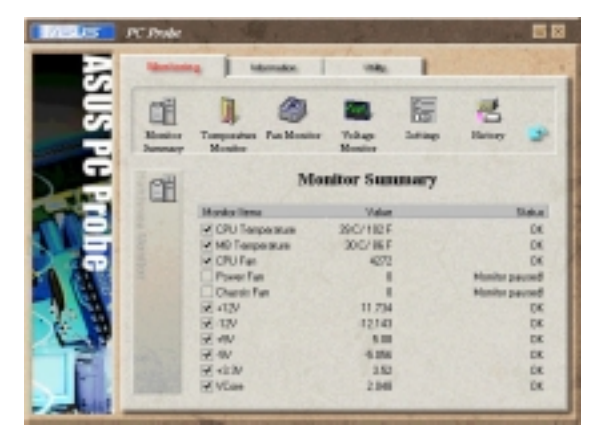

#### **Temperature Monitor**

Donne la température du PC (pour les processeurs supportés seulement).

Ajustement du seuil d'alerte température (Déplacez le slider vers le haut pour augmenter le seuil ou vers le bas pour le diminuer)

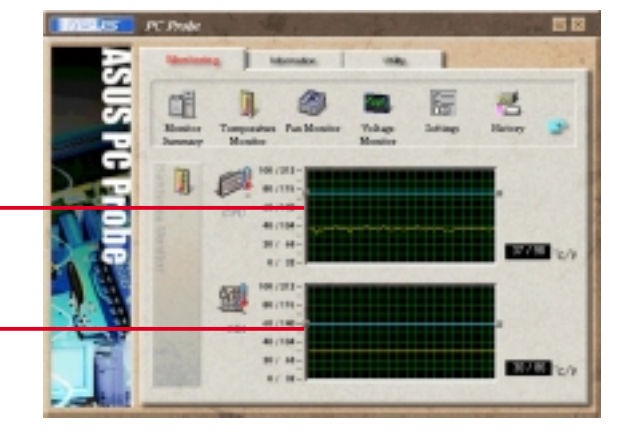

Œ

**A** 

ø

厒

## **Fan Monitor**

Montre la rotation du ventilateur du PC.

Ajustement du seuil d'alerte ventilateur (Déplacez le slider vers le haut pour augmenter le seuil ou vers le bas pour le diminuer)

#### **Voltage Monitor**

Indique les tensions du PC.

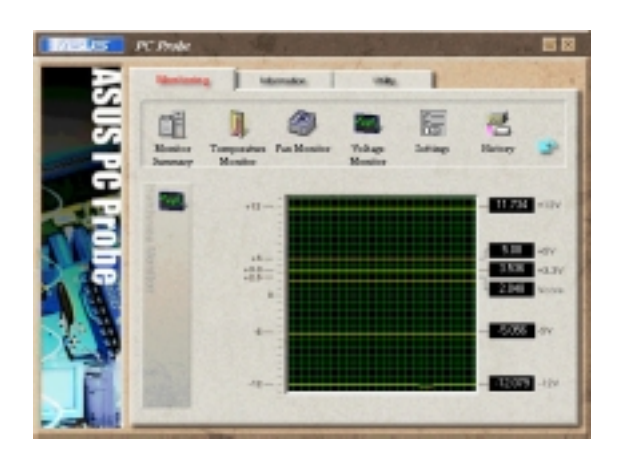

#### **Settings**

Vous permet de régler des seuils, des intervalles d'interrogation ou des temps de rafraîchissement pour la température du PC, la vitesse de rotation du ventilateur, et les tensions.

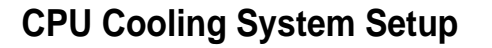

Vous permet de choisir à quel moment activer le refroidissement CPU. Lorsque **When CPU Overheated** est sélectionné, le système de refroidissement du CPU est activé chaque fois que la température CPU dépasse le seuil.

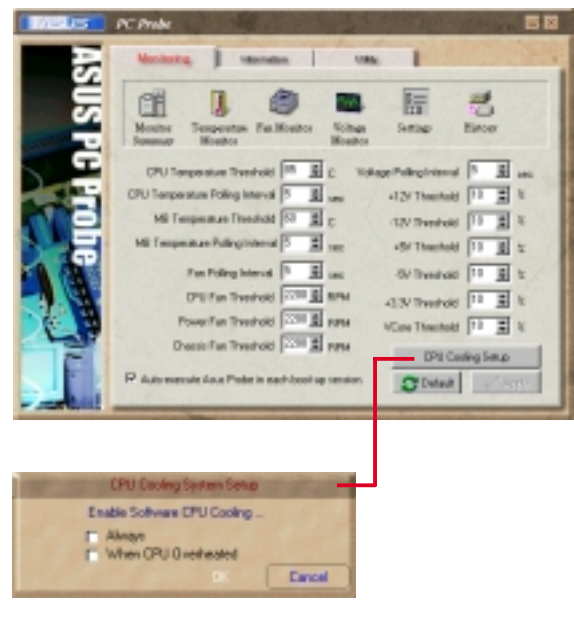

#### **History**

Vous permet d'enregistrer l'activité de monitoring de certains composants et d'en garder une trace en référence pour l'avenir.

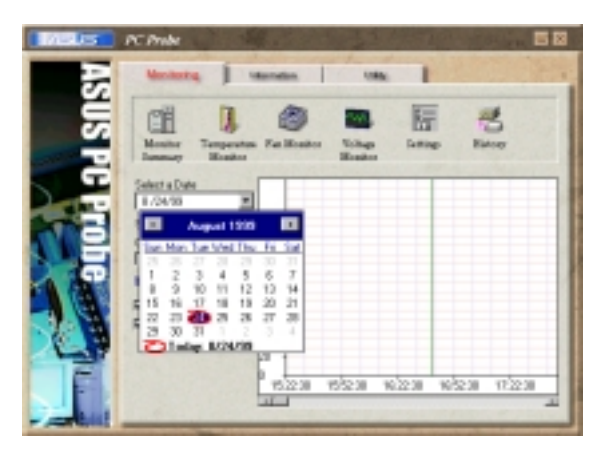

#### **Information**

#### **Hard Drives**

Montre l'espace libre et utilisé des disques durs du PC, le tableau d'attribution des fichiers ou le fichier système utilisé.

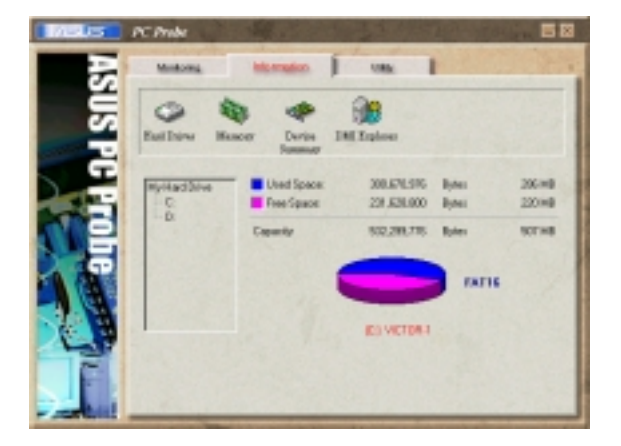

#### **Memory**

Montre les données Memory Load, Memory Usage, et Paging File Usage.

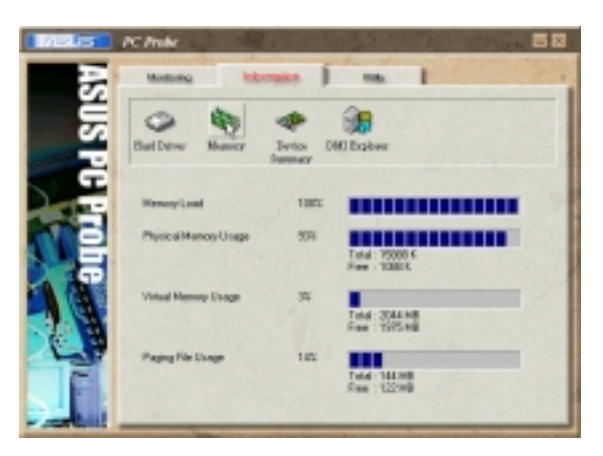

#### **Device Summary**

Donne un résumé des périphériques présents dans votre PC.

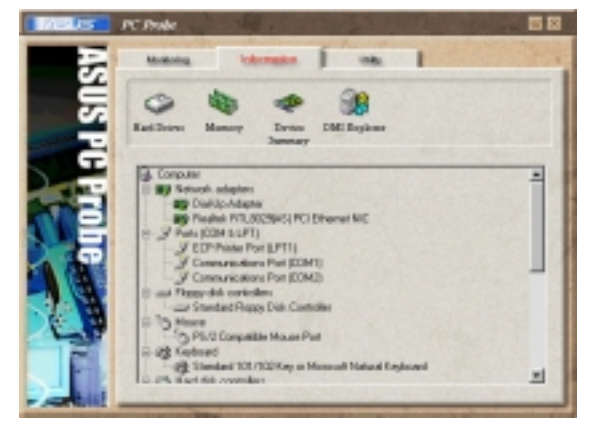

#### **DMI Explorer**

Donne des informations relatives au PC, telles que le type de CPU, la fréquence du CPU, les fréquences internes/externes, et la taille de la mémoire.

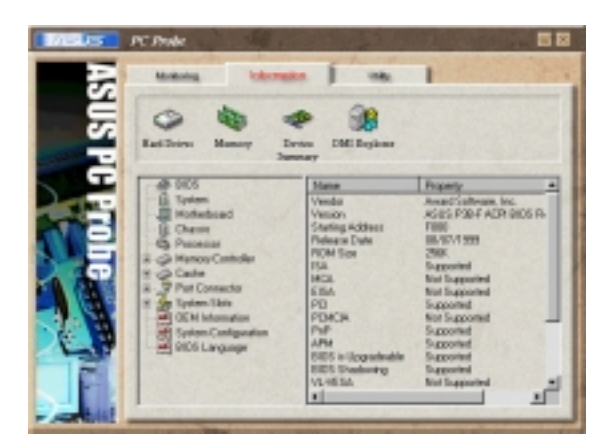

# **Utility**

Vous permet d'exécuter des programmes hors des modules ASUS Probe. Pour lancer un programme, cliquez sur **Execute Program**.

**NOTE:** cette fonction n'est pas disponible actuellement.

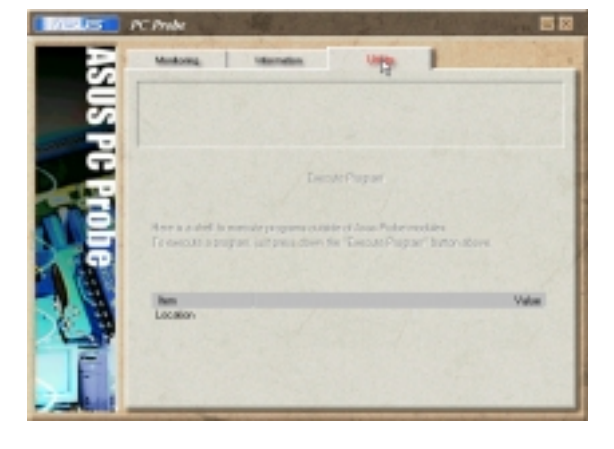

# **L'icône ASUS PC Probe de la barre des tâches**

Cliquer du bouton droit sur l'icône PC Probe ouvre un menu qui permet d'ouvrir ou de quitter ASUS PC Probe, de demander une pause ou de reprendre le monitoring système.

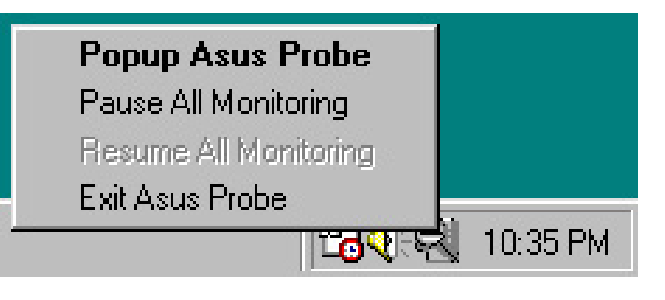

Lorsque ASUS PC Probe détecte un problème sur votre PC, des parties de l'icône ASUS PC Probe deviennent rouge, le haut-parleur du PC émet des bips, et la fenêtre ASUS PC Probe apparaît.

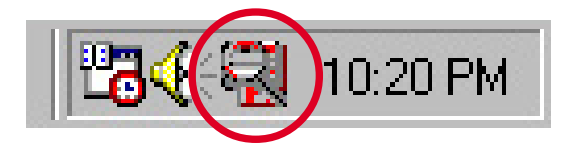

# 5.5 ASUS Live Update

L'utilitaire ASUS LiveUpdate vous permet de mettre à jour le BIOS et les pilotes de la carte mère. Cet utilitaire nécessite une connexion Internet via un réseau ou un fournisseur d'accès à Internet.

- 1. Démarrez ASUS Update. Lancez l'utilitaire à partir du menu Démarrer de Windows: Programmes/AsusUpdate.
- 2. Choisissez une méthode de mise à jour.
- 3. Si vous avez choisi "downloading from the Internet," vous devez choisir un site Internet. Choisissez le site le plus proche de vous ou cliquez sur Auto Select.
- 4. A partir du site FTP, choisissez la version de BIOS que vous voulez télécharger. Cliquez sur suivant.
- 5. Suivez les instructions des écrans successifs pour mener à bien la mise à jour. Si vous avez choisi de mettre à jour le BIOS à partir d'un fichier, une fenêtre s'ouvre et vous invite à localiser le fichier. Sélectionnez le fichier, cliquez sur Save, puis suivez les instructions à l'écran pour mener à bien la mise à jour.

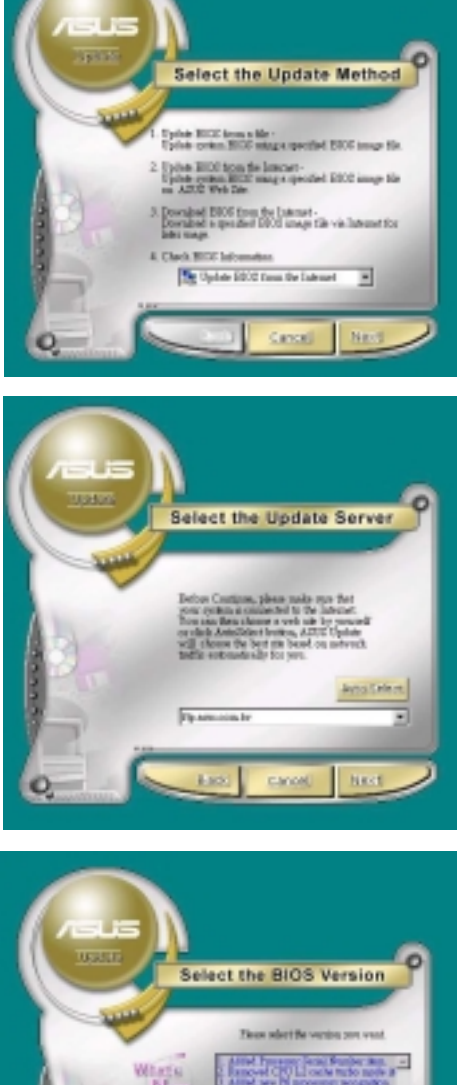

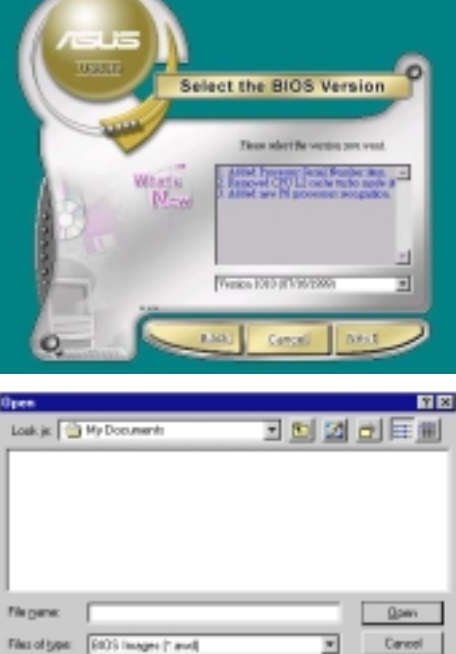

# 5.6 3Deep Color Tuner

Le tuner couleur 3Deep est destiné au réglage de votre moniteur couleur CRT ou LCD. Il maximise la qualité colorimétrique de toutes les applications graphiques. Vous pouvez aussi régler vos applications Internet pour qu'elles correspondent aux sources couleurs Internet "réelles" avec la couleur affichée sur le moniteur.

Lancez simplement le programme d'installation à partir du menu démarrer et suivez les instructions des divers écrans d'installation/test.

# **5.6.1 3Deep Color Tuning**

1. Sélectionnez le type de moniteur connecté à l'ordinateur, **CRT** ou **LCD**.

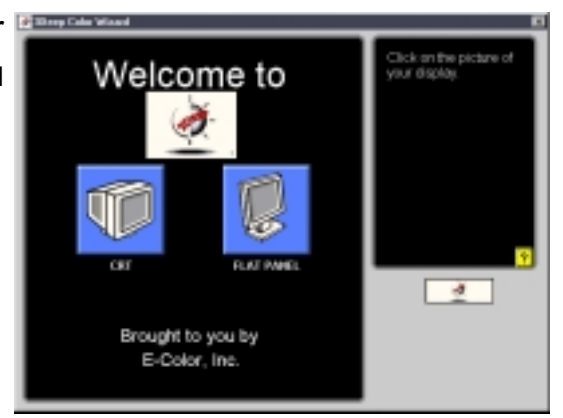

2. Suivez les instructions pour ajuster manuellement le niveau de luminosité (**brightness)** du moniteur.

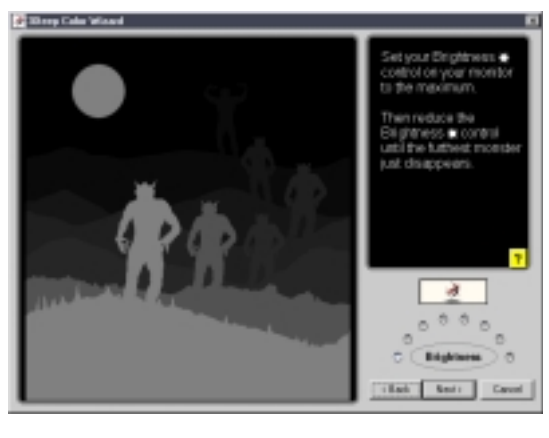

3. Choisir la plus légère des trois couleurs: **bleu**, **rouge**, et **vert**.

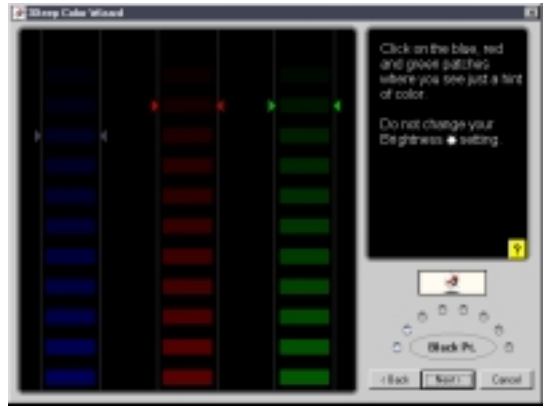

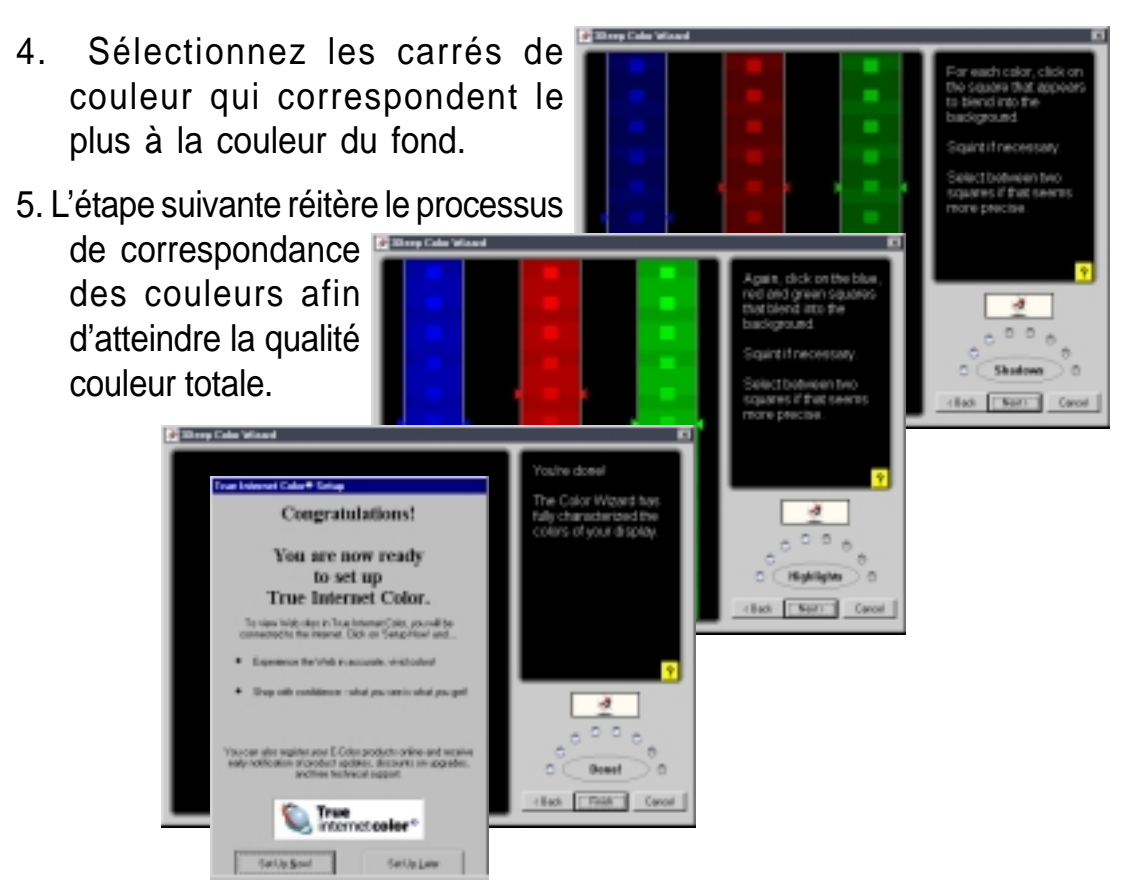

6. Le processus de réglage est terminé. Cliquez en bas sur le bouton de gauche pour vous connecter à Internet et suivez les instructions.

# **5.6.2 Le panneau de contrôle 3Deep**

Au moyen du **bouton Démarrer** de Windows**,** activez le programme **3Deep Control Panel** dans le groupe **3Deep Applications** du menu **Programmes**. Le panneau de contrôle offre un accès au programme de réglage **Color**

Web 30 eep Setings

**Wizard**, au paramétrage **Game** Gamma et au slider Tweak qui **Background** | Screen Saver | Accessories | Ethects permet d'ajuster la luminosité.

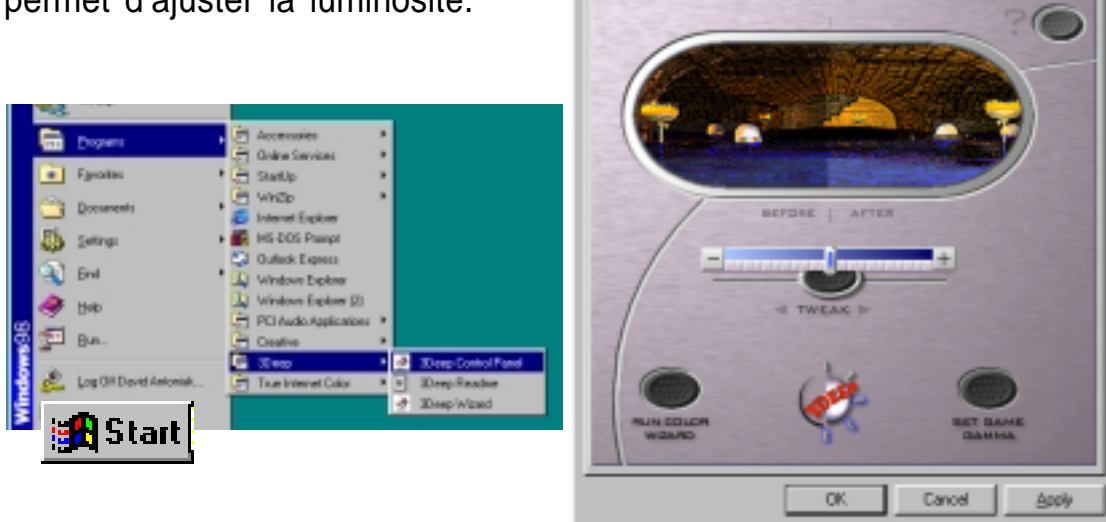

# 5.7 Winbond Voice Editor

Le logiciel Winbond Voice Editor vous permet de personnaliser les messages vocaux du POST. Installez le logiciel à partir du menu Software dans le CD technique. Voir le chapitre "5.2.3 Software menu".

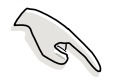

Afin d'éviter les conflits, n'exécutez pas Winbond Voice Editor pendant que ASUS PC Probe fonctionne.

Suivez cette procédure pour utiliser Winbond Voice Editor.

## **Lancer le programme**

Lancez le programme soit à partir de l'icône Winbond Voice Editor sur votre bureau, soit à partir du menu de Windows Démarrer, **Programmes/ Winbond Voice Editor/Voice Editor**.

L'écran de Winbond Voice Editor apparaît.

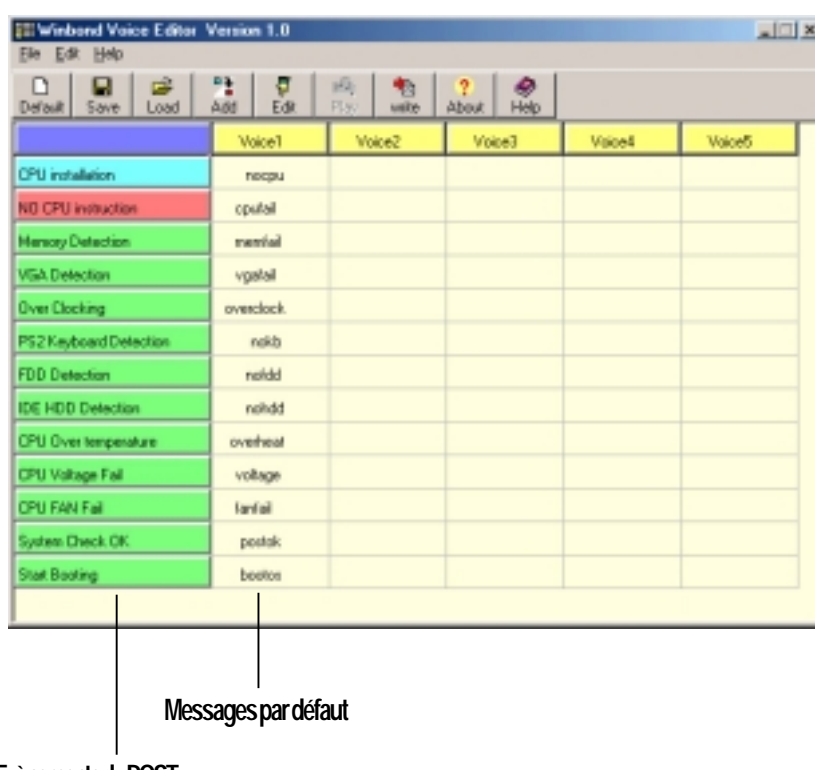

**Evènements du POST**

## **Lire les fichiers wave par défaut**

Pour lire les fichiers wave par défaut, cliquez simplement sur un évènement du POST sur la gauche de l'écran, puis cliquez sur le bouton Play.

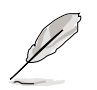

La langue paramétrée par défaut est l'anglais.

## **Changer la langue par défaut**

- 1. Cliquez sur le bouton Load. Une fenêtre indiquant les langues disponibles apparaît.
- 2. Sélectionner la langue puis cliquez sur Open. Les messages dans la langue que vous avez choisie apparaissent sur l'écran Voice Editor.

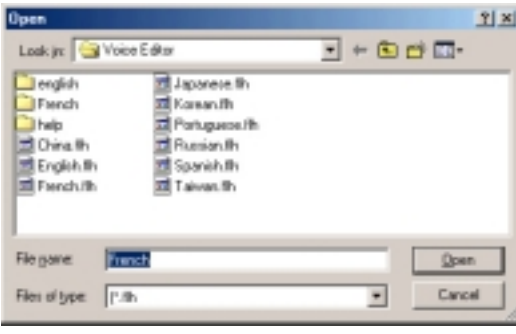

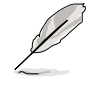

Dans certaines langues, certains évènements peuvent ne pas avoir de messages correspondants, à cause des contraintes de taille des fichiers.

- 3. Cliquez sur le bouton Write pour mettre à jour l'EEPROM.
- 4. Cliquez sur Yes lorsque la fenêtre de confirmation apparaît.

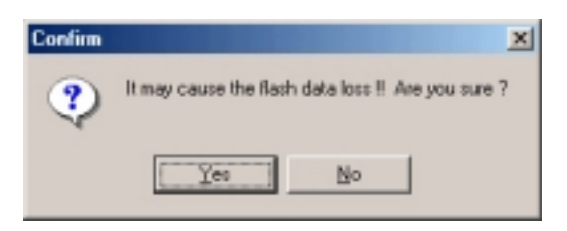

Au prochain démarrage de votre ordinateur, les messages du POST seront annoncés dans la langue que vous avez sélectionnée.

## **Personnalisez les messages du POST**

Si votre langue ne fait pas partie de la sélection ou si vous désirez enregistrer vos propres messages de POST, vous pouvez facilement remplacer les fichiers wave pré-installés.

Suivez cette procédure pour personnaliser les messages du POST.

- 1. Lancez Voice Editor et notez la liste des évènements du POST dans la colonne la plus à gauche de l'écran.
- 2. Préparez vos messages pour chaque évènement.

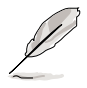

La taille totale compressée pour tous les fichiers wave ne doit pas dépasser 1Mbit. Faites donc des messages les plus courts possible.

- 3. Utilisez un logiciel d'enregistrement, tel que Windows Recorder, pour enregistrer vos messages.
- 4. Sauvez les messages en tant que fichiers wave (.WAV). Il est recommandé de sauvegarder vos fichiers en basse qualité pour que leur taille soit petite. Par exemple, utilisez la qualité 8-bits mono à un taux d'échantillonnage de 22Khz.

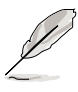

Vous pouvez créer un dossier séparé pour vos fichiers wave afin de les localiser facilement.

- 5. A partir de l'écran de Voice Editor, cliquez sur le bouton Add pour afficher la fenêtre Add Wave File.
- 6. Copiez dans la base de données les fichiers wave que vous avez enregistrés. Fermez ensuite la fenêtre.

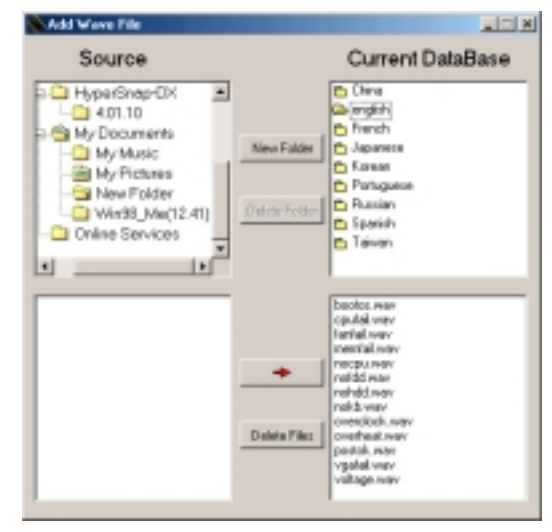

- 7. Cliquez sur un évènement du POST sur l'écran de Voice Editor, puis sur le bouton Edit. La fenêtre Event Sound Editor apparaît.
- 8. Localisez et sélectionnez votre fichier wave pour cet évènement puis cliquez sur la flèche à gauche de Voice1. Votre fichier apparaît dans l'emplacement à côté.
- 9. Cliquez sur OK pour revenir à l'écran Voice Editor.
- 10.Recommencez les étapes 7 à 9 pour les autres évènements.
- 11.Lorsque vous avez terminé, cliquez sur le bouton Save. Une fenêtre apparaît, vous invitant à sauvegarder votre configuration.
- 12.Saisissez un nom de fichier avec l'extension **.flh**, puis cliquez sur Save.
- 13.Cliquez sur le bouton Write pour compresser le fichier et le copier dans l'EEPROM.
- 14.Cliquez sur Yes dans la fenêtre de confirmation qui apparaît.

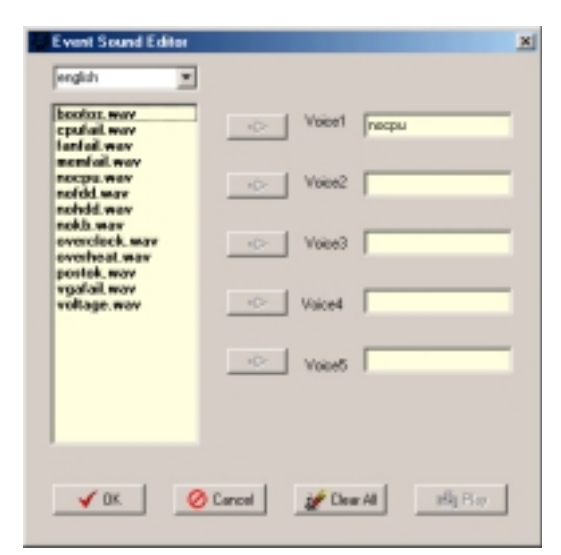

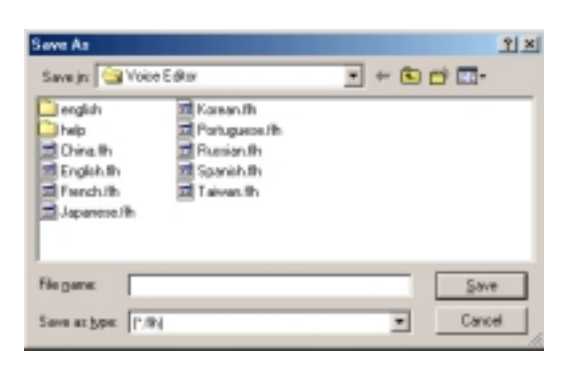

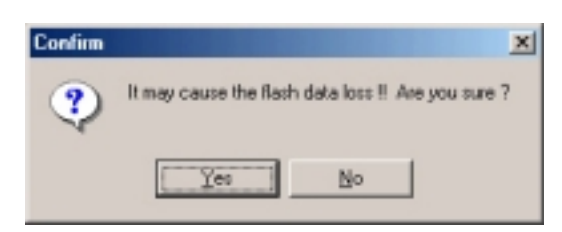

Si vous recevez un message d'erreur vous indiquant que les fichiers excèdent la taille totale possible, vous pouvez :

- Essayer d'enregistrer des messages plus courts
- Sauvegarder les fichiers wave dans une qualité inférieure
- Sauter les évènements les moins utilisés comme FDD Detection, IDE HDD Detection, etc.

# 5.8 Editeur ITE GSM

L'application *ITE GSM Editor* est très pratique pour éditer et gérer les données contenues sur la carte à puce SIM des téléphones cellulaires GSM. Ce logiciel unique supporte l'accès au "phone book" des cartes SIM. L'éditeur vous aide à ajouter ou supprimer des données, incluant des nouveaux noms et des nouveaux numéros de téléphone. Le logiciel active aussi la gestion avancée du PIN, permettant de changer le PIN et de débloquer les cartes verrouillées.

## **Paramétrer l'éditeur ITE GSM**

Connectez un lecteur de smart card à l'A7V333; (voir page 38 dans Installation matérielle pour l'emplacement du connecteur.) Démarrez le PC et entrez dans le BIOS (pressez <Suppr>) pour modifier la configuration afin d'accepter le lecteur de smart card : dans le menu Advanced du BIOS sélectionnez le sous-menu I/O Device Configuration, allez sur UART2 Function Selection et choisissez Smart Card Read, sauvez et sortez.

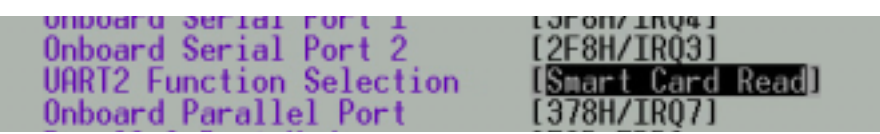

Terminez le démarrage. Insérez le CD technique ASUS et cliquez sur ITE GSM Editor. Le logiciel est auto-installé dans le répertoire des programmes. Le nouveau groupe de programmes apparaît:

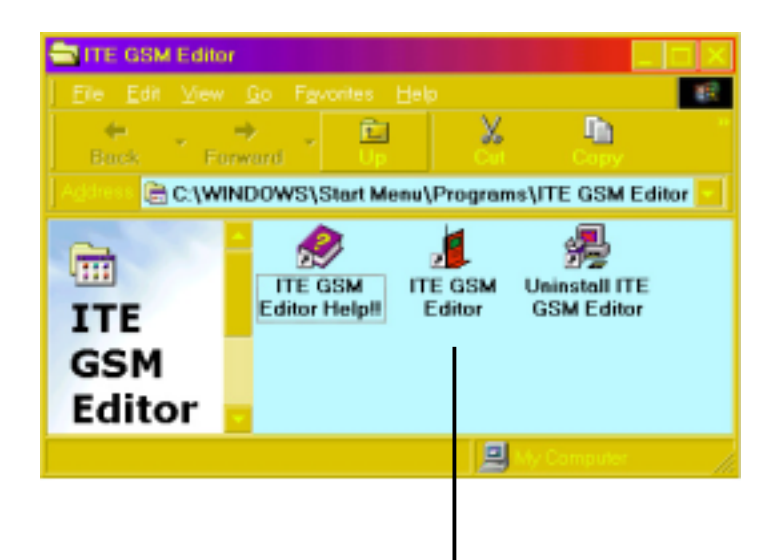

Cliquez sur l'icône ITE GSM Editor pour lancer le programme.

## **Le menu ITE GSM :**

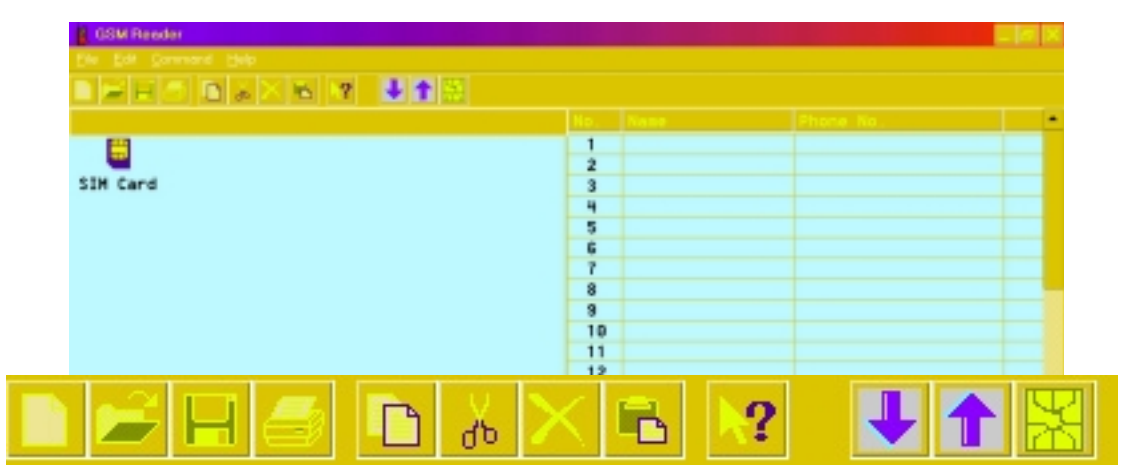

### **Maîtriser les bases de ITE GSM Editor:**

- 1. Retirez avec précautions la carte SIM de votre téléphone mobile et insérez-le dans le lecteur de cartes. La méthode la plus pratique est d'utiliser une carte de conversion : faîtes glisser la puce SIM dans la carte de conversion et insérez-la dans le lecteur de cartes.
- 2. Pour accéder aux données contenues dans la carte SIM, cliquez sur l'icône

de la puce :

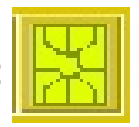

 Ou, double cliquez sur la carte SIM :

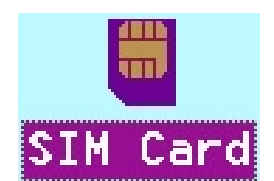

- 3. Pour éditer les données, **Modify Record** choisissez le champ et **Record No. 1** double cliquez dessus, ou pressez <Entrée>. Tapez le Name John Doe nom et le numéro: Phone No. 0912345678 Puis cliquez sur OK
- 4. Les données apparaissent dans le chami

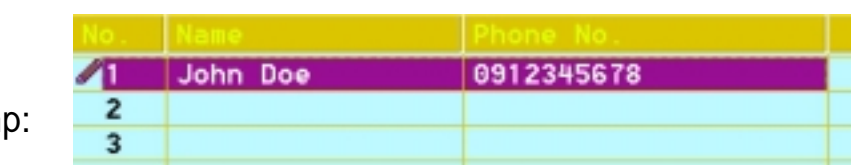

5. Pour sauver les données dans la puce SIM, cliquez sur l'icône de sauvegarde:

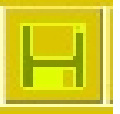

### **Utiliser le champ Command :**

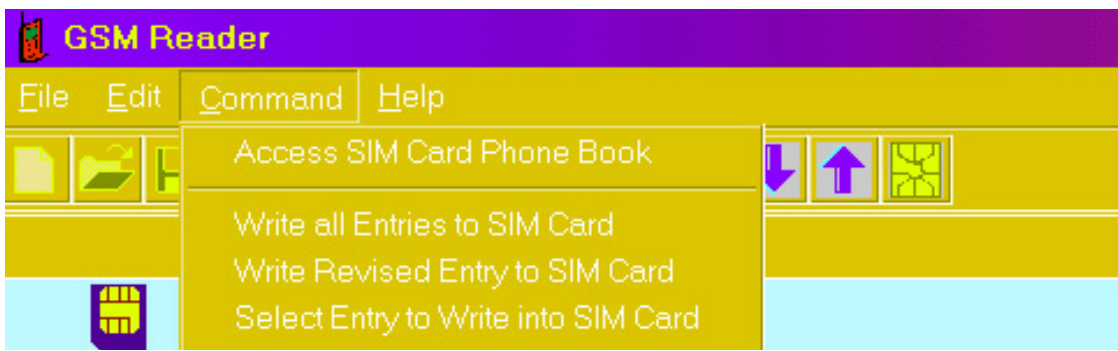

- 1. **Write All Entries into SIM Card**, et le programme écrit toutes les nouvelles données apparaissant dans les champs sur la carte SIM.
- 2. **Write Revised Entry into SIM Card**, et le programme écrit toutes les entrées mises à jour dans la carte SIM. Après la modification des données, une icône apparaît en face du numéro de série indiqué.
- 3. **Select Entry to Write into SIM Card**, et le programme écrit les données sélectionnées à partir du fichier ouvert vers la base de données de la carte SIM. L'utilisateur peut choisir plusieurs entrées en pressant <Ctrl> et en sélectionnant les champs de données avec la souris simultanément.

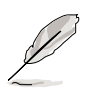

Les saisies de numéros peuvent être comprises dans : "1, 2, 3, 4, 5, 6, 7, 8, 9, #, \*, C, or +". Presser "C" commande de faire une pause de trois secondes avant de composer le numéro suivant ; le code "C" est utile pour composer des extensions de numéros. Presser "+" indique le code de début pour les numéros internationaux.

## **Utiliser le PIN Manager:**

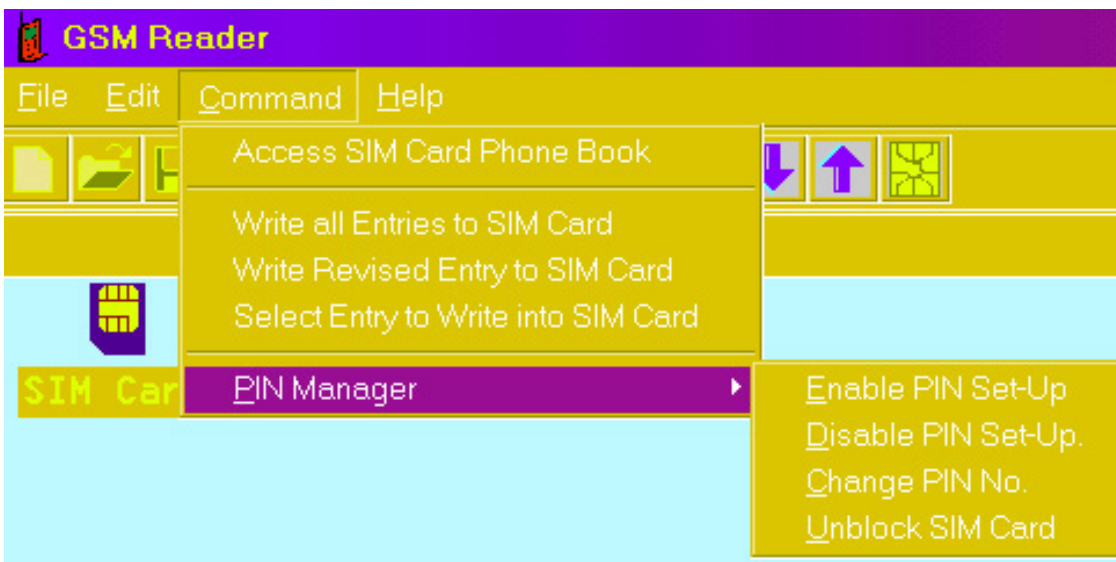

- 1. **Enable PIN Set-Up**: Cette fonction est utilisée pour déterminer le PIN. Cette fonction est efficace seulement si le PIN set-up est désactivé et si la carte SIM n'est pas bloquée. Entrez tout d'abord le PIN déterminé précédemment pour activer la fonction PIN set-up. Les nouveaux utilisateurs peuvent trouver le PIN par défaut dans le manuel d'utilisation de la carte SIM. Si le code PIN correct est saisi, la carte SIM peut être mise à jour. Si trois essais consécutifs de saisie du code PIN échouent, la carte SIM est automatiquement bloquée.
- 2. **Disable PIN Set-Up**: Cette fonction est utilisée pour désactiver la fonction PIN set-up. Elle n'est efficace que si le PIN set-up est activé et si la puce SIM n'est pas bloquée. L'utilisateur doit d'abord entrer le PIN en cours pour désactiver le PIN set-up. Si le code PIN correct est entré, la puce SIM peut être éditée. Si trois essais consécutifs de saisie du code PIN échouent, la carte SIM est automatiquement bloquée.
- 3. **Unblock SIM Card**: Si la puce SIM est verrouillée, suivez cette procédure pour la déverrouiller:

Etape 1: Pour débloquer, entrez le PUK (Personal Unblocking Key) que vous pouvez trouver en consultant la documentation de la puce SIM. Si le code PUK n'est pas fourni, contactez votre revendeur ou votre opérateur.

Etape 2: Entrez un nouveau code PIN.

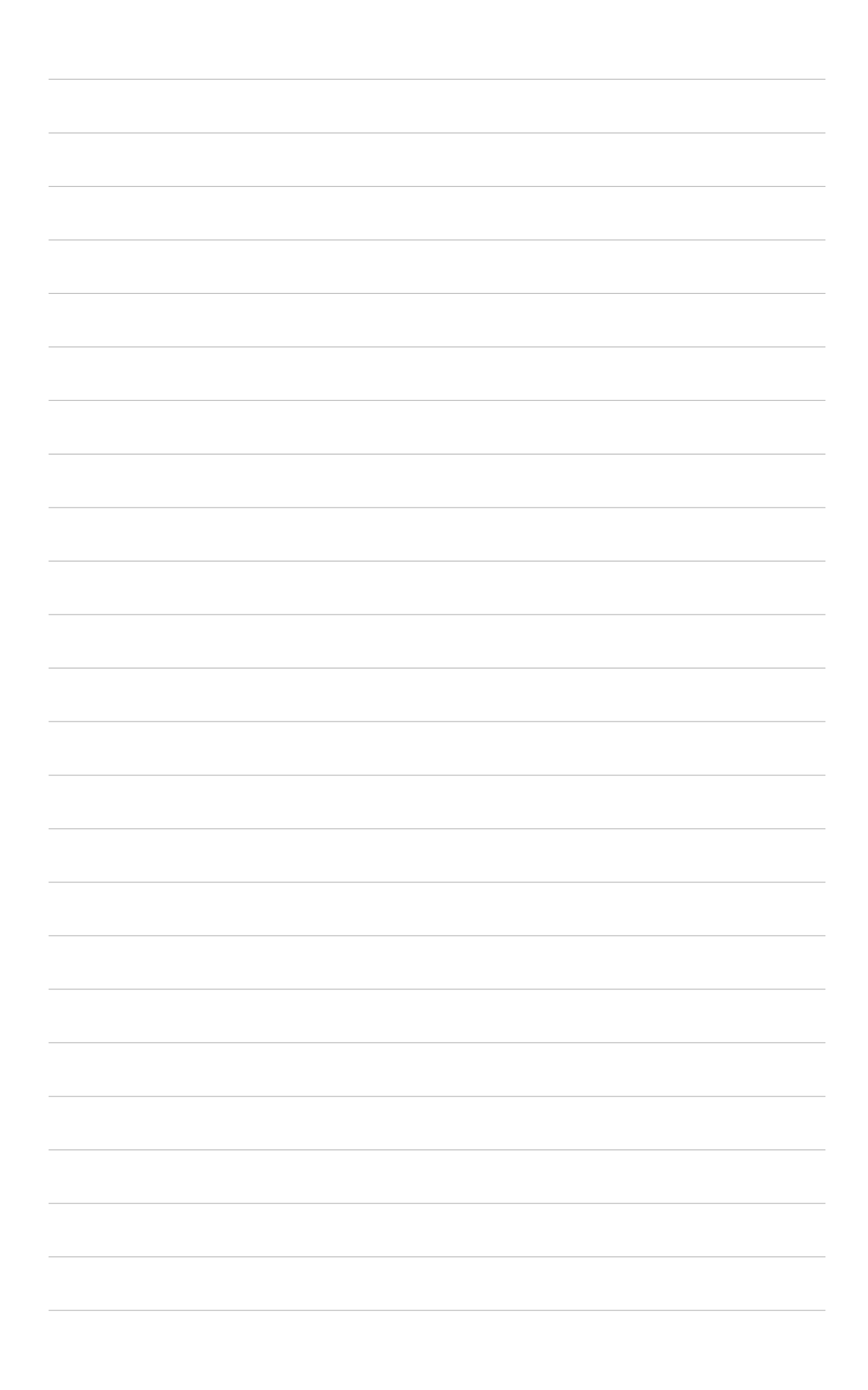